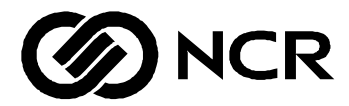

### **S10XL Hot Plug Server** User Guide

BST0-2139-52 Issue 2 10/96

Download from Www.Somanuals.com. All Manuals Search And Download.

The product described in this book is a licensed product of NCR Corporation.

Adaptec, the Adaptec logo, AHA, Altra, AVA, EZ-SCSI, SCSISelect, and SlimSCSI are trademarks of Adaptec, Inc. which may be registered in some jurisdictions. IBM, AT, OS/2, and Micro Channel are registered trademarks of International Business Machines Corporation. Novell and NetWare are registered trademarks of Novell, Inc. Windows, Windows NT, MS-DOS, MS, and Microsoft are registered trademarks of Microsoft Corporation. UNIX is a registered trademark of UNIX Systems Laboratories in the United States and other countries. All other trademarks are owned by their respective owners.

It is the policy of NCR Corporation (NCR) to improve products as new technology, components, software, and firmware become available. NCR, therefore, reserves the right to change specifications without prior notice.

All features, functions, and operations described herein may not be marketed by NCR in all parts of the world. In some instances, photographs are of equipment prototypes. Therefore, before using this document, consult with your NCR representative or NCR office for information that is applicable and current.

To maintain the quality of our publications, we need your comments on the accuracy, clarity, organization, and value of this book.

Address correspondence to:

Information Products NCR Corporation 3325 Platt Springs Road West Columbia, SC 29170

Copyright © 1996 By NCR Corporation Dayton, Ohio U.S.A. All Rights Reserved

### **Contents**

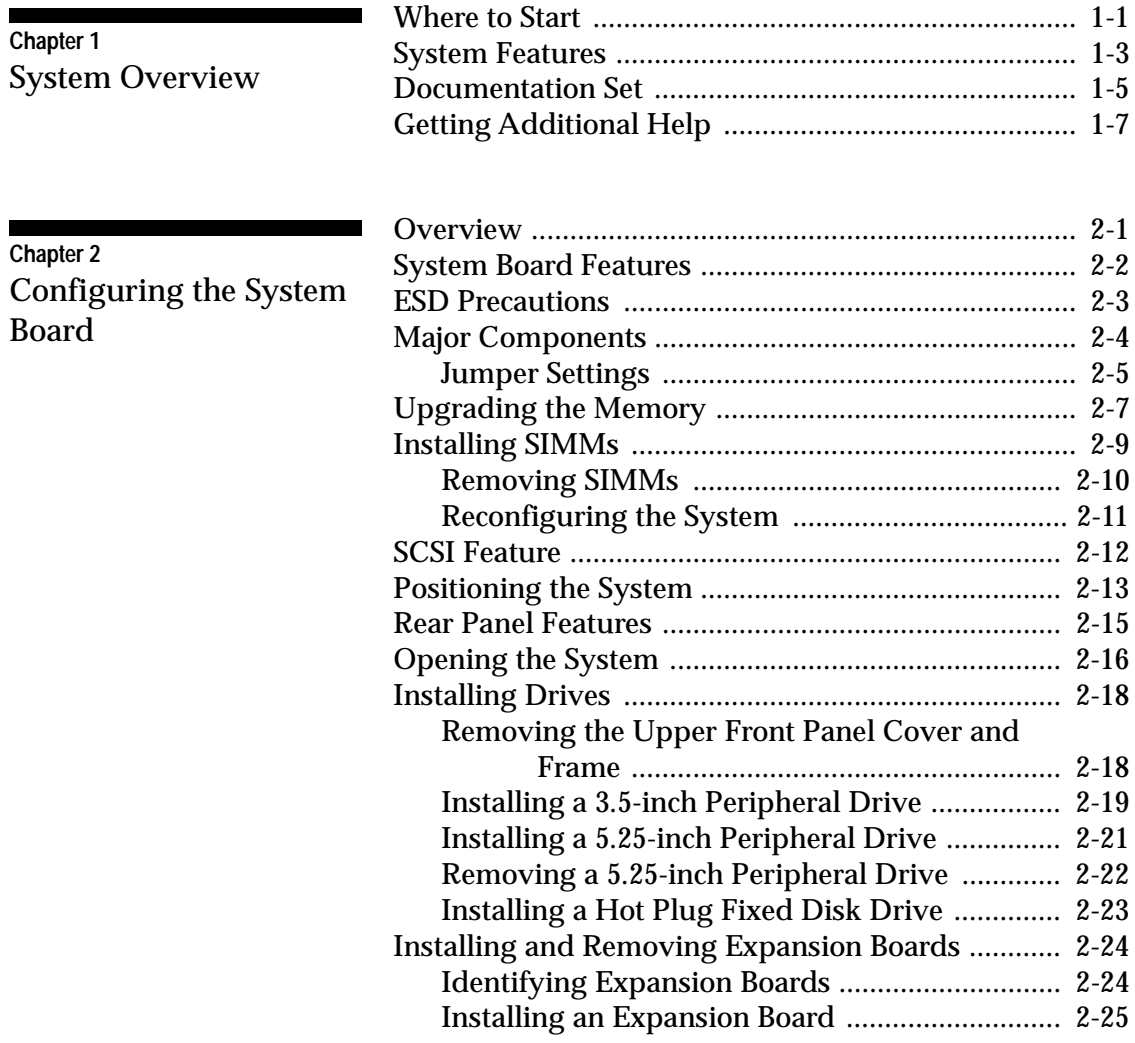

**Contents**

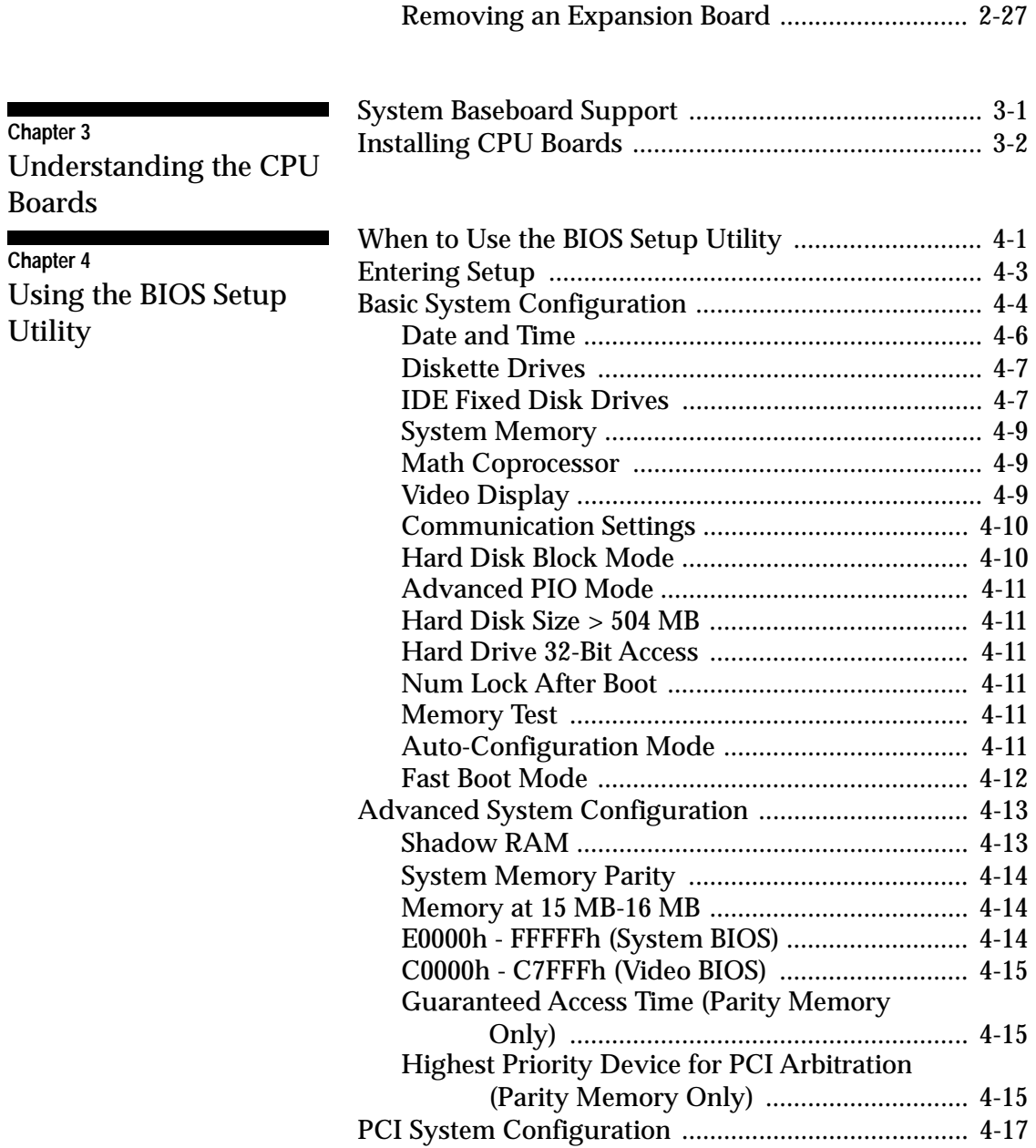

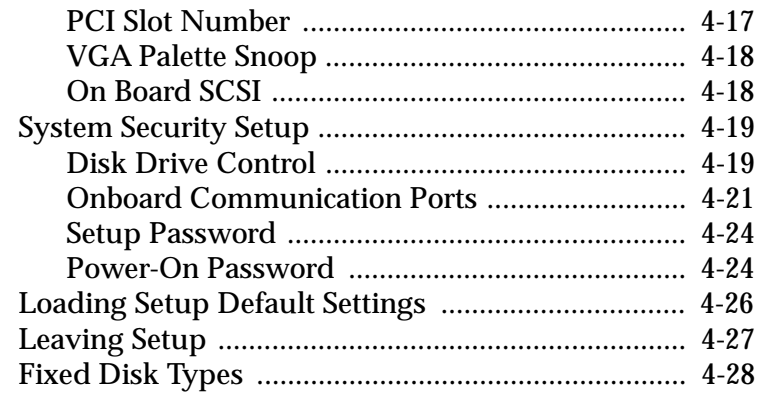

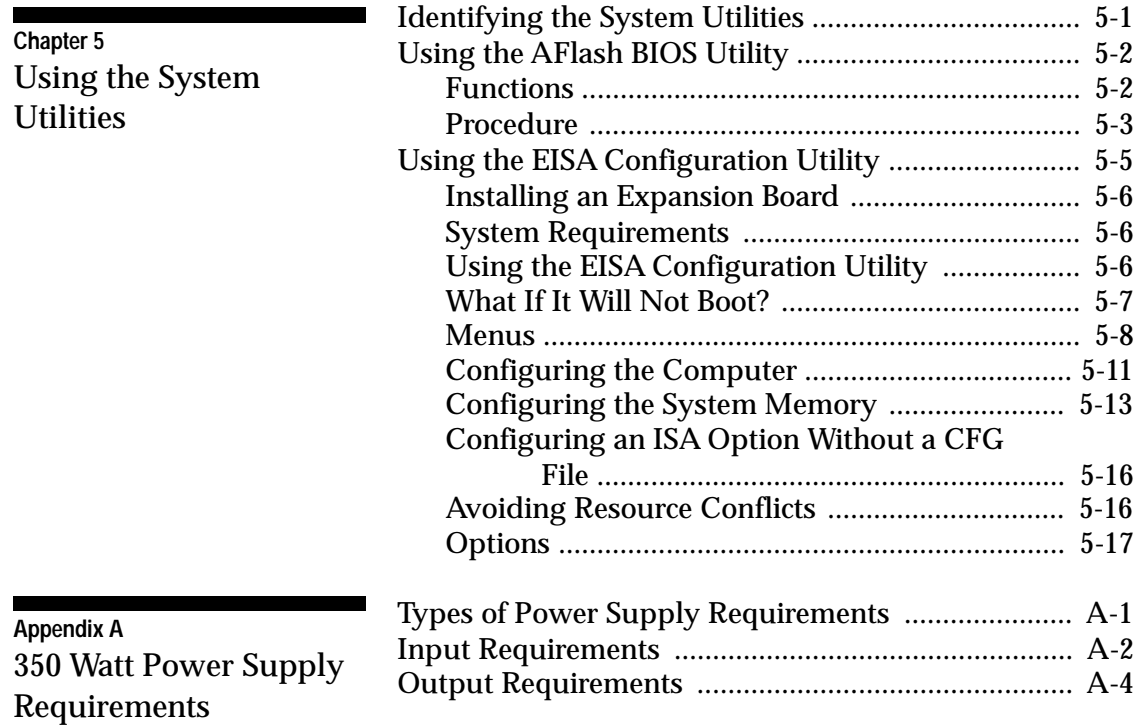

#### **Contents**

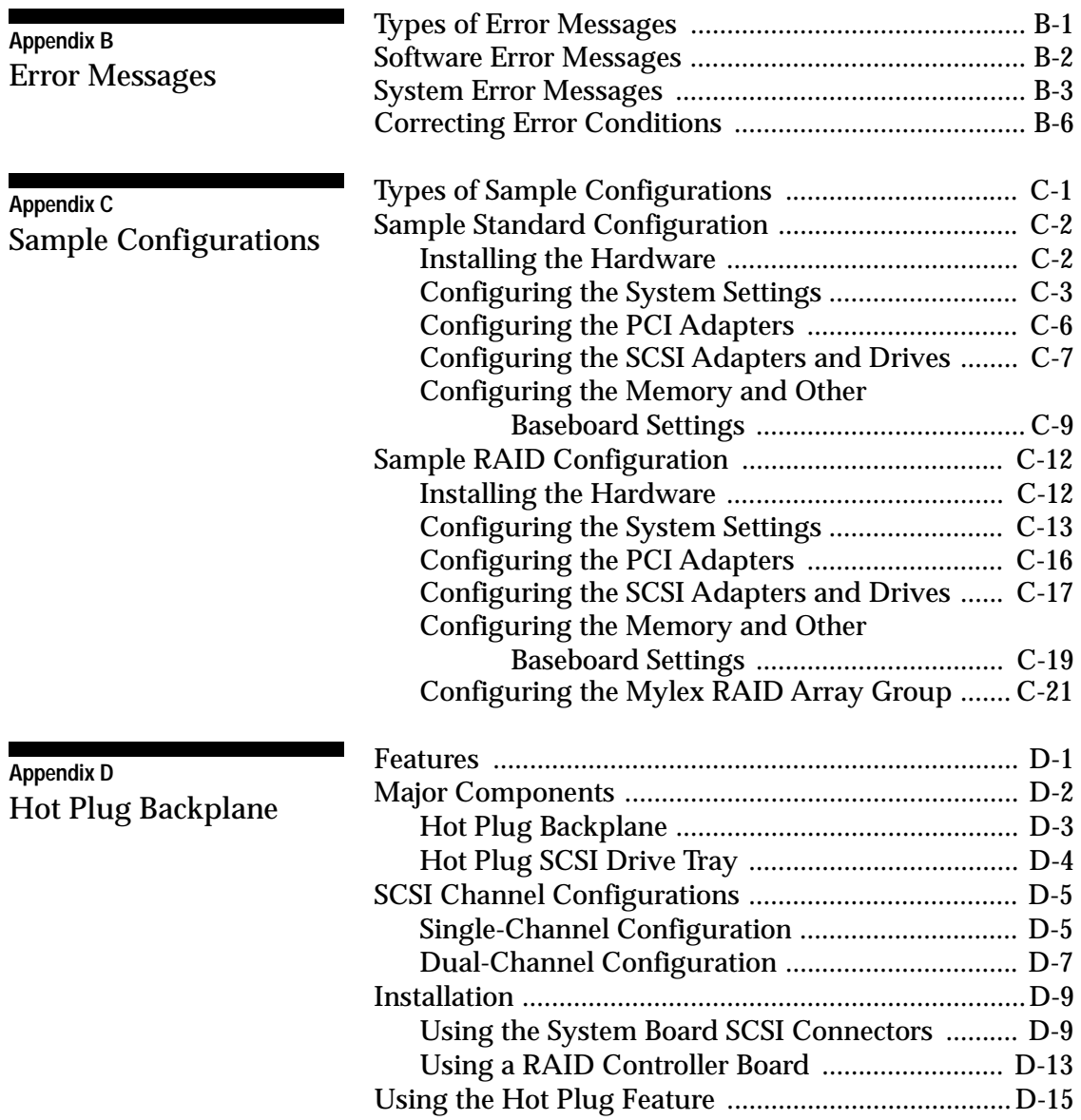

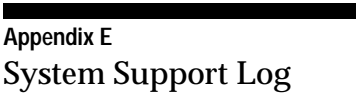

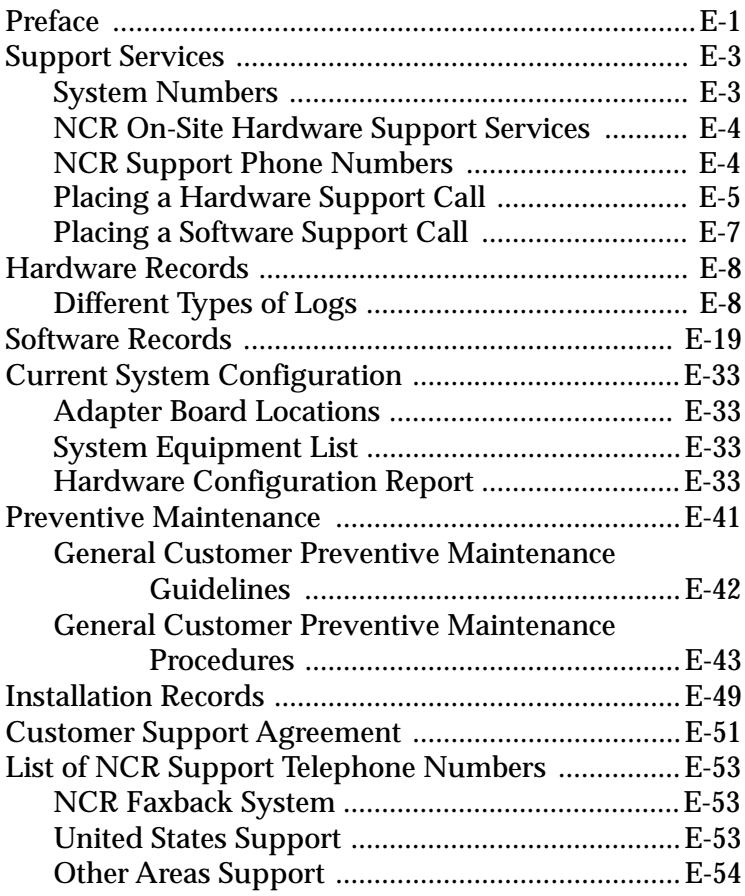

Download from Www.Somanuals.com. All Manuals Search And Download.

### Preface

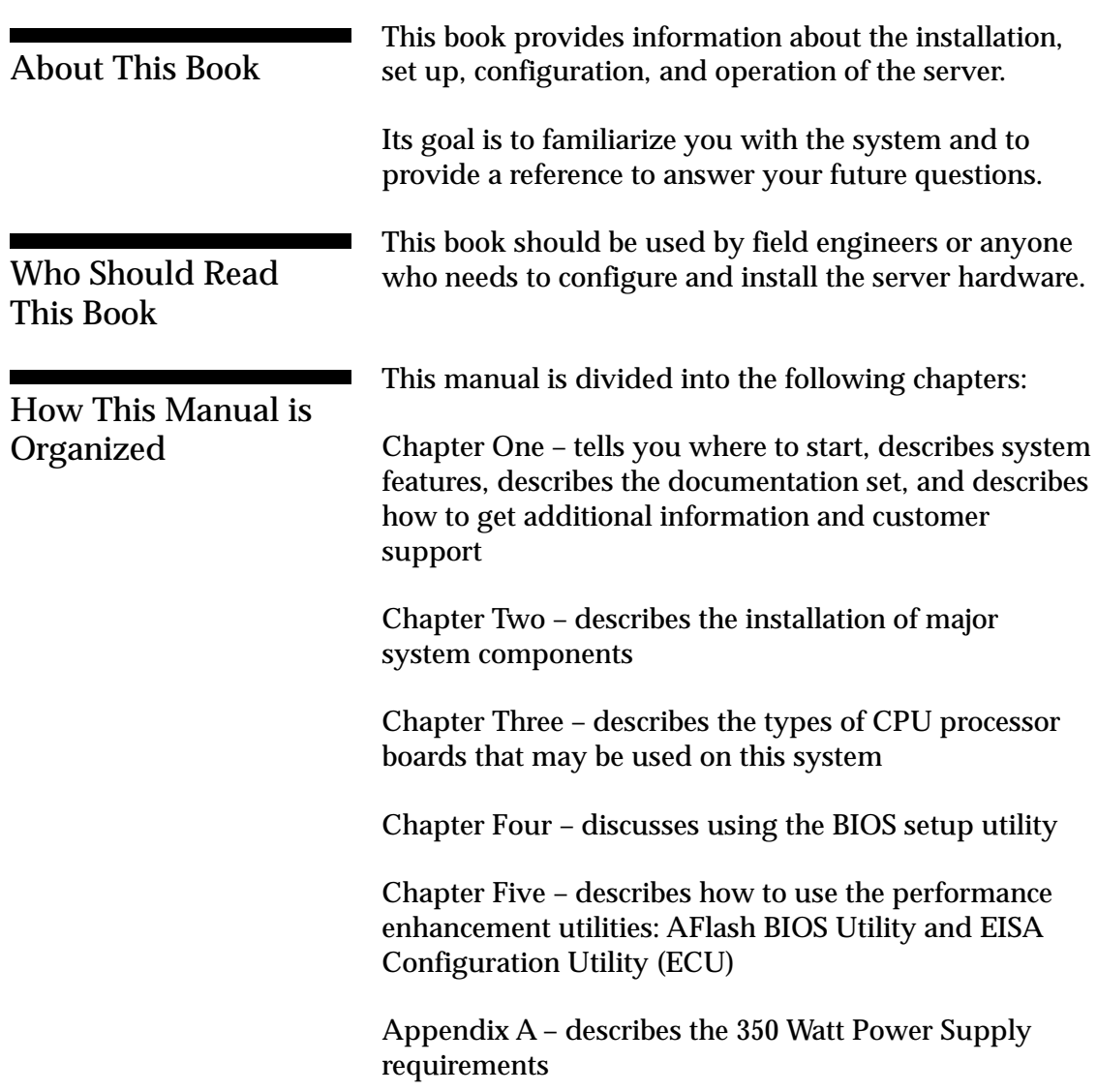

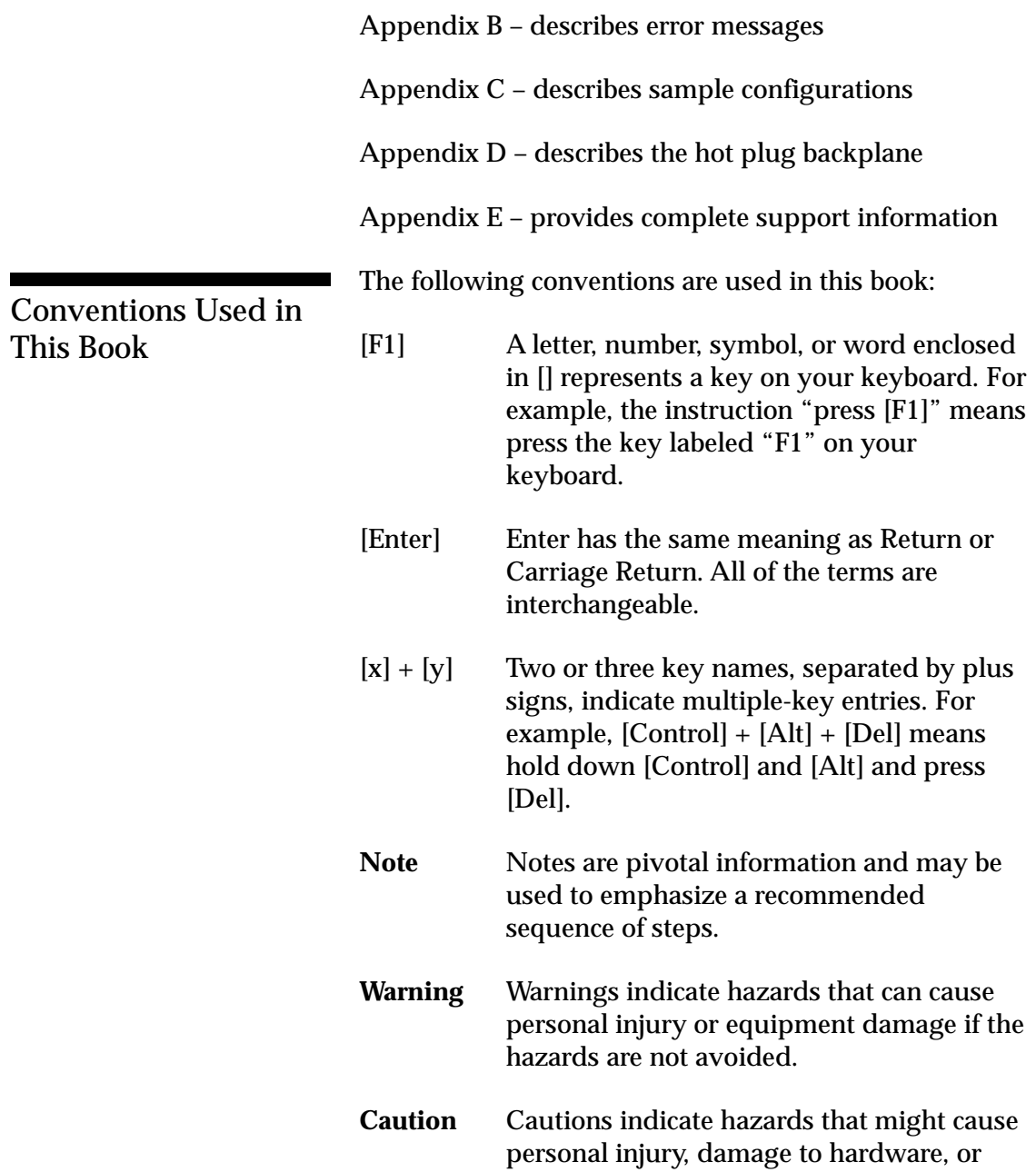

software if the hazards are not avoided.

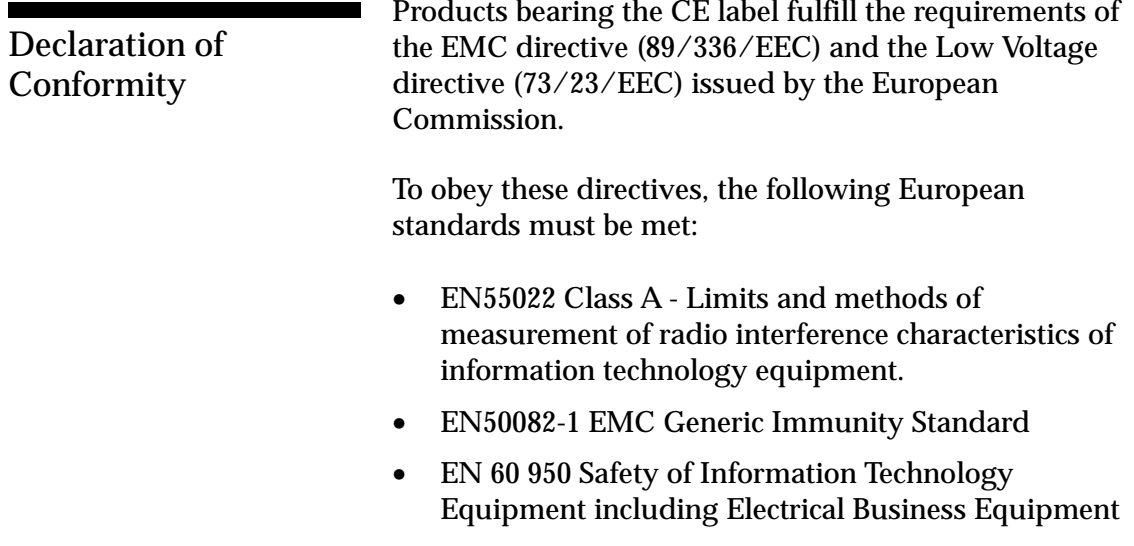

Download from Www.Somanuals.com. All Manuals Search And Download.

### Where to Start

When you install and configure your server, perform the following steps.

<span id="page-12-0"></span>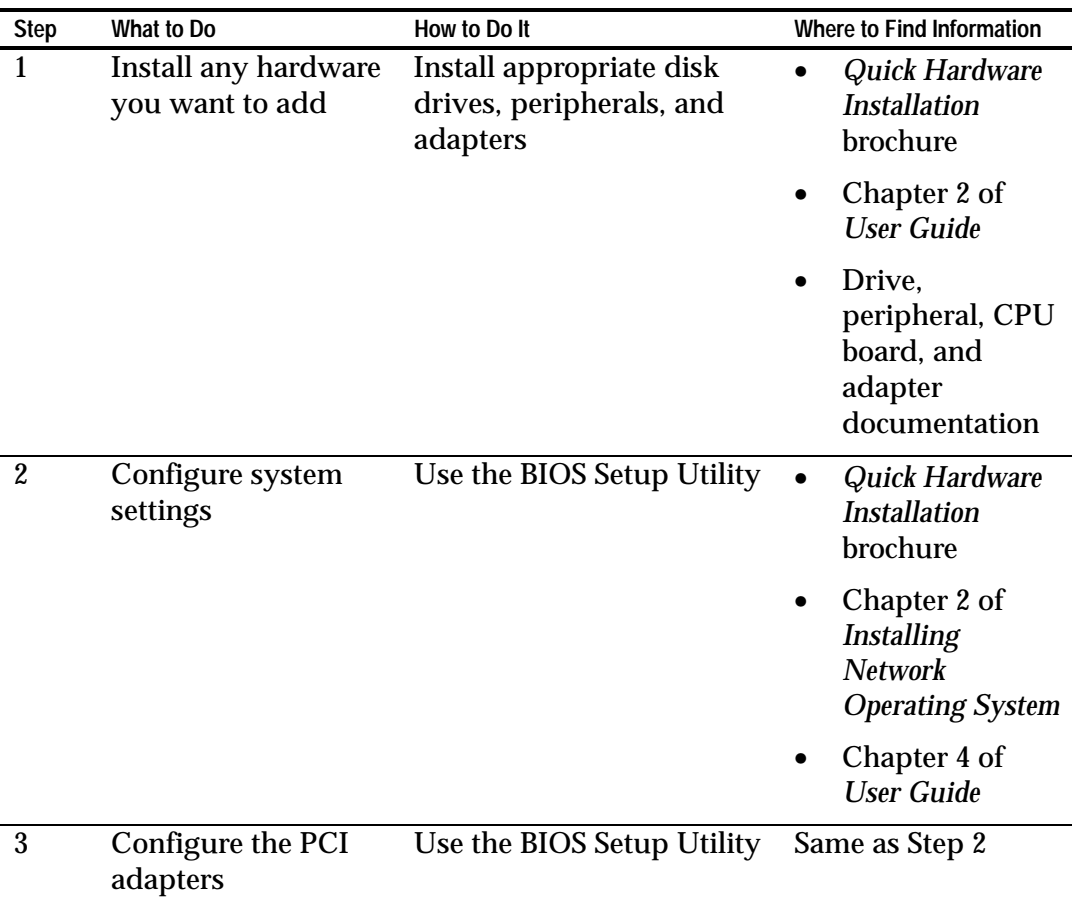

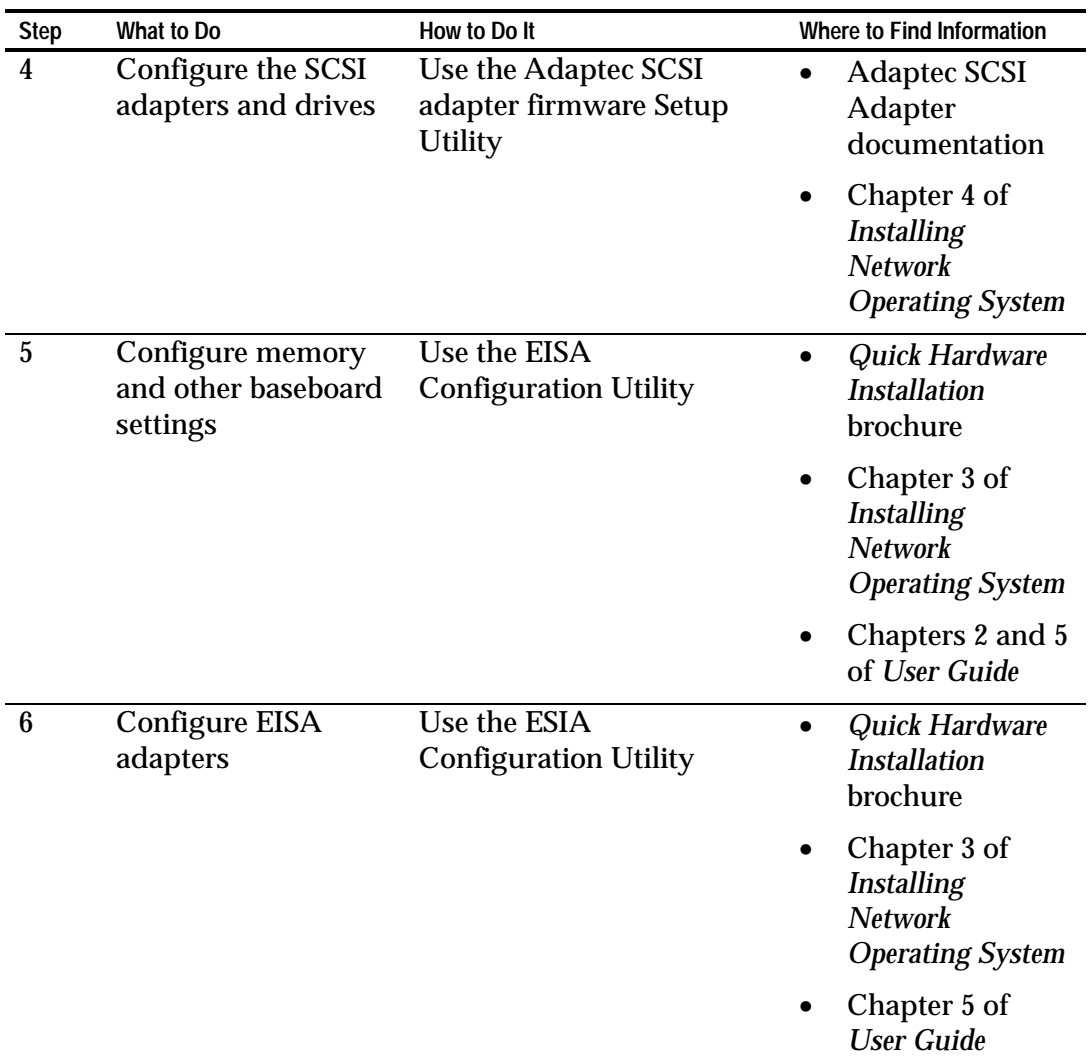

## System Features

This section describes major system features.

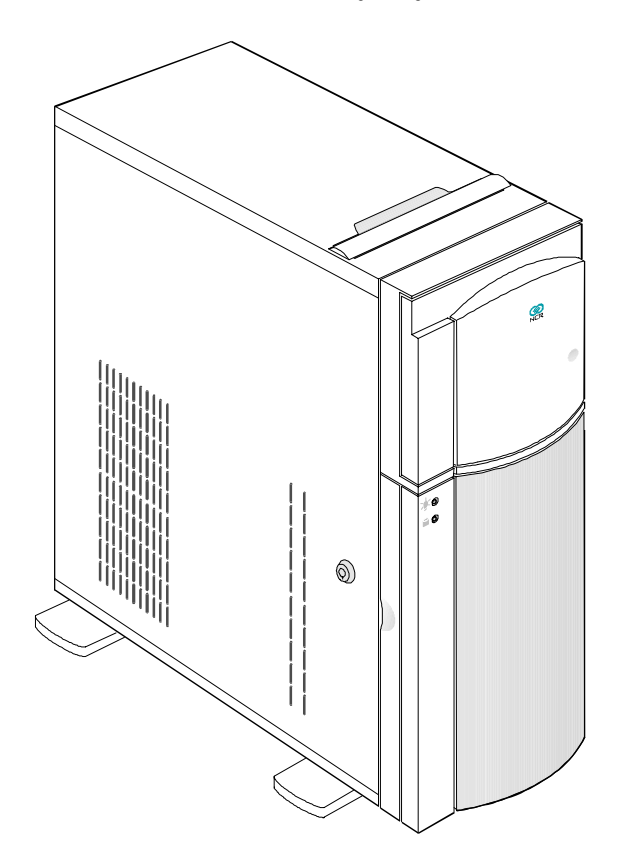

The system has the following minimum features:

- System base board
- 350-watt power supply

<span id="page-14-0"></span>Figure 1-1 Front View

- Seven I/O expansion slots (4 EISA, 2 PCI and 1 shared)
- Fast and Wide SCSI-2 controller integrated on the system baseboard
- 25-pin and 9-pin serial ports
- 25-pin parallel port
- Keyboard and mouse ports
- One 3.5-inch 1.44 MB flex drive
- System cabinet
- Eight 3.5-inch hot plug bays and three 5.25-inch user accessible bays, plus a bay for the 3.5-inch flex drive

### <span id="page-16-0"></span>Documentation Set

The following documents are included with your system to help you install, upgrade, maintain, and troubleshoot your system. Keep all documentation together in a safe place.

• *Quick Hardware Installation*

This brochure provides you with information to install your system quickly.

• *User Guide*

This is the manual you are now reading. It provides you with more detailed information about your system.

• Drive, peripheral, CPU board, and adapter documentation

If you have ordered optional features, such as drives, peripheral devices, CPU boards, or adapters, documentation for those items is packed with the system. This documentation is important to configure your system properly.

- **Caution** Do not discard any of this documentation. You may need it again if your system ever requires service or you change the configuration. Keep it in a safe place with the other system documentation.
	- *Installing Network Operating System*

This manual describes the procedures for installing an operating system. You should also refer to the

documentation that comes with your operating system.

# <span id="page-18-0"></span>Getting Additional Help

If you need additional help, refer to Appendix E of this book.

Download from Www.Somanuals.com. All Manuals Search And Download.

#### <span id="page-20-0"></span>**Overview**

This chapter contains information about the following:

- System board features
- ESD precautions
- Major components
- Upgrading the memory
- Installing SIMMs
- SCSI feature
- Positioning the system
- Rear panel features
- Opening the system
- Installing drives
- Installing and removing expansion boards

#### <span id="page-21-0"></span>System Board Features

This high-performance system board supports the Intel Pentium™ microprocessor. The main system board does not contain the CPU and the second-level cache. Instead, it has a special slot designed to accommodate a separate board that carries both the CPU and the second-level cache. This feature gives maximum upgradability and flexibility to your system.

Standard features such as two serial ports, one parallel port, diskette drive interface, and embedded fixed disk drive interface reside on the system board.

The system board has a 0 MB base memory and supports a maximum memory of 128 MB using 32 MB single-density single inline memory modules (SIMMs). A functional system is recommended to have at least 8 MB of RAM.

#### <span id="page-22-0"></span>ESD Precautions

To avoid damaging electronic equipment from electrostatic discharge (ESD), always observe the following precautions before installing any system component:

**1.** Do not remove a board from its packaging until you are ready to install it.

Integrated circuits (ICs) on expansion boards are highly sensitive to static electricity.

**2.** Wear a wrist grounding strap before handling electronic components. Wrist grounding straps are available at most electronic component stores.

## <span id="page-23-0"></span>Major Components

The system board has the following major components:

- Four 72-pin SIMM sockets labeled Bank 0 and Bank 1 (two sockets comprise one bank)
- One CPU board slot
- Four 32-bit EISA expansion slots supporting master/slave add-on cards
- Two PCI local bus slots
- One shared slot (EISA or PCI)
- 128/256 KB Flash memory for easy system BIOS upgrade
- I/O interfaces for two serial ports, one parallel port, peripheral drives, IDE drives, and one PS/2 keyboard and mouse
- Onboard AIC-7870 chip that supports one SCSI-2 port
- Power connector 1 for 350-watt switching power supply

Figure 2-1 shows the location of the major components on the system board.

#### <span id="page-24-0"></span>Figure 2-1 System Board Layout

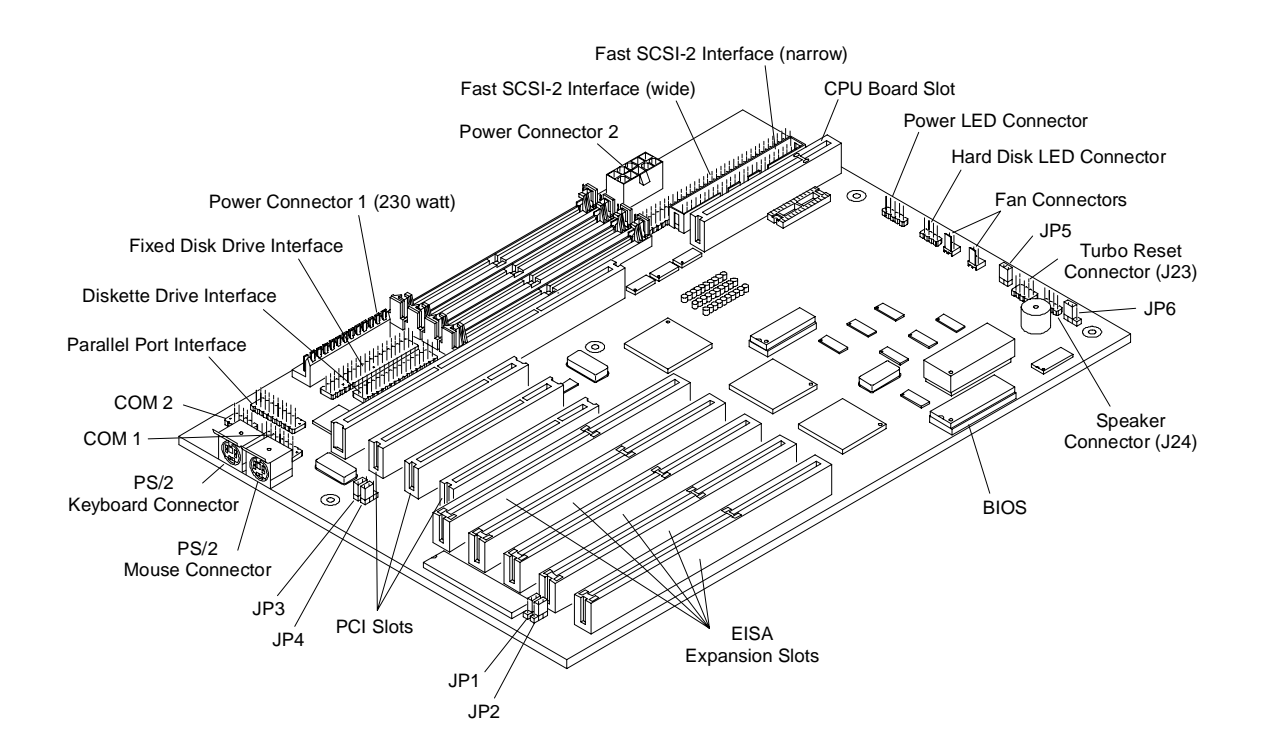

Jumper Settings

You have to change the jumper settings on the system board when you upgrade the CPU or reconfigure the system.

To change a jumper setting, follow these steps:

- **1.** Remove the jumper cap from the jumper.
- **2.** Position the jumper cap over the two pins for the desired setting.

**3.** Gently press the cap over the pins.

Table 2-1 lists the system board jumpers and their corresponding settings. The asterisks indicate the default settings.

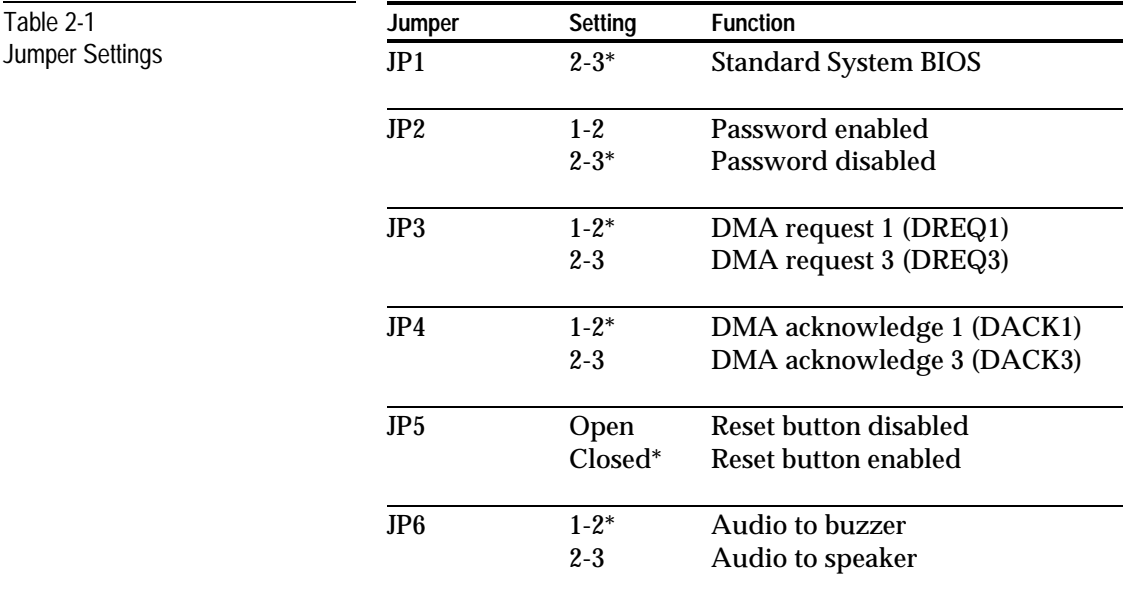

## <span id="page-26-0"></span>Upgrading the Memory

You can upgrade the system memory by adding single inline memory modules (SIMMs) into the SIMM sockets or by changing the SIMMs for a higher memory configuration.

The four 72-pin SIMM sockets support 4 MB and 16 MB single-density as well as 8 MB and 32 MB doubledensity SIMMs.

Table 2-2 lists the available memory configurations.

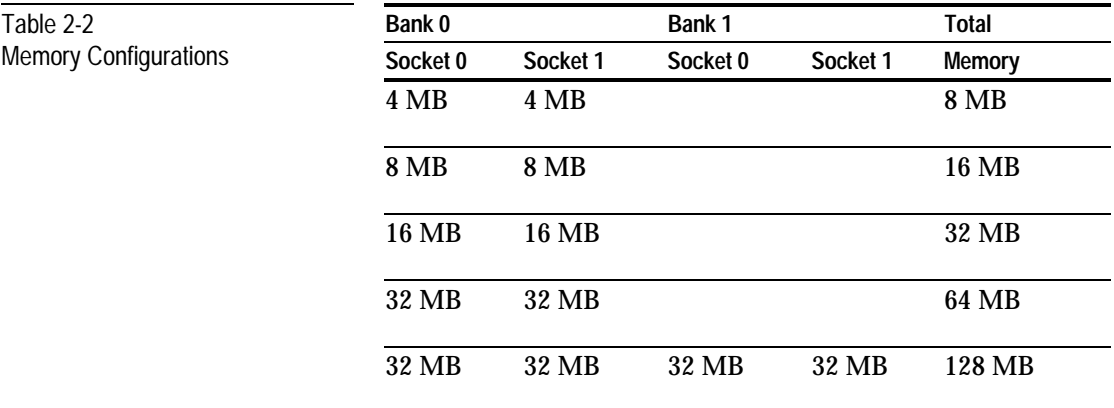

Consider the following when adding memory:

- Always install SIMMs from the lowest bank first. For example, install SIMMs in bank 0 before bank 1.
- Always remove SIMMs from the highest bank first. For example, bank 1 before bank 0.
- Use only the same type of SIMM in a given bank.

• You may combine different types of SIMMs for a particular memory configuration as long as the SIMMs in each bank are of the same type.

## Installing SIMMs

<span id="page-28-0"></span>**Caution** Read the ESD precautions section earlier in this chapter before proceeding.

To install a SIMM, follow these steps:

- **1.** Slip a SIMM at a 45o angle into a socket with the component side facing down.
- **2.** Gently press the SIMM up until the pegs of the socket slip into the holes on the SIMM and the holding clips lock the SIMM into position.

The SIMM should be at a 90° angle when installed on the baseboard or the dual processor CPU board. The SIMM should be at a 45o angle when installed on the ECC uni-processor CPU board. **Note:**

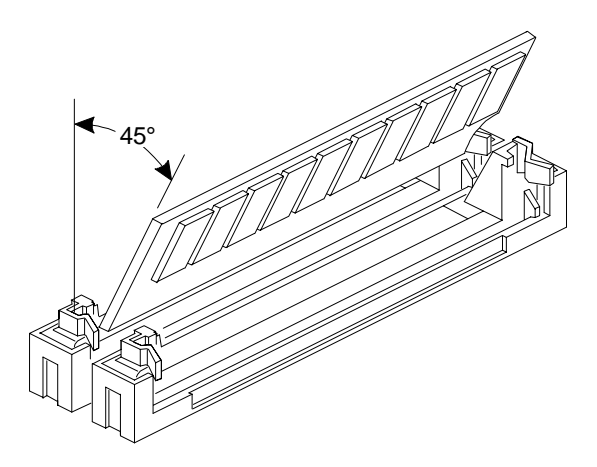

Figure 2-2 Installing a SIMM <span id="page-29-0"></span>Configuring the System Board **Installing SIMMs**

> Always install SIMMs starting with Bank 0 and **Note:** in pairs. For example, for a total memory of 8 MB, install two 4 MB SIMMs in sockets 0 and 1 of Bank 0. You can not use an 8 MB SIMM alone for an 8 MB memory.

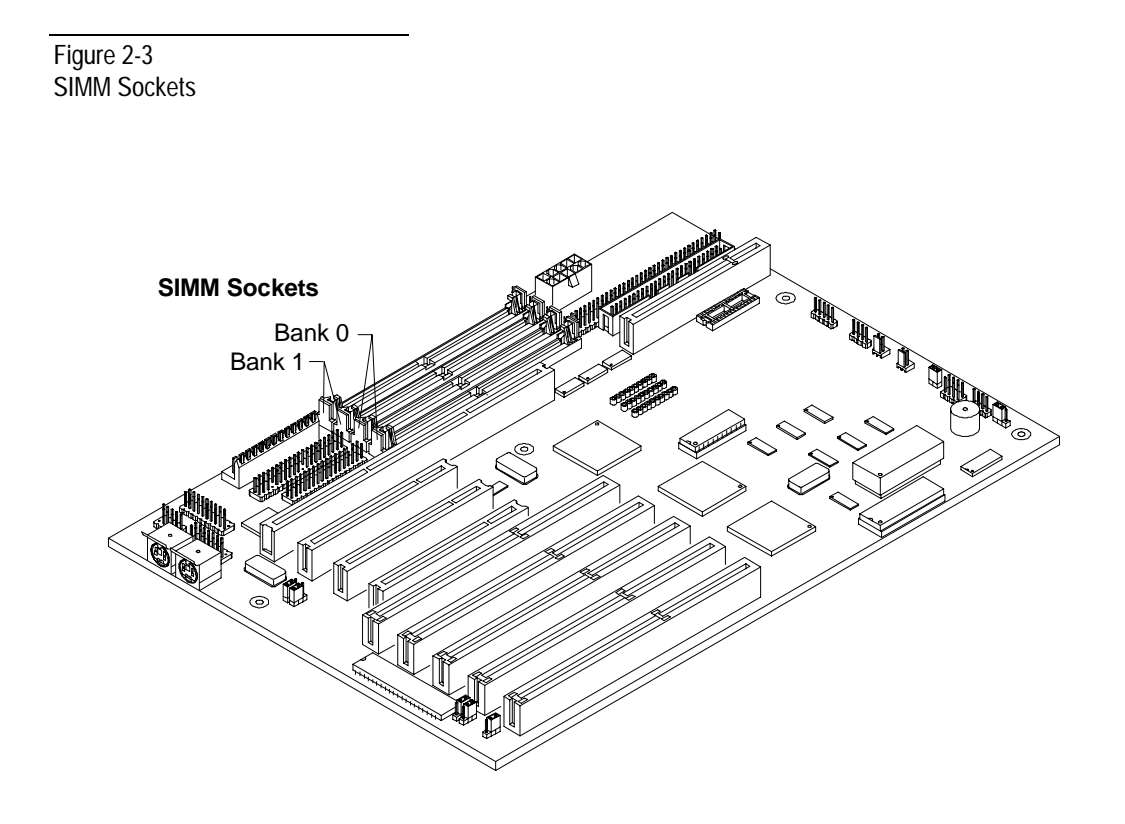

To remove SIMMs, follow these steps: **1.** Press the holding clips on both sides of the SIMM outward to release it. Removing SIMMs

**2.** Press the SIMM downward at about a 45<sup>o</sup> angle.

#### Configuring the System Board **Installing SIMMs**

**3.** Pull the SIMM out of the socket.

<span id="page-30-0"></span>Reconfiguring the

System

Reconfigure the system after installing or removing SIMMs.

To reconfigure the system, follow these steps:

- **1.** Reboot the system. A memory error message appears, indicating that the total memory does not match the value stored in CMOS.
- **2.** Boot the system with the EISA Configuration Utility (ECU) diskette, and configure the baseboard settings for the proper amount of memory. Follow the steps under the heading, "Configuring the System Memory" in Chapter 5.

#### <span id="page-31-0"></span>SCSI Feature

The system board features a single-chip Fast and Wide SCSI-2 host adapter that adds SCSI I/O capability to the system.

The chipset consists of all the components found on the state-of-the-art SCSI host adapters such as the following:

- Onboard microcontroller
- Bus master interface controller
- SCSI controller

The chipset allows transfers at a full 20 MB/second burst transfer rate.

To use the feature, install any SCSI device in your system and connect it to the SCSI interface on the system board. (See Figure 2-1 for the location.) Then, enter the BIOS utility to set the PCI slot parameters. See Chapter 4, "Using the BIOS Setup Utility", for details in setting the parameters. Refer to the SCSI manual for more information on using SCSI.

**Note:** Onboard terminators (RP12, RP13, and RP14) must be removed when using wide drives. Ensure that terminators are on when only narrow drives are used.

## Positioning the System

When positioning the system, arrange the legs of the housing so that the weight of the system is evenly distributed and is stable.

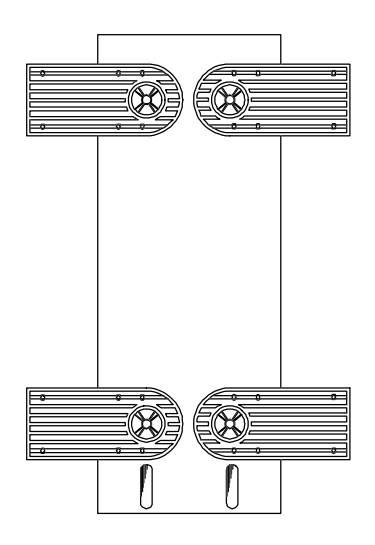

<span id="page-32-0"></span>Figure 2-4 Arranging the System in a Stable Position (Bottom View)

When standing the system with the fan against a wall, leave a space of 5-10 cm from the wall to allow air circulation, then position the legs as in "Position A" of Figure 2-5.

When standing the system with the fan facing out, you can put the system close to the wall and position the legs as in "Position B" of Figure 2-5.

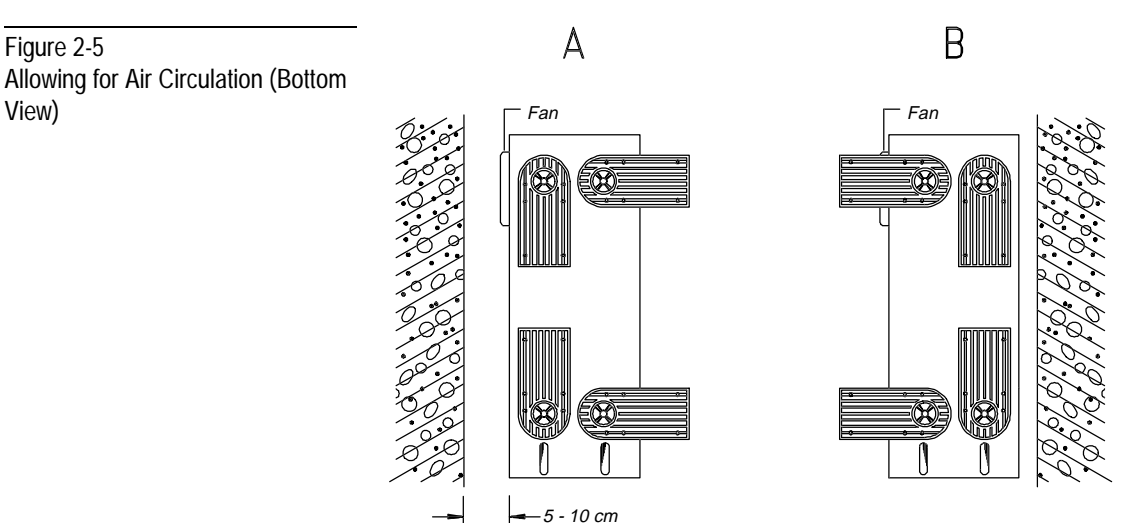

2-14 NCR S10XL Hot Plug Server User Guide

#### Rear Panel Features

Figure 2-6 illustrates the rear panel features.

<span id="page-34-0"></span>Figure 2-6 Rear Panel Features

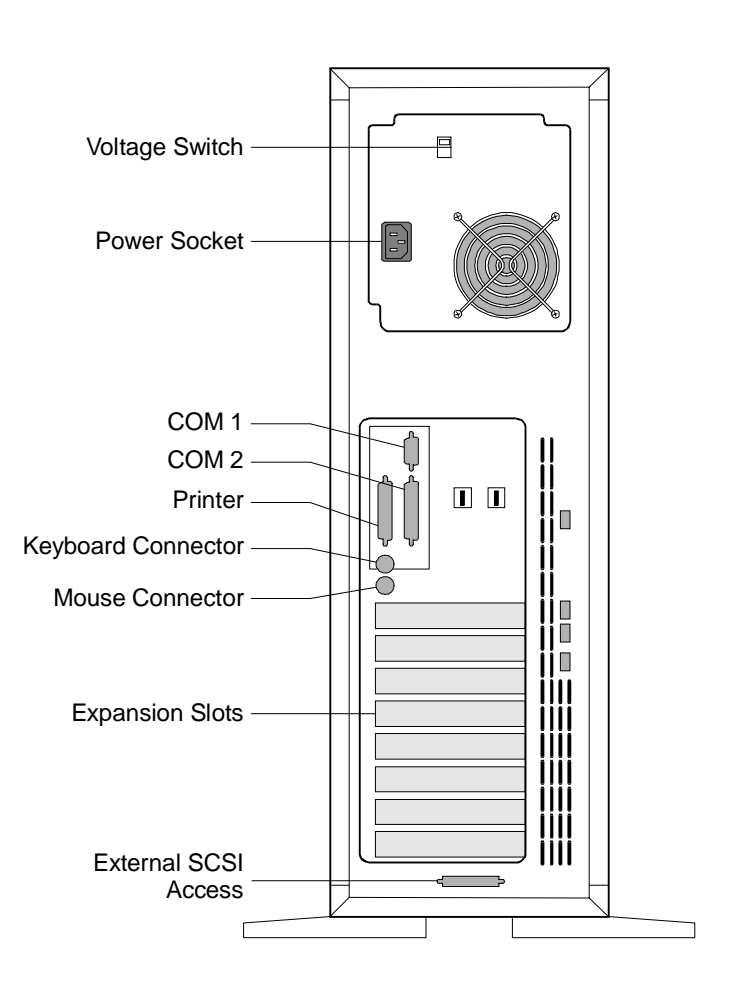

## Opening the System

<span id="page-35-0"></span>**Caution** Read the "ESD Precautions" section earlier in this chapter before proceeding.

> Figure 2-7 illustrates how to open the system. The keys to the housing are inside the upper front panel.

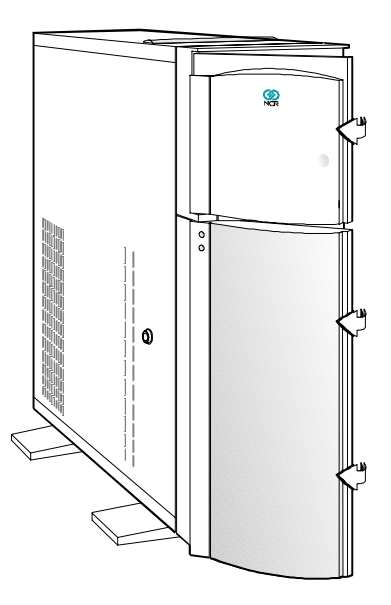

Figure 2-7 Opening the System
To open the system, follow these steps:

**1.** Unlock the housing using the key and open the lower front panel cover by pressing the button and pulling the cover.

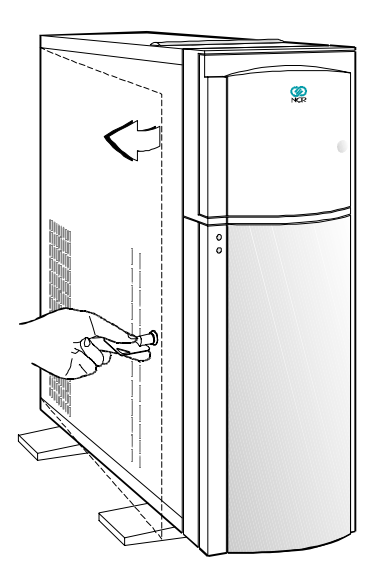

**Note:** You can not remove the key after you have unlocked the housing. You can remove it only when you lock the housing again.

**2.** Pull on the key to swing the left side of the housing open. If necessary, you may use a screwdriver gently to pry the side of the housing open.

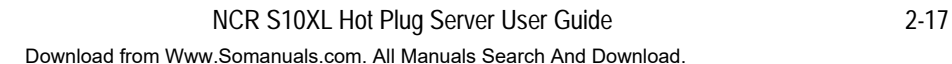

Figure 2-8 Opening the Cabinet Housing

# Installing Drives

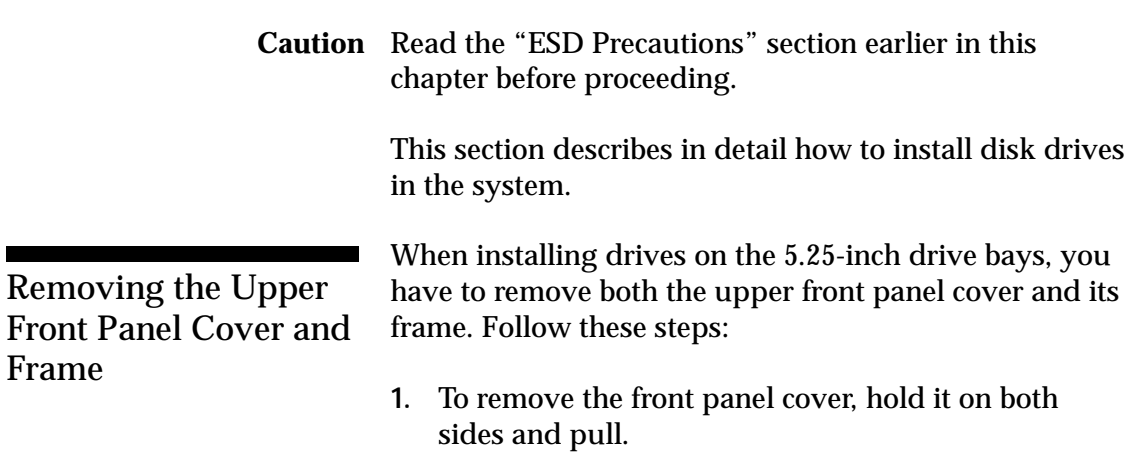

**2.** To remove the upper front panel frame, press the latch under it and pull as shown in Figure 2-9.

Figure 2-9 Removing the Upper Front Panel Cover and Frame

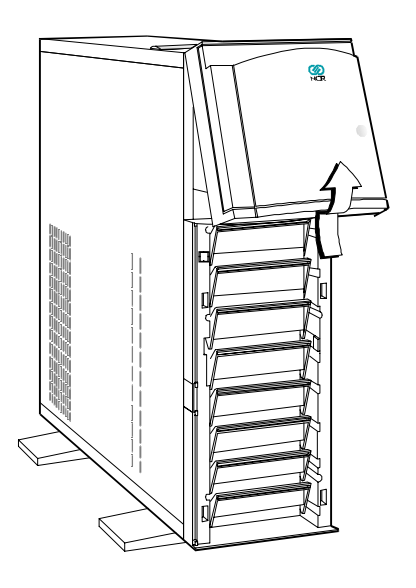

Installing a 3.5-inch Peripheral Drive

To install a 3.5-inch peripheral drive, follow these steps:

- **1.** Remove the screw attaching the 3.5-inch drive frame to the housing.
- **2.** Secure the drive on the drive frame.

Figure 2-10 Securing the Drive on the Frame

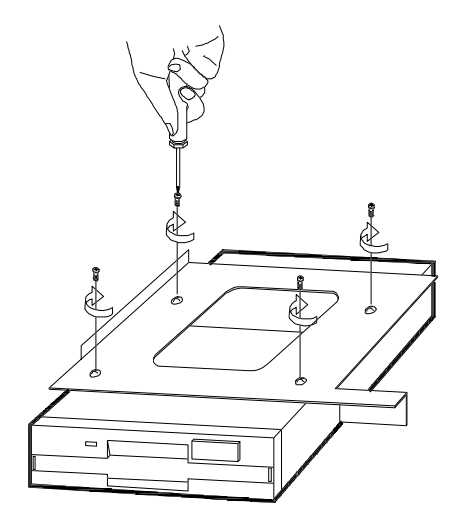

- **3.** Insert the drive into the third drive bay.
- **4.** Secure it with a screw.
- **5.** Connect the drive cables.

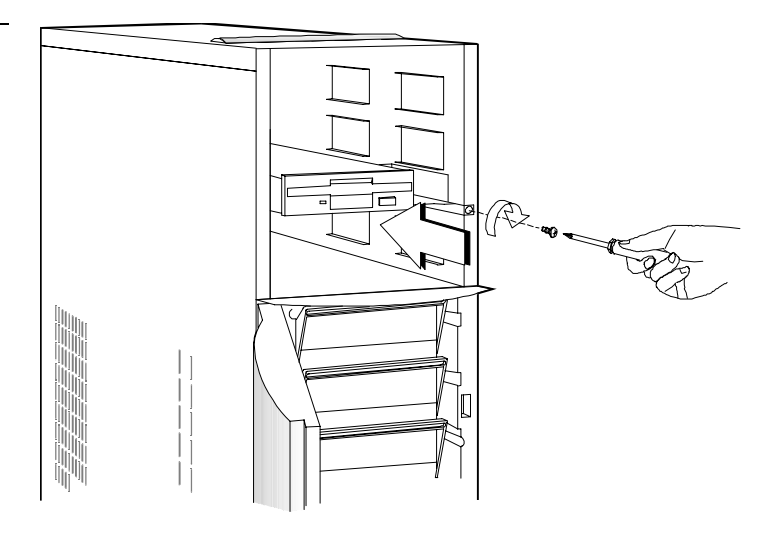

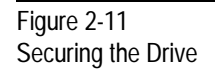

Installing a 5.25-inch Peripheral Drive

Figure 2-12 Securing the Drive Guides To install a 5.25-inch peripheral drive, follow these steps:

**1.** Secure the drive guides on the sides of the peripheral drive as shown in Figure 2-12.

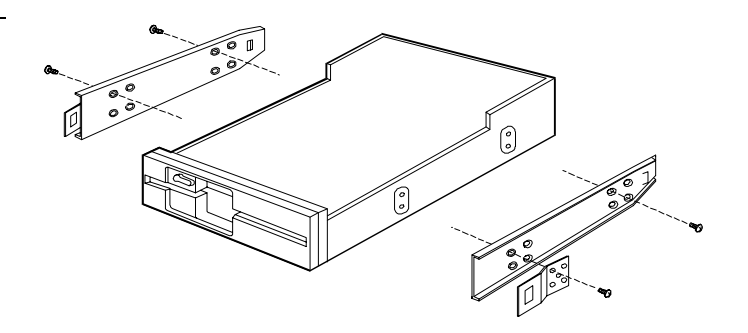

- **2.** Insert the drive into a 5.25-inch drive bay.
- **3.** Connect the drive cables.

Figure 2-13 Inserting the Drive into the Drive Bay

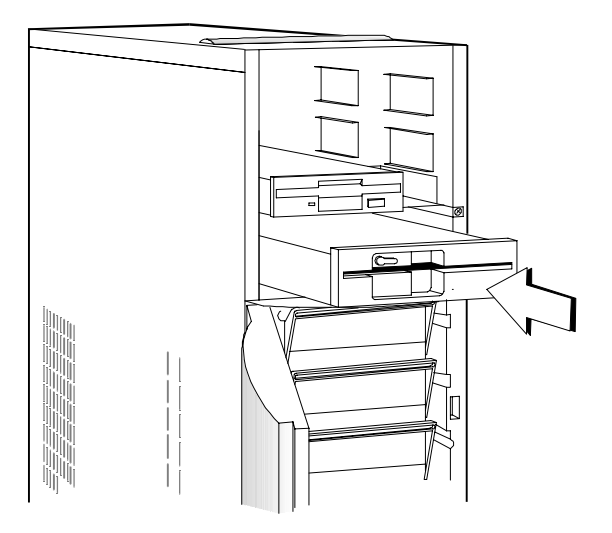

#### Removing a 5.25-inch Peripheral Drive

To remove a 5.25-inch peripheral drive, follow these steps:

- **1.** Disconnect all the drive cables.
- **2.** Press the metal tabs on the sides of the drive and pull the drive out as shown in Figure 2-14.

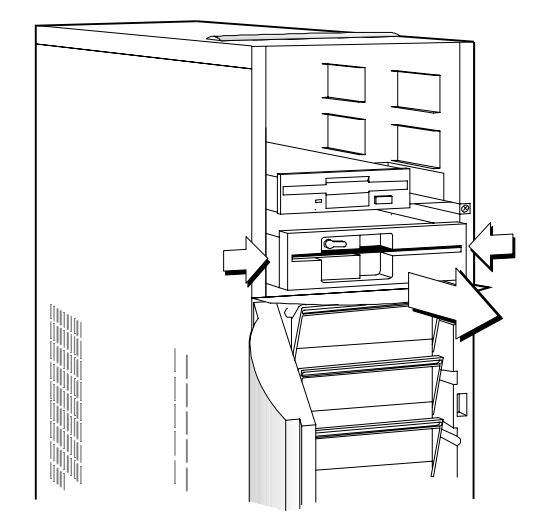

2-22 NCR S10XL Hot Plug Server User Guide Download from Www.Somanuals.com. All Manuals Search And Download.

Figure 2-14 Pulling the Drive Out Installing a Hot Plug Fixed Disk Drive

To install a hot plug fixed disk drive, refer to Appendix D. The complete procedure is described there.

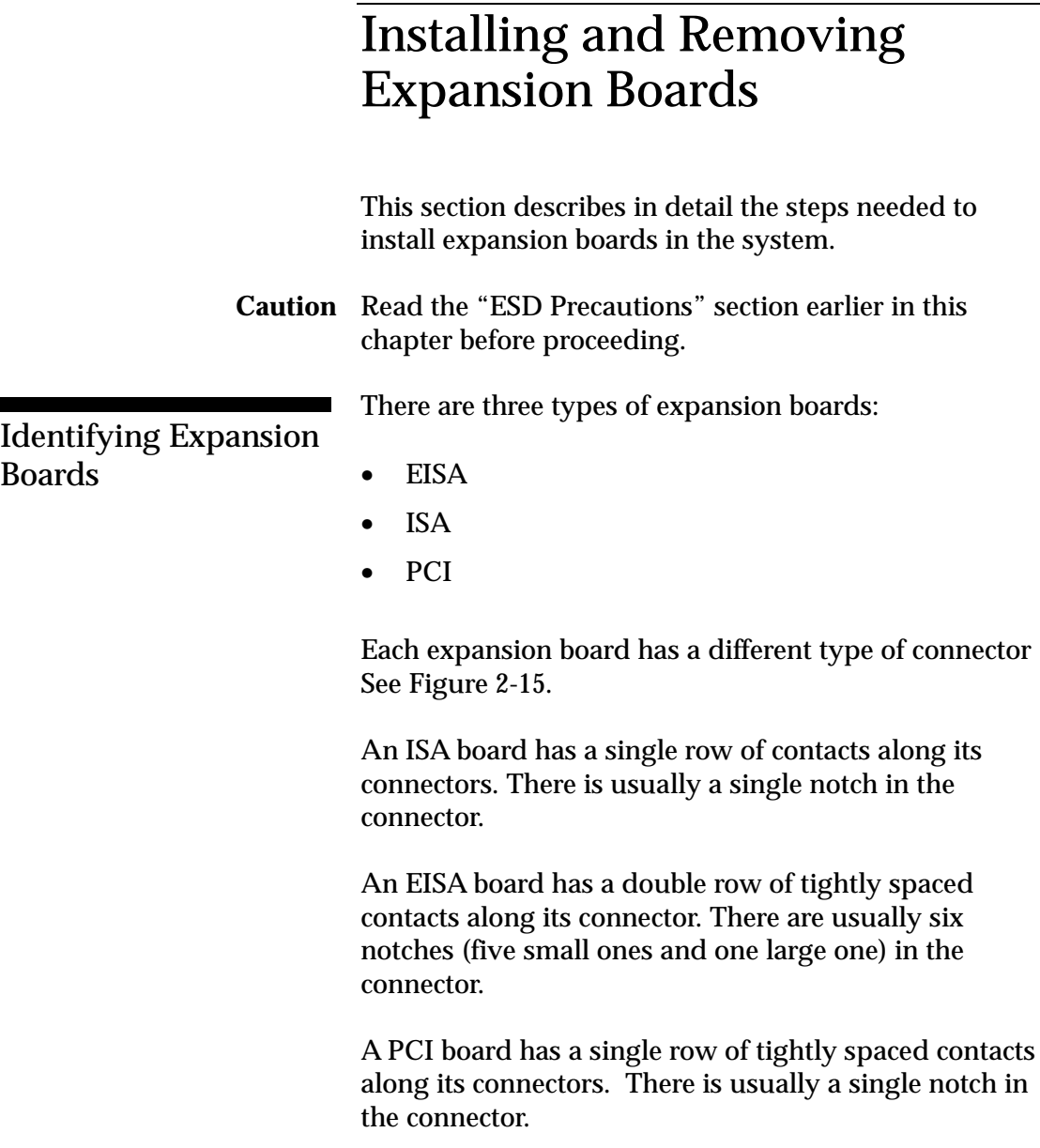

#### Figure 2-15 Expansion Board Connectors

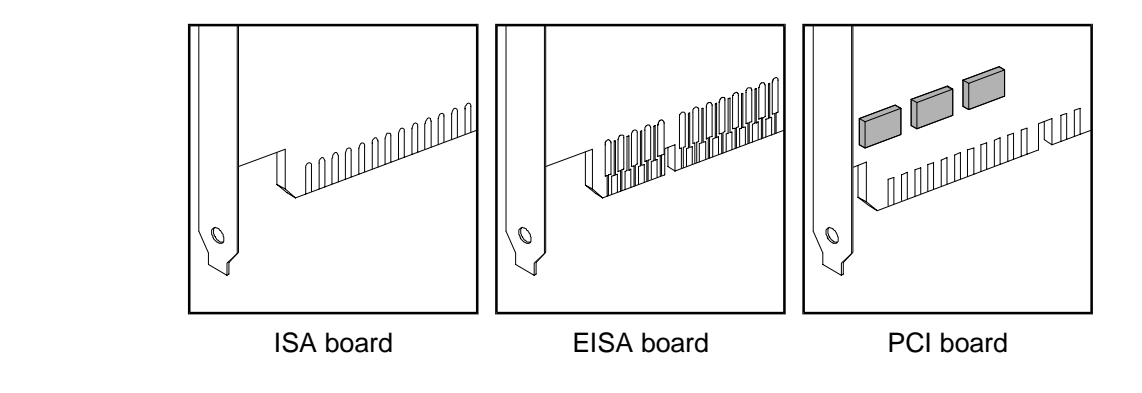

Installing an Expansion Board To install an expansion board, follow these steps:

**1.** Study the documentation that came with your expansion board, and configure any jumpers or switches on the board as directed.

**2.** Remove a bracket from any empty expansion slot. Save the screw to secure the new board. Keep the bracket for future use. See Figure 2-16 .

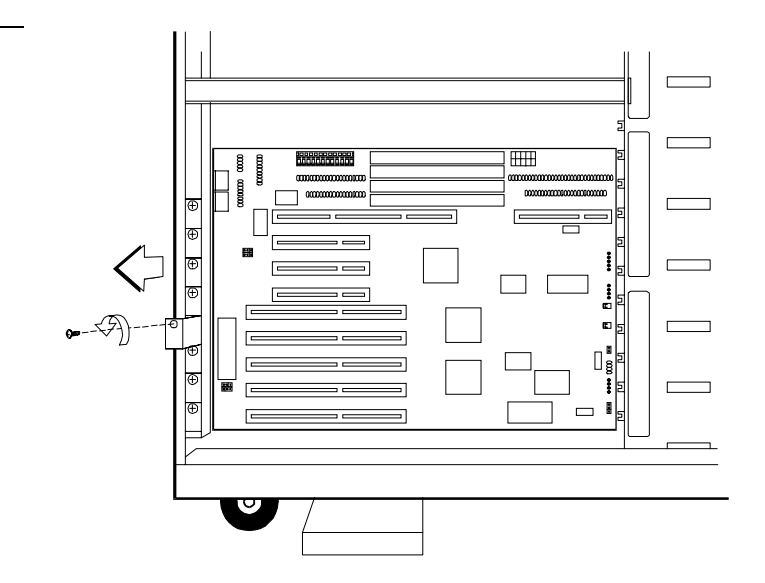

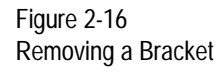

- **3.** Gently insert the board into an expansion slot. Make sure the board is securely seated. See Figure 2-17.
- **4.** Secure the board with the bracket screw.
- **Caution** Do not neglect this step. The board uses the screw for grounding.

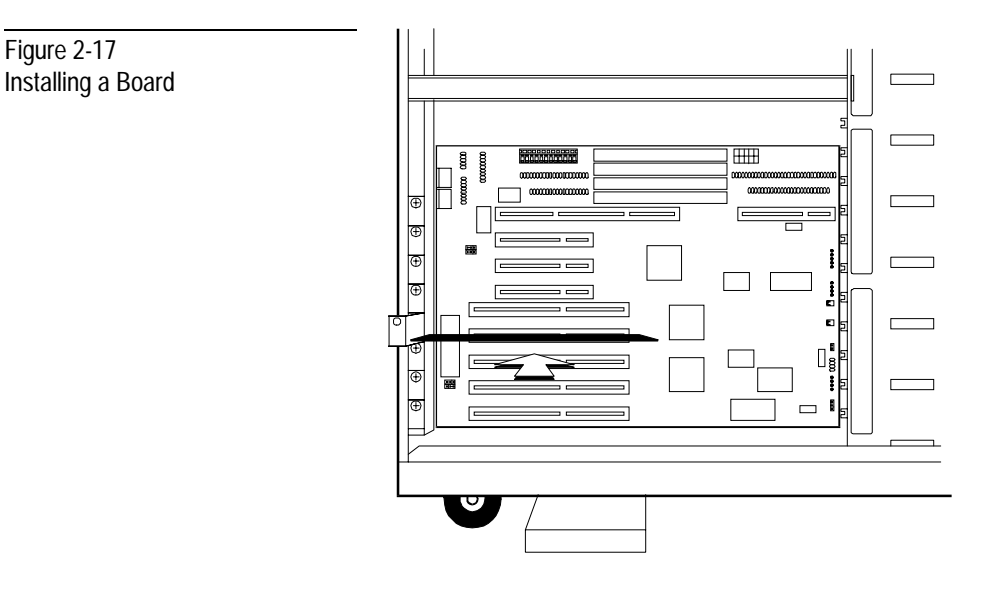

#### Removing an Expansion Board

Figure 2-17

- To remove an expansion board, follow these steps:
- **1.** Unplug any cables connected to the board.
- **2.** Remove the bracket screw and pull the board out of the slot.
- **3.** Secure a bracket cover to the empty slot with the screw.

Download from Www.Somanuals.com. All Manuals Search And Download.

### System Baseboard Support

The system baseboard has one CPU board slot that supports these two types of CPU boards:

- CPU boards that support parity memory
- CPU boards that support ECC memory

# Installing CPU Boards

If you ordered a CPU board factory-installed, you may skip this chapter. If you must install a CPU board in your system, read all of this information.

When actually performing the installation, refer to the following documents for information on installing CPU boards in the system:

- *Quick Hardware Installation* that came with your system
- *Release Notes* that came with your CPU board
- Chapter 2 of this *User Guide* for the location of the CPU board slot on the system board (Figure 2-1)
- **When installing CPU boards, do not attempt to make Warnings any hardware changes unless you are a qualified technician. Ask your dealer for assistance.**

**There are two released versions of system BIOS. One is for uniprocessor CPU boards, and the other is for dual processor CPU boards. These versions of BIOS are not interchangeable. Flashing the incorrect version renders the system unusable.**

**For example, if you flash the BIOS version released for a uniprocessor CPU board on a system configured with a dual CPU board you cannot use the system. If this happens, you must insert the appropriate CPU board into the system and reflash the original BIOS.**

**Refer to the diskette label to make sure you are using the appropriate BIOS for your system configuration.**

Download from Www.Somanuals.com. All Manuals Search And Download.

### When to Use the BIOS Setup Utility

Most systems are already configured by the manufacturer or the dealer. There is no need to run the BIOS Setup utility program when starting the computer unless you get a Run Setup message.

Run BIOS Setup when you want to do one or more of the following:

- Install or remove a PCI adapter
- Install or remove an IDE disk drive
- Change the display type
- Change the password or security features
- Change the CPU speed
- Disable or enable the cache memory
- Reserve the top 1 MB of system memory
- Set the date and time

Setup loads configuration values into the batterybacked, nonvolatile memory called CMOS RAM. This memory area is not part of the system RAM.

For information about adding or removing memory refer to the "Using the EISA Configuration Utility" section of Chapter 5.

**Note:** If you repeatedly receive Run Setup error

messages, check the computer's internal battery. If the battery is dead or not properly connected, the system cannot retain configuration values in CMOS RAM.

Before running Setup, have the following information ready:

- Diskette drive type. The standard type is a 3.5-inch 1.44 MB diskette drive. A 5.25-inch 1.2 MB drive is supported.
- Fixed disk drive type. The drive information is on a label pasted to your disk drive or in the documentation that comes with your disk drive. Refer also to Table 4-6 at the end of this chapter.

### Entering Setup

Power up the system. When the "Press Ctrl-Alt-Esc key to enter Setup" message displays, press the key combination [Control] + [Alt] + [Esc] to enter Setup.

You do not need to insert a diskette or load an operating system. Just press the key combination.

Figure 4-1 shows the BIOS Setup main menu.

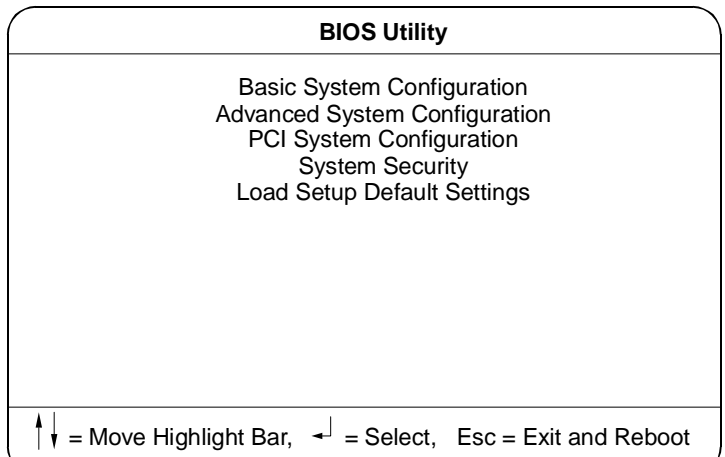

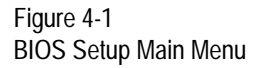

# Basic System Configuration

Select Basic System Configuration to input configuration values such as date, time, and disk types.

Figure 4-2 shows Page 1 of the Basic System Configuration menu.

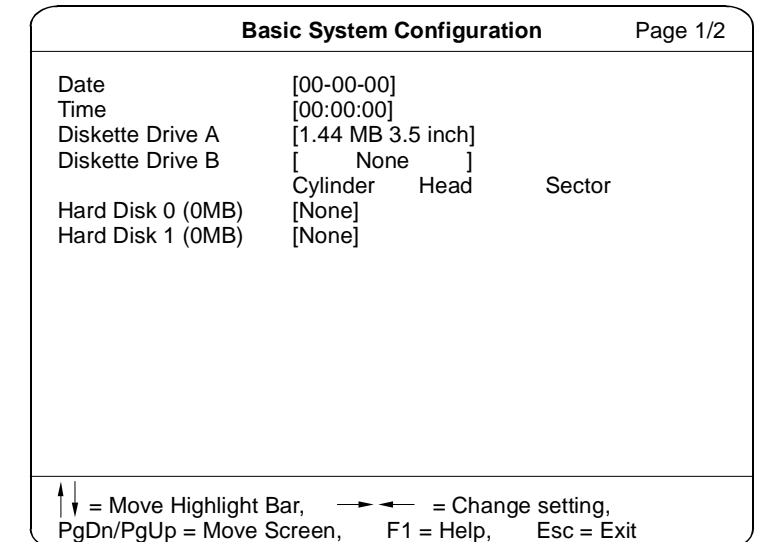

The command line at the bottom of the display has three functions. It tells you how to view the configuration options for each parameter, how to move the highlight bar from one parameter to the next, and how to change the value for each parameter.

**1.** Press the up- or down-arrow keys to highlight the desired parameter.

Figure 4-2 Basic System Configuration Menu (Page 1 of 2)

- **2.** Press the [Page Down] key to move to the next page, or press the [Page Up] key to return to the previous page.
- **3.** After you select the desired option for a given parameter, press the appropriate arrow key to highlight the next parameter. This option is now set as the configuration value.

Figure 4-3 shows Page 2 of the Basic System Configuration menu.

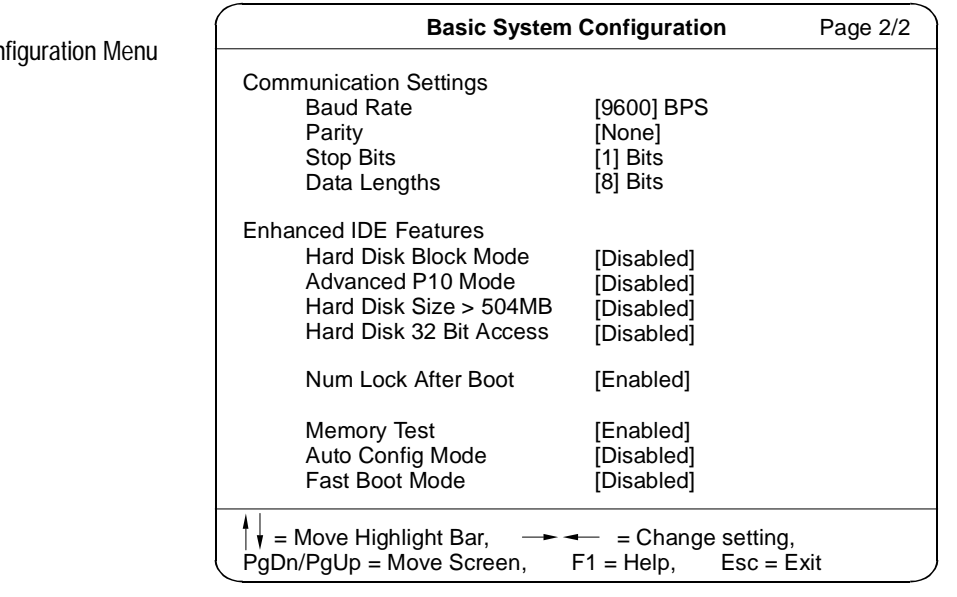

To use the Help option, press [F1]. A window displays on the screen with a brief description of the currently highlighted parameter.

The following sections explain the different parameters and their settings.

Figure 4-3 Basic System Con (Page 2 of 2)

#### Date and Time

The real-time clock keeps the system date and time. After setting the date and time, you need not enter them every time you turn on the system unit. As long as the internal battery remains good (approximately seven years) and connected, the clock continues to keep the date and time accurately even when the power is off.

#### **Date**

Highlight this parameter to set the date. Enter the current date, following the month-day-year format. Whenever you want to change the date, simply highlight the Date parameter and enter the new date.

Valid values for month, day, and year are as follows:

- Month 1 to 12
- Day 1 to 31
- Year 00 to 99

#### **Time**

Highlight this parameter and enter the current time in the hour-minute-second format to set the time. Whenever you want to change the time, simply highlight the Time parameter and enter the new time.

Valid values for hour, minute, and second are as follows:

- Hour 00 to 23
- Minute 00 to 59

• Second 00 to 59

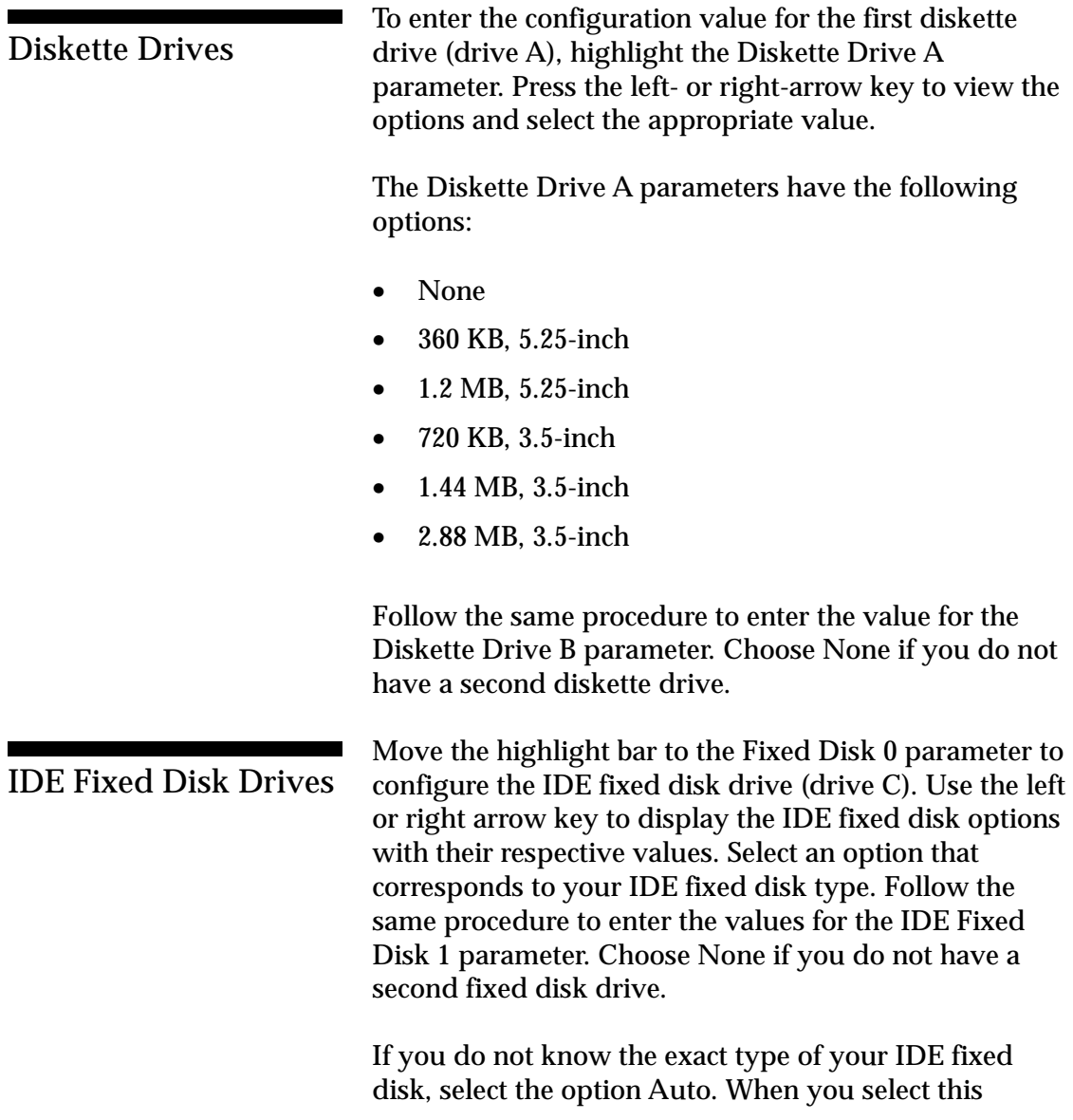

Using the BIOS Setup Utility **Basic System Configuration**

> option, the BIOS utility automatically determines the type of your IDE fixed disk during POST. You can see your IDE fixed disk values when you enter the BIOS Utility.

**Cylinder Head Sector Fixed Disk 0 (xx MB) [Auto] xx xx xx**

You can save the values under the option User.

**Cylinder Head Sector Fixed Disk 0 (xx MB) [User] xx xx xx**

The next time you boot the system, the BIOS utility does not have to auto-configure your IDE fixed disk as it detects the saved IDE fixed disk information during POST.

**Note:** We recommend that you copy the IDE fixed disk values and keep them in a safe place in case you have to reconfigure the disk in the future.

Follow the same procedure to auto-configure other installed IDE fixed disks.

However, there are cases when you cannot use the option Auto, instead you have to select User. This is when you installed an IDE fixed disk that was previously formatted but not using the disk native parameters or structure. The IDE disk type may be in the fixed disk type list but the number of cylinders, heads, and sectors are not exactly the same.

Before using the User option, obtain the correct IDE fixed disk information.

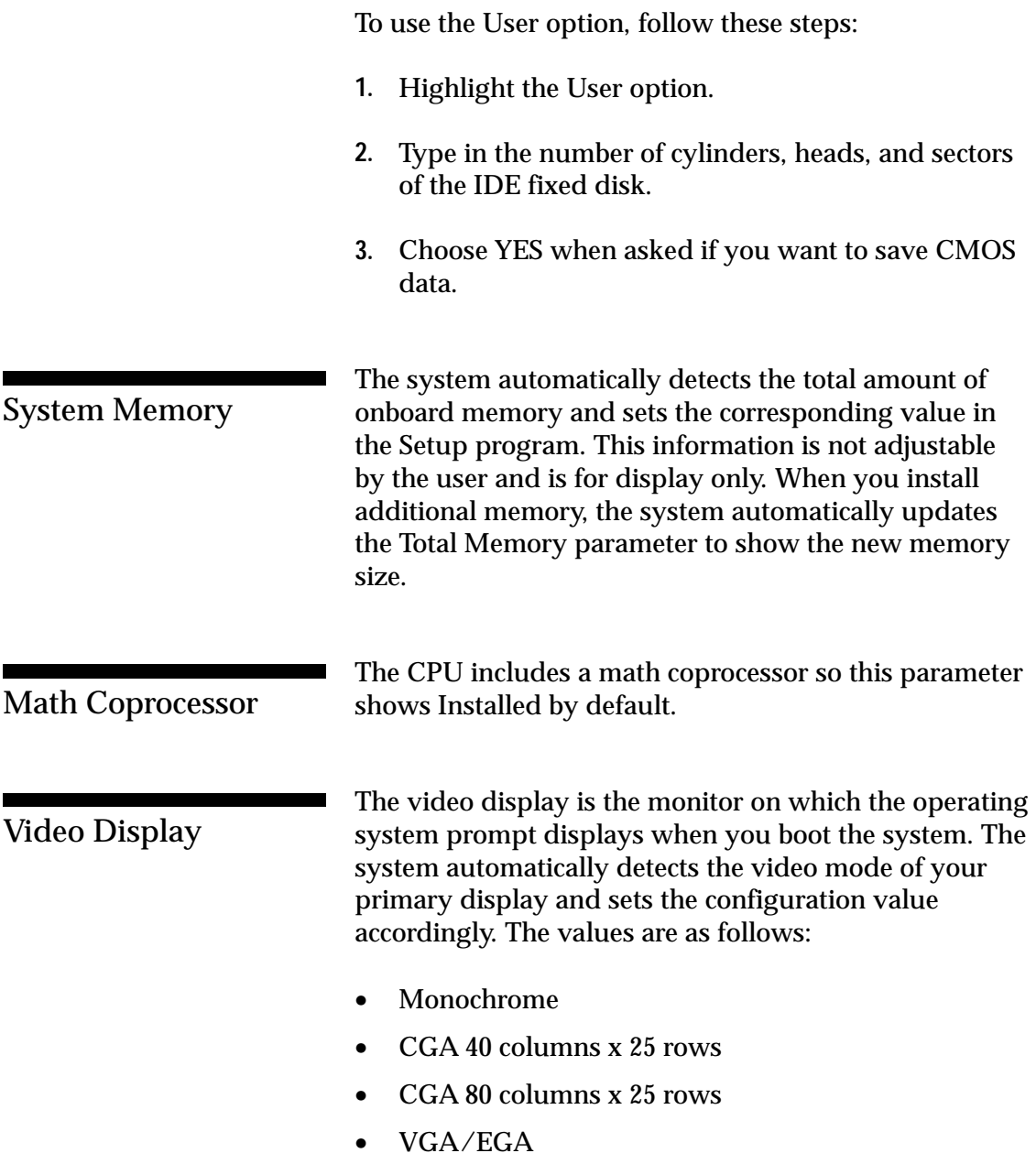

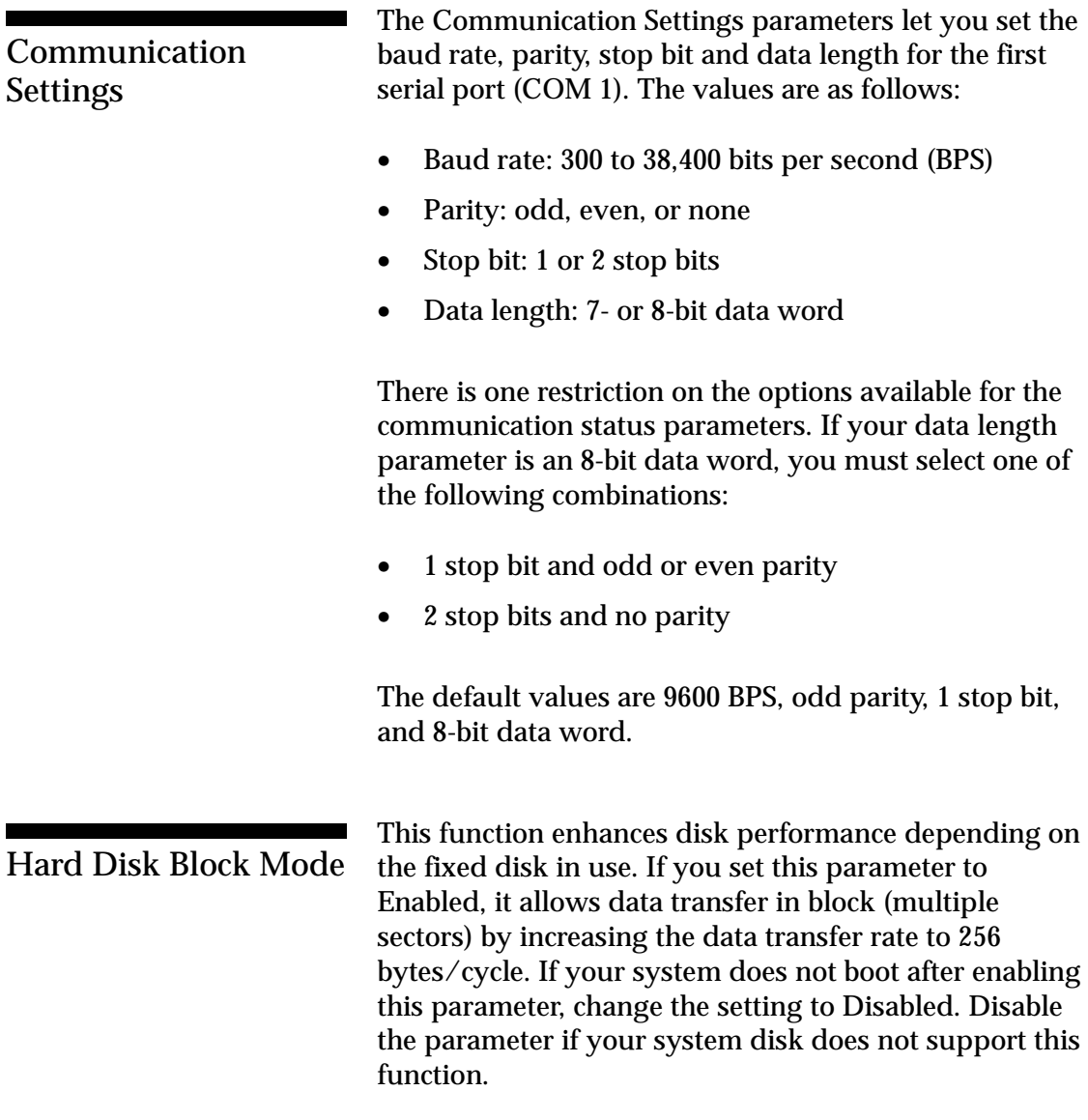

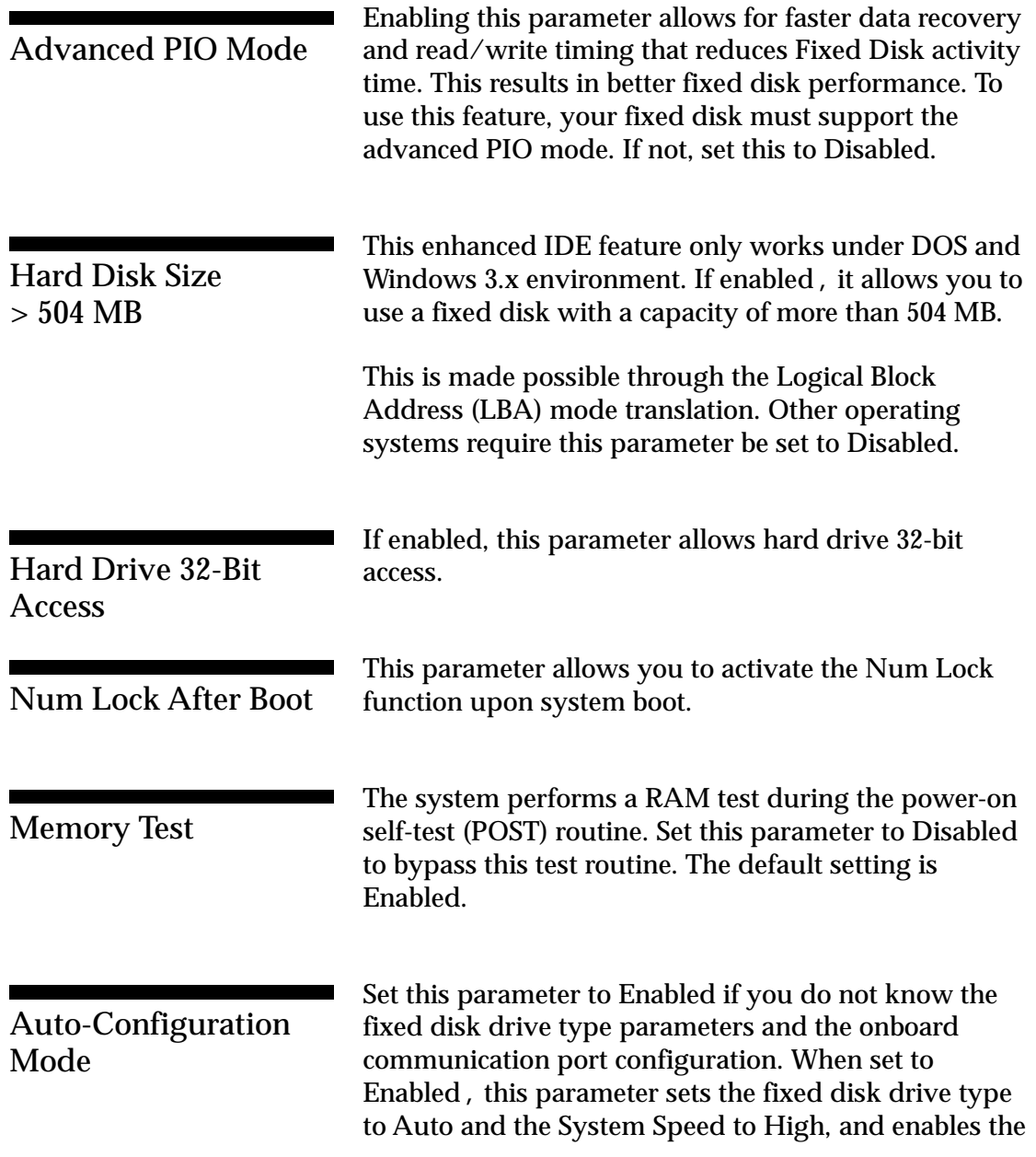

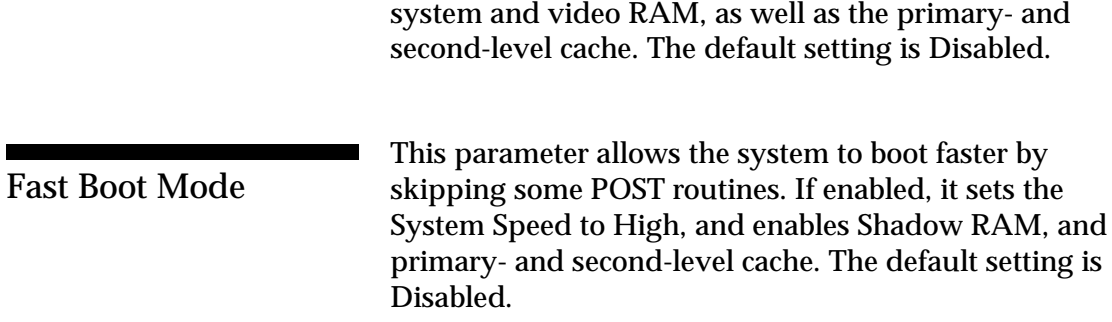

#### Advanced System Configuration

Select the Advanced System Configuration option to configure the system memory. Figure 4-4 shows Page 1 of the Advanced System Configuration menu.

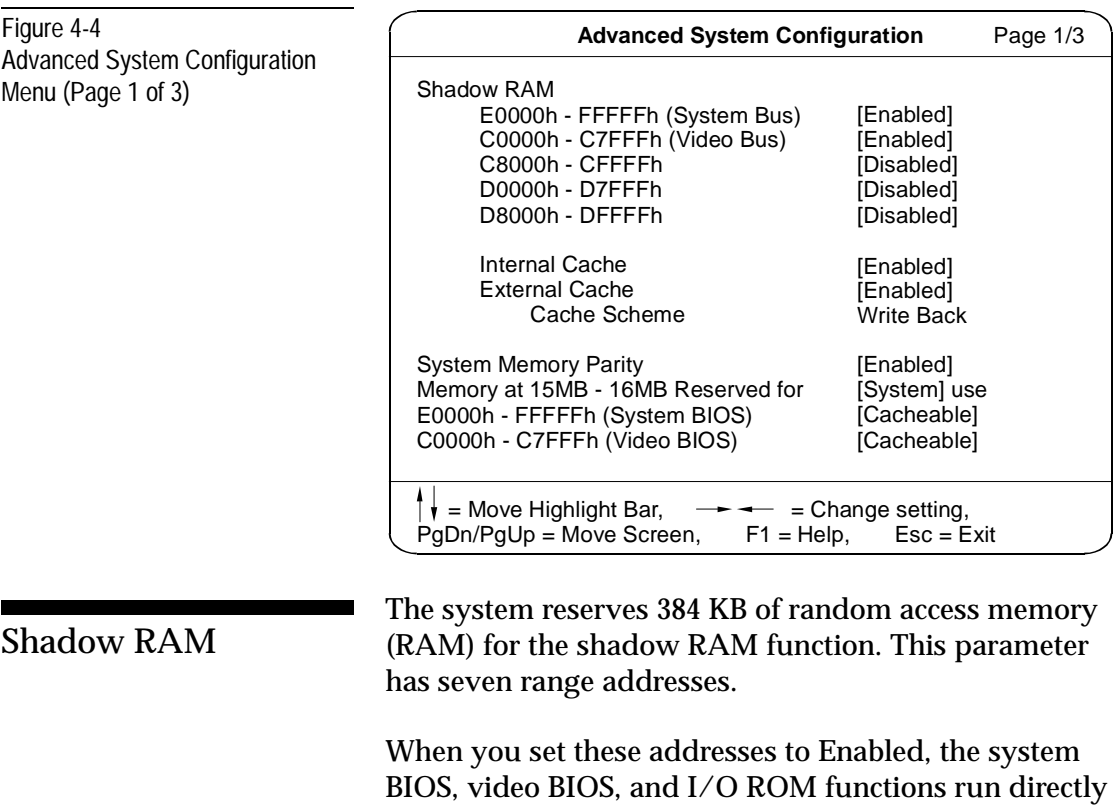

from the shadow RAM for faster operation. When you set them to Disabled, the functions run normally from ROM.

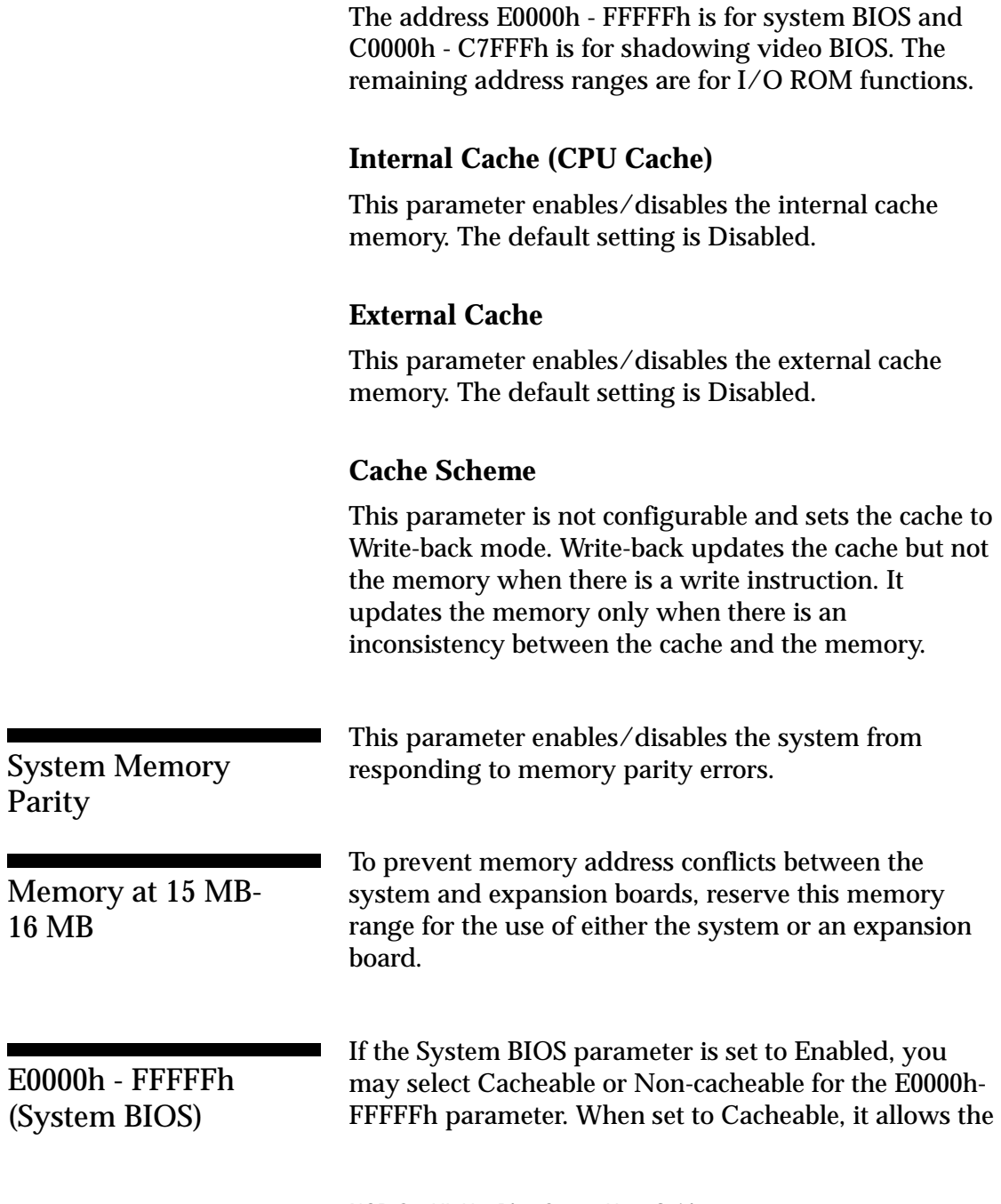

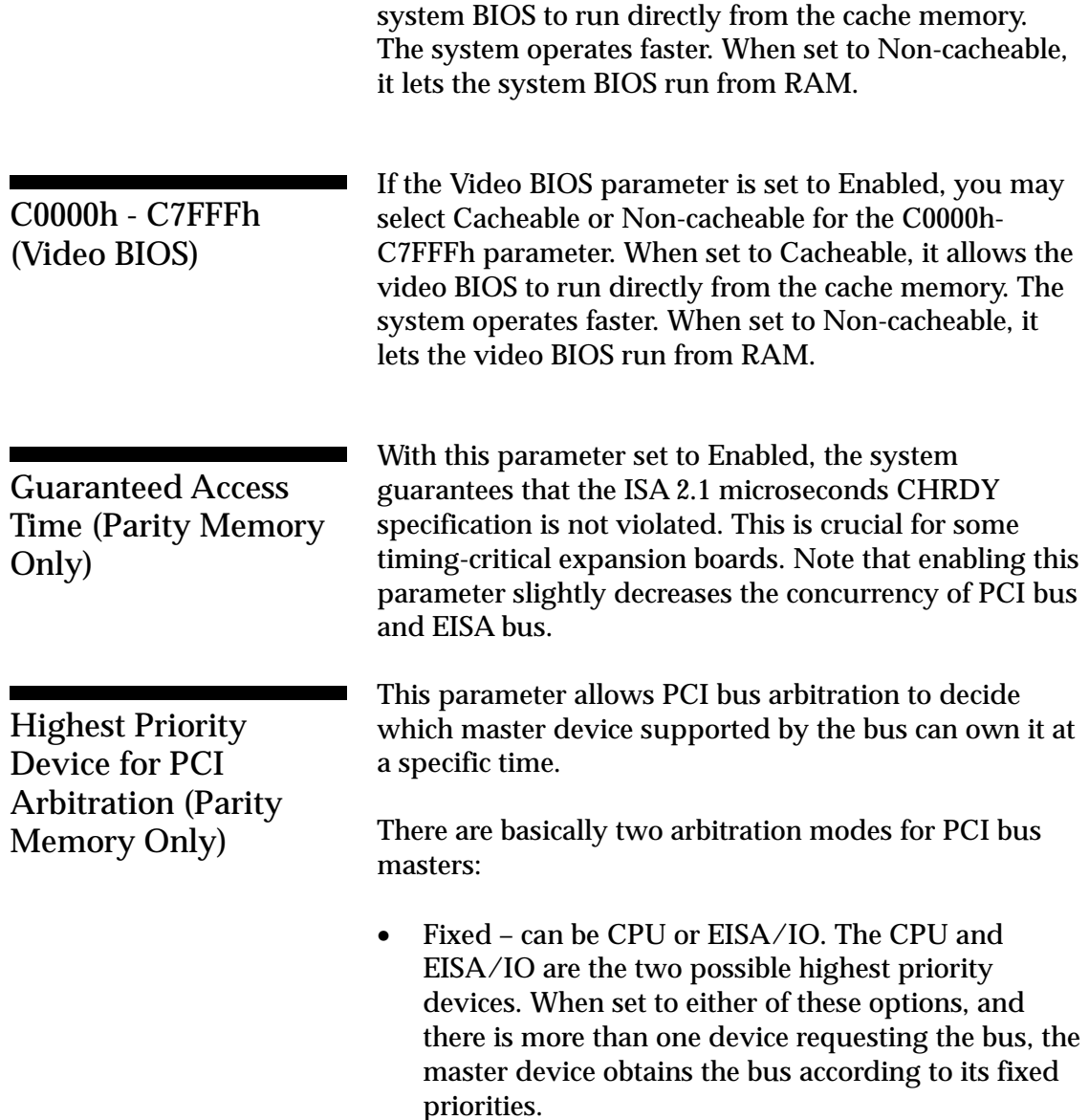

• Rotation – each of the master devices obtains the PCI bus when its turn to own the bus comes. In this option, all the master devices have the same priority on PCI bus ownership.

### PCI System Configuration

Figure 4-5 shows the screen that appears when you select the PCI System Configuration menu from the BIOS Utility menu.

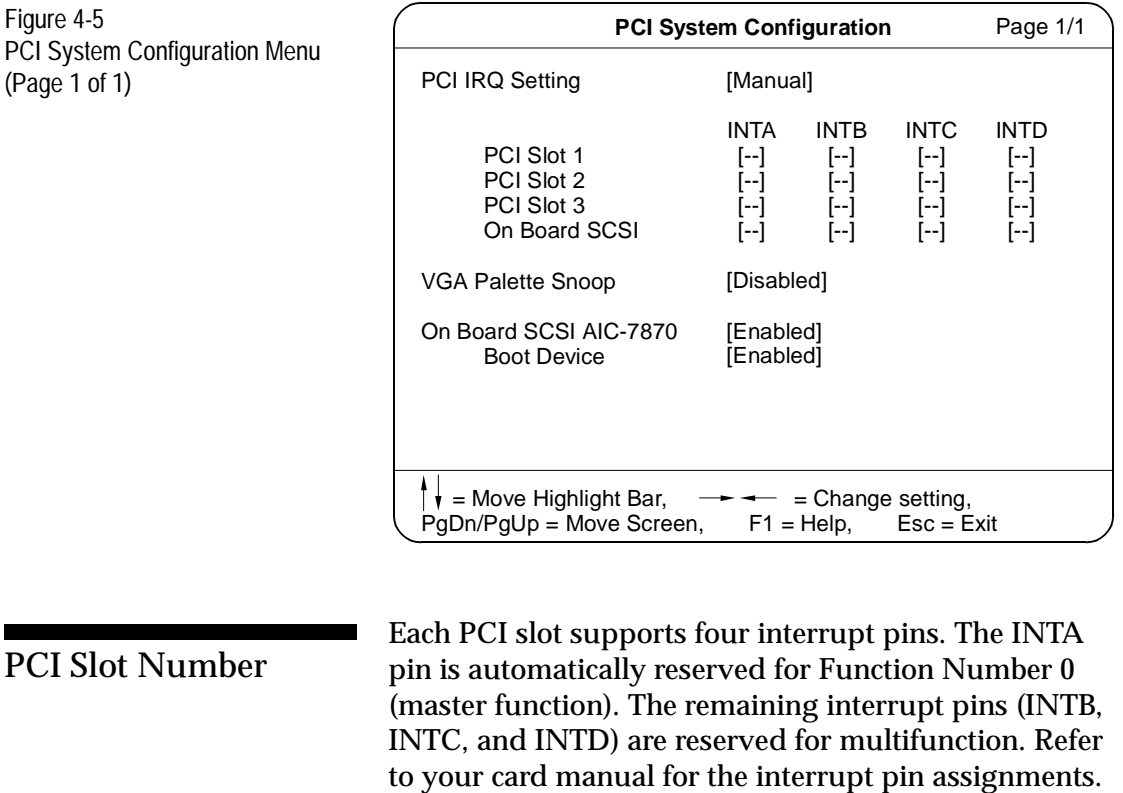

This parameter assigns the IRQ level for each interrupt pin of the PCI slots. You can assign any of the following available IRQ levels: 3, 5, 9, 10, 11, 14, and 15.

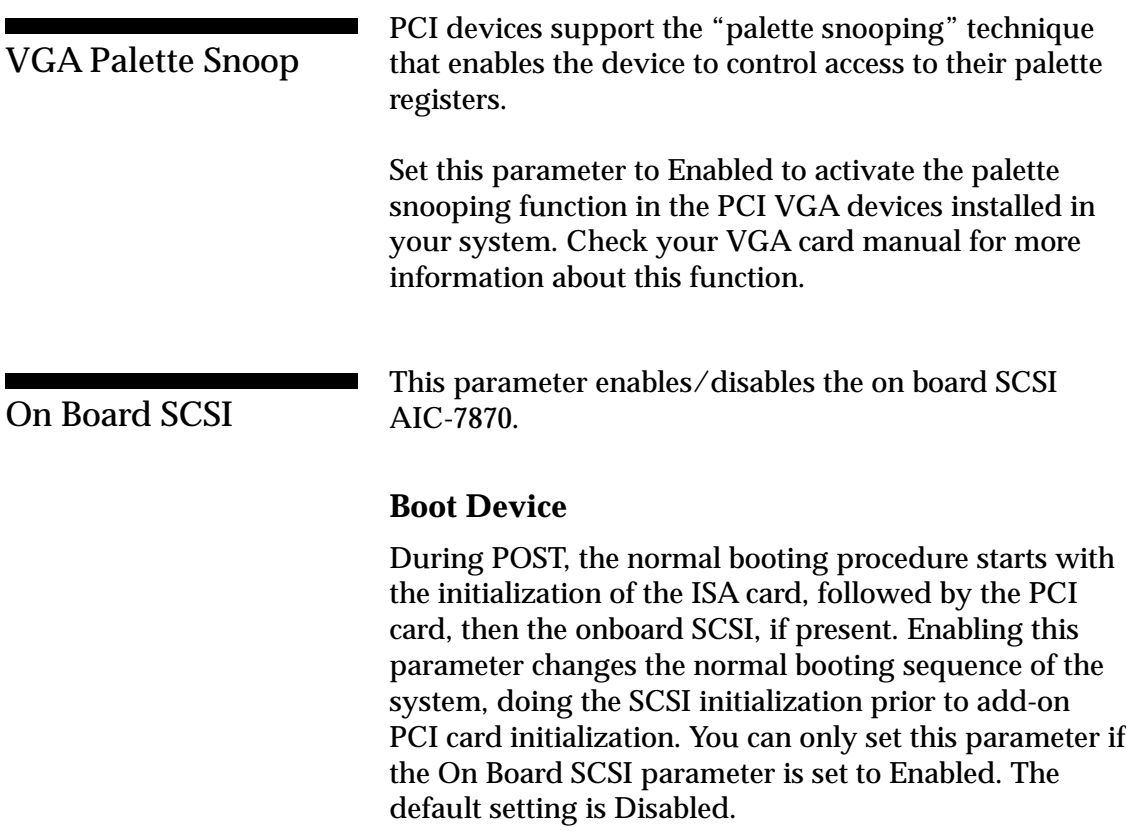

### System Security Setup

The Setup program has a number of security features to prevent unauthorized access to the system and its data.

Enter the Setup program and select System Security. The screen in Figure 4-6 displays.

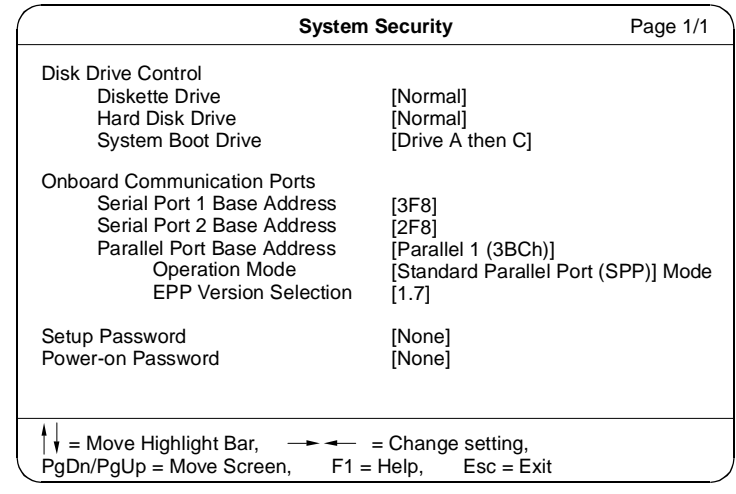

Press the up- or down-arrow key to highlight from one parameter to the next. Press the right- or left-arrow key to change the setting.

The disk drive control features allow you to enable or disable the read/write functions of a disk drive. These features can also control the diskette drive or fixed disk drive boot function to prevent loading operating systems or other programs from a certain drive while the other drives remain operational. Disk Drive Control

Figure 4-6

1)

System Security Menu (Page 1 of

Table 4-1

Drive Control Settings

Table 4-1 lists the functions of the drive control settings.

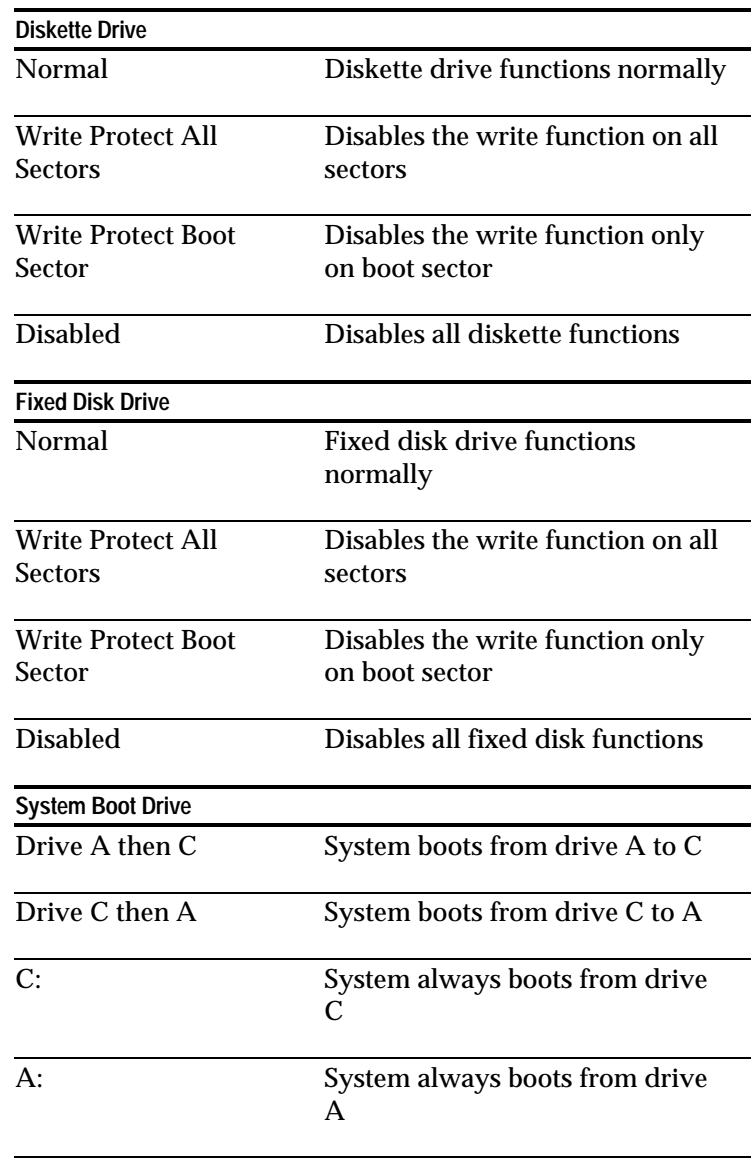

**Note:** The drive control settings that you specify take
effect only if the diskette and fixed disk controllers are **not** disabled through jumper settings.

There are three onboard communications ports:

- Serial Port 1
- Serial Port 2
- Parallel Port

#### **Serial Port 1**

This parameter enables serial port 1 as COM 1 and sets its address. Table 4-2 lists the Serial Port 1 settings.

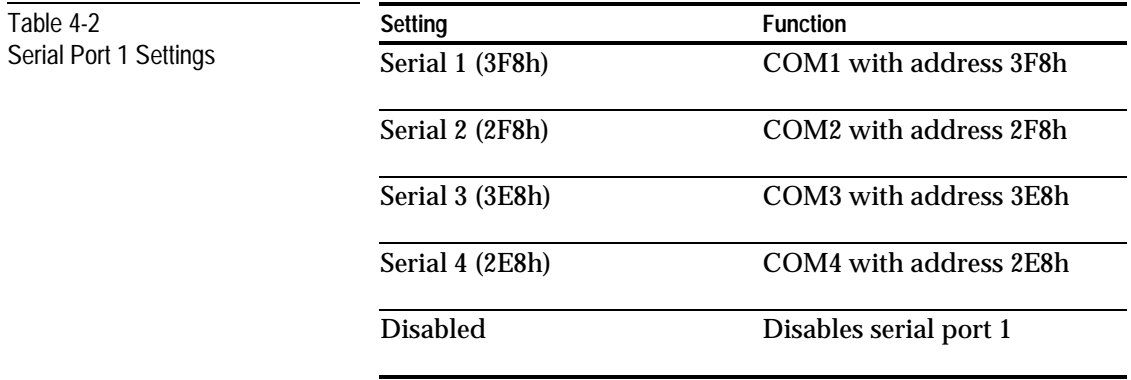

# Onboard

Communication Ports

#### **Serial Port 2**

This parameter enables serial port 2 and sets its address. Table 4-3 lists the Serial Port 2 settings.

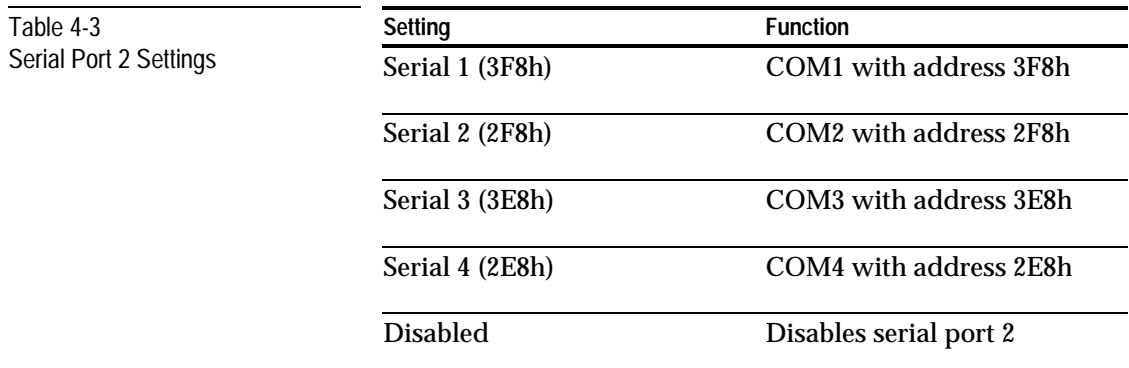

#### **Parallel Port**

The system has one parallel port. The following table lists the options for selecting the parallel port address. You also have the option to disable the parallel port. Table 4-4 lists the Parallel Port settings.

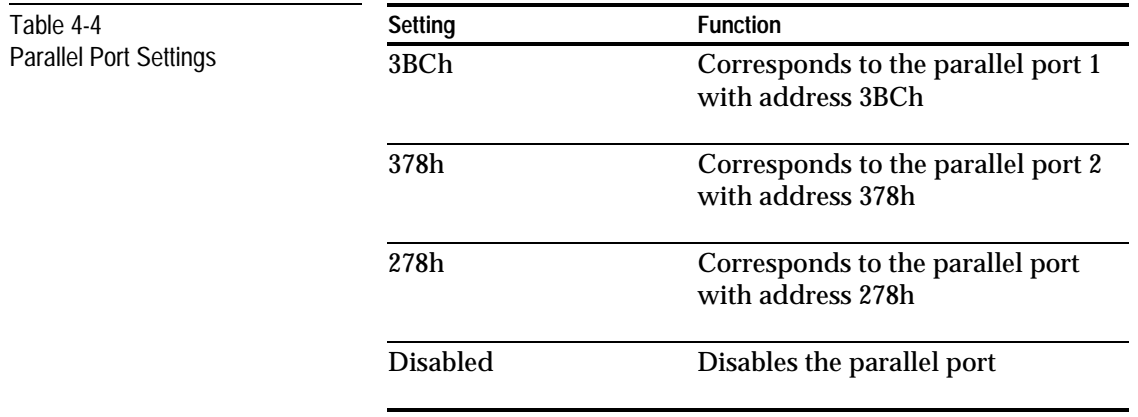

To deactivate the parallel port, select the Disabled option. If you install an add-on card that has a parallel port whose address conflicts with the parallel port onboard, the system automatically disables the onboard functions.

Check the parallel port address on the add-on card and adjust the address to one that does not conflict.

#### **Operation Mode**

This item allows you to set the operation mode of the parallel port. Table 4-5 lists the different operation modes of the parallel port.

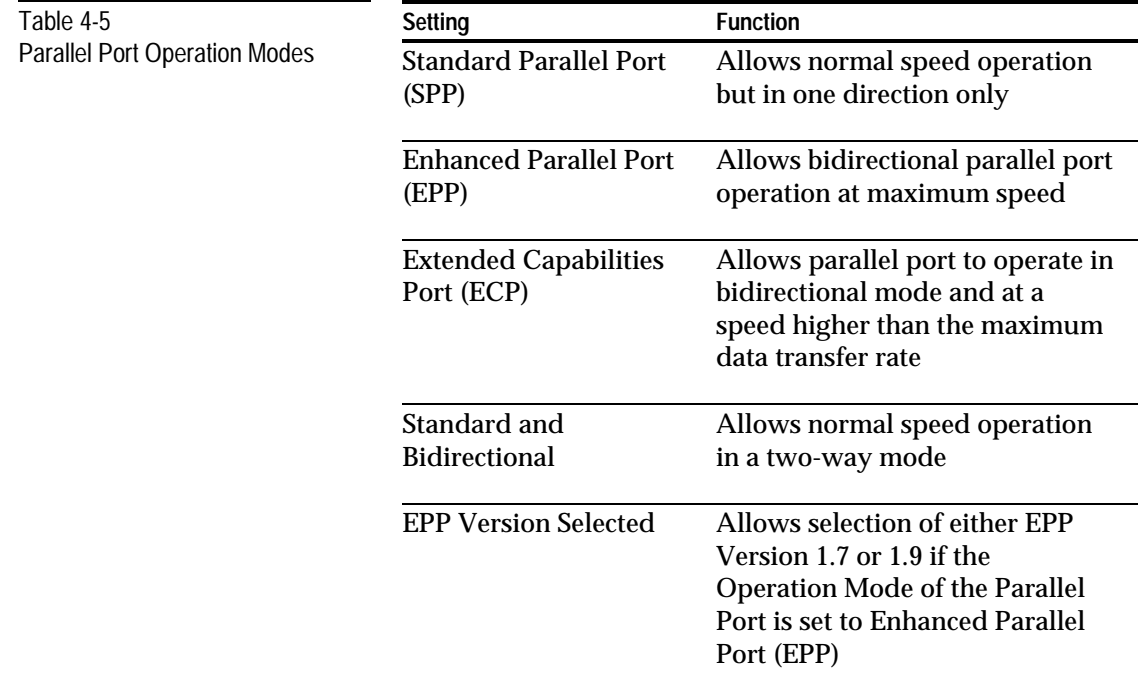

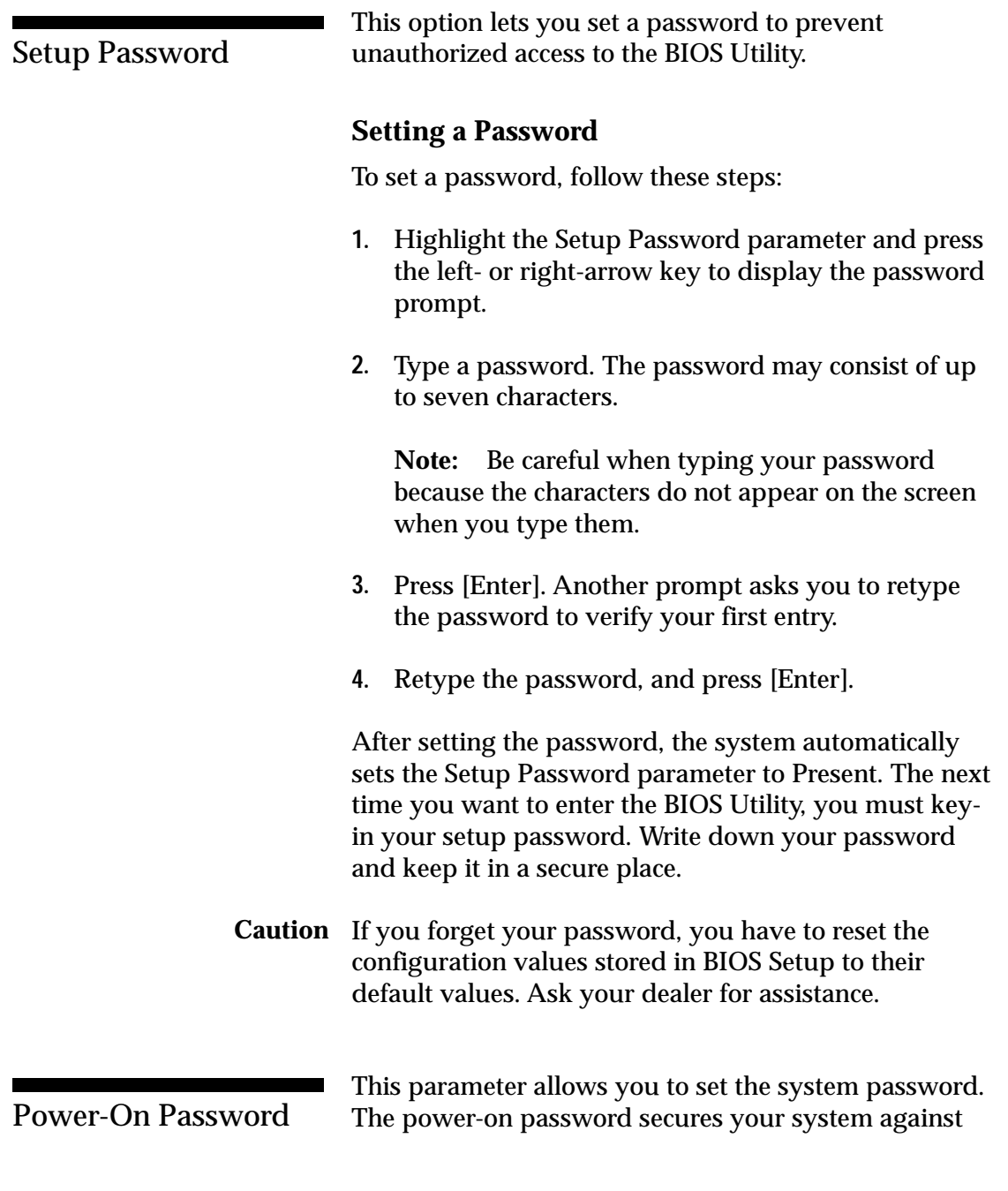

unauthorized users. Once you set this password, you have to type it whenever you boot the system.

To set the power-on password, follow the same procedures as in setting the setup password.

**Note:** To enable the password function, you must strap pins 1-2 on JP2 located on the system baseboard. The factory default setting disables the password function with pins 2-3 strapped. See Figure 2-1 in Chapter 2 for the location of JP2.

To change the existing password, enter the current password at the prompt when you boot the system, followed by a slash  $\binom{7}{1}$  and the new password you wish to specify. Again, be careful when typing the password as it does not appear on screen when you enter it.

## Loading Setup Default Settings

This parameter loads the default values to the system configuration parameters. The default values are the optimized configuration settings for the system.

Enabling the Auto Configuration Mode and the Fast Boot Mode parameters under the Basic System Configuration menu allows this function to set the System Speed, Shadow RAM, Cache, and other system parameters to their default settings.

## Leaving Setup

Examine the system configuration values. When you are satisfied that all the values are correct, write them down. Store the recorded values in a safe place, such as in this manual. In the future, if the battery loses power, or the CMOS chip is damaged, you will know what values to enter when you rerun Setup.

To leave the system configuration setup, follow these steps:

- **1.** Press [Esc] to leave setup.
- **2.** If there is any change in the BIOS Utility functions, you must choose to save or not save any changes. Use the arrow keys to select your response.

Select Yes to store the new data in BIOS Setup. Select No to retain the old configuration values.

**3.** Press [Enter].

Table 4-6 Fixed Disk Types

## Fixed Disk Types

Table 4-6 lists values for the fixed disk types.

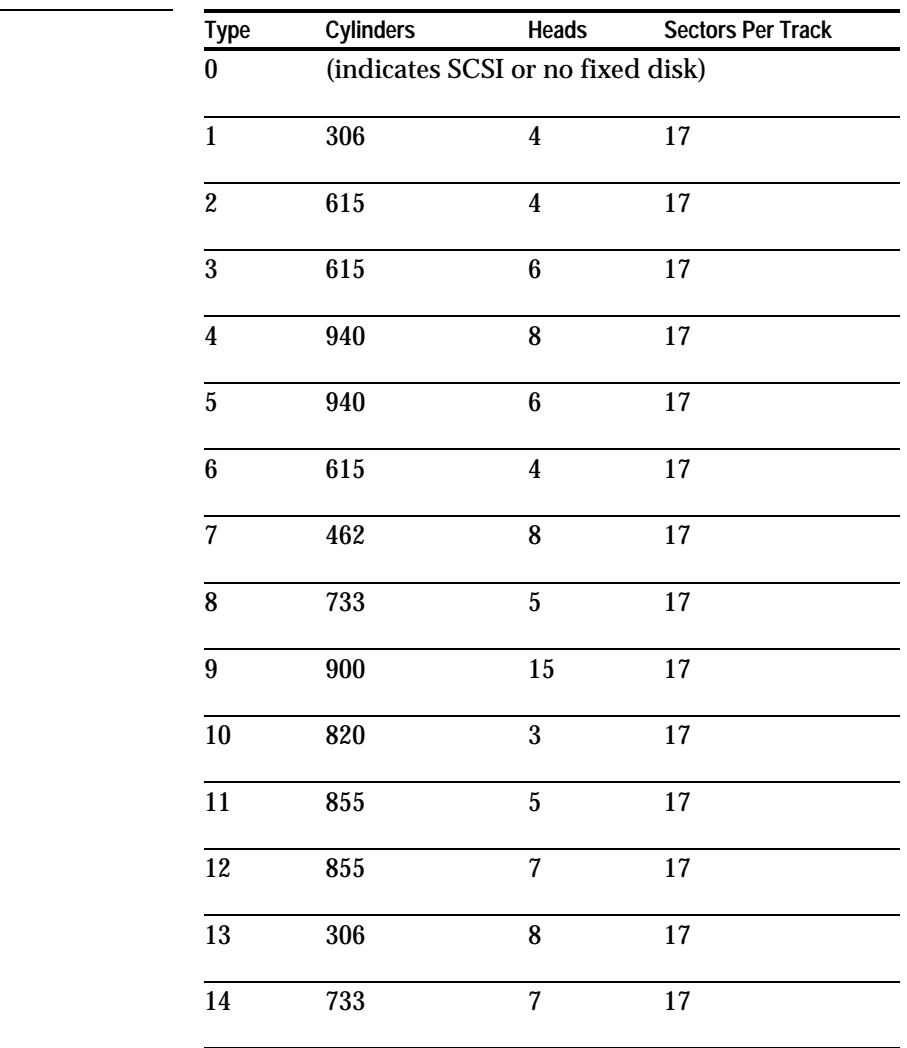

4-28 NCR S10XL Hot Plug Server User Guide Download from Www.Somanuals.com. All Manuals Search And Download.

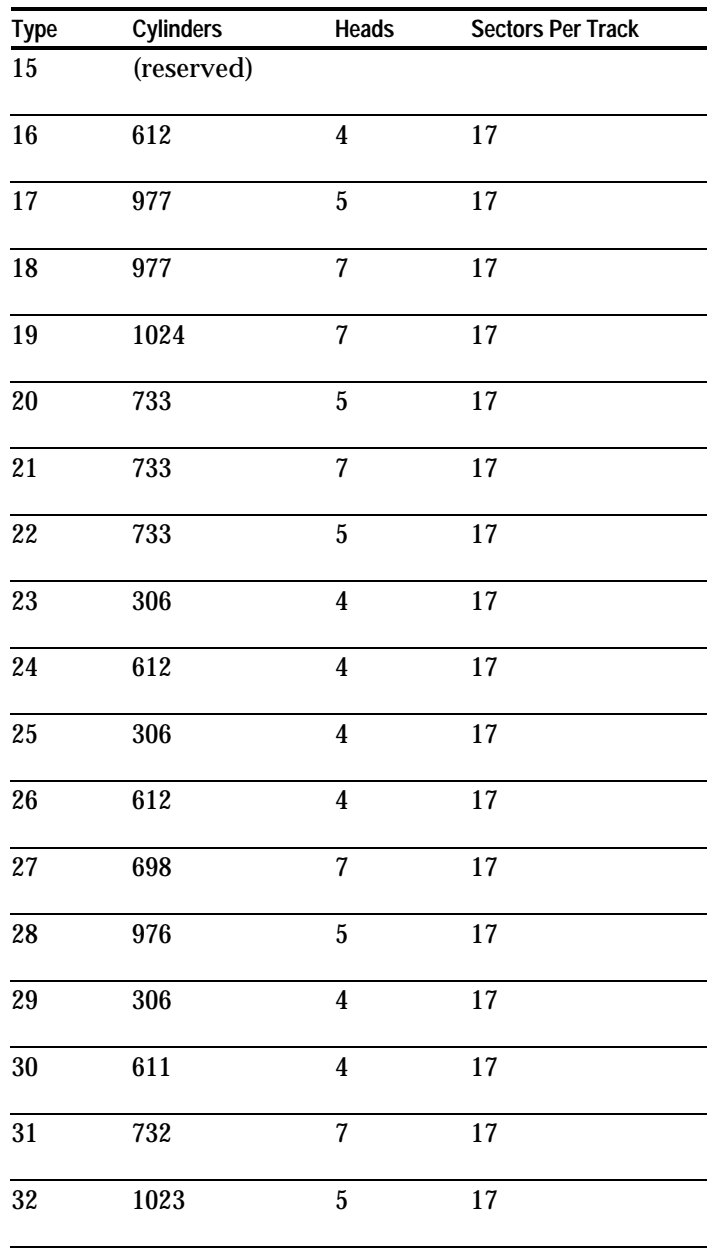

#### Using the BIOS Setup Utility **Fixed Disk Types**

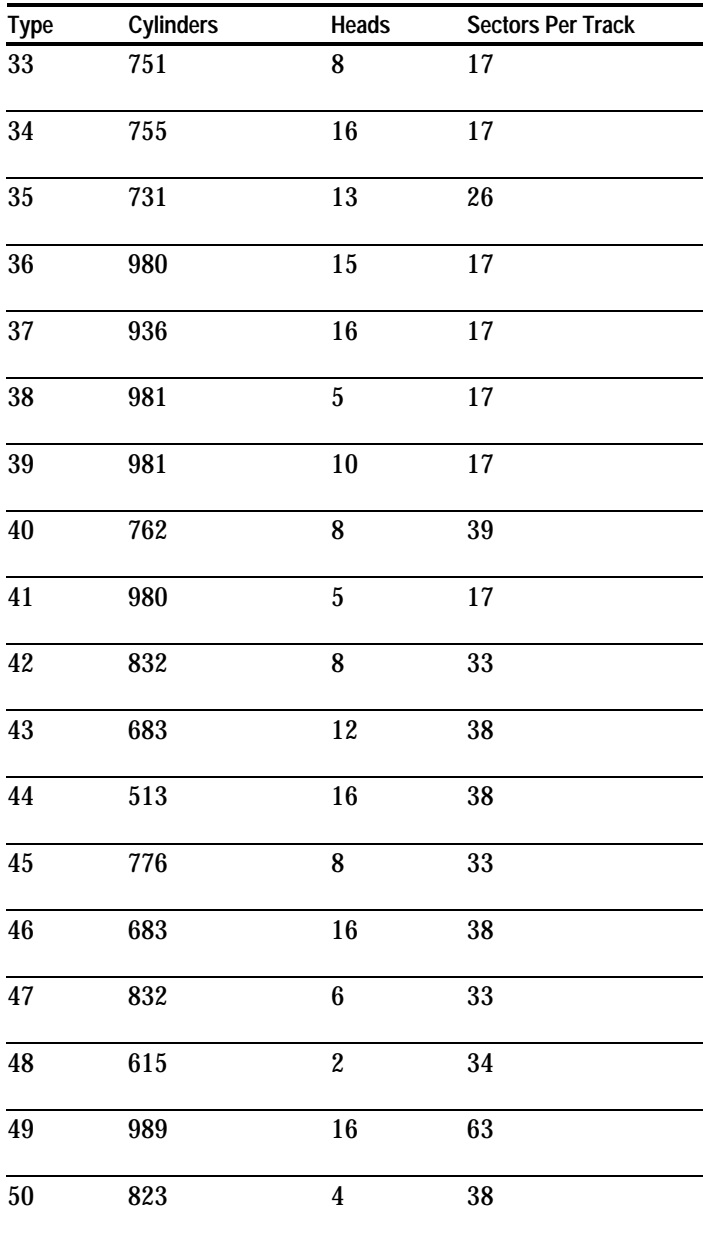

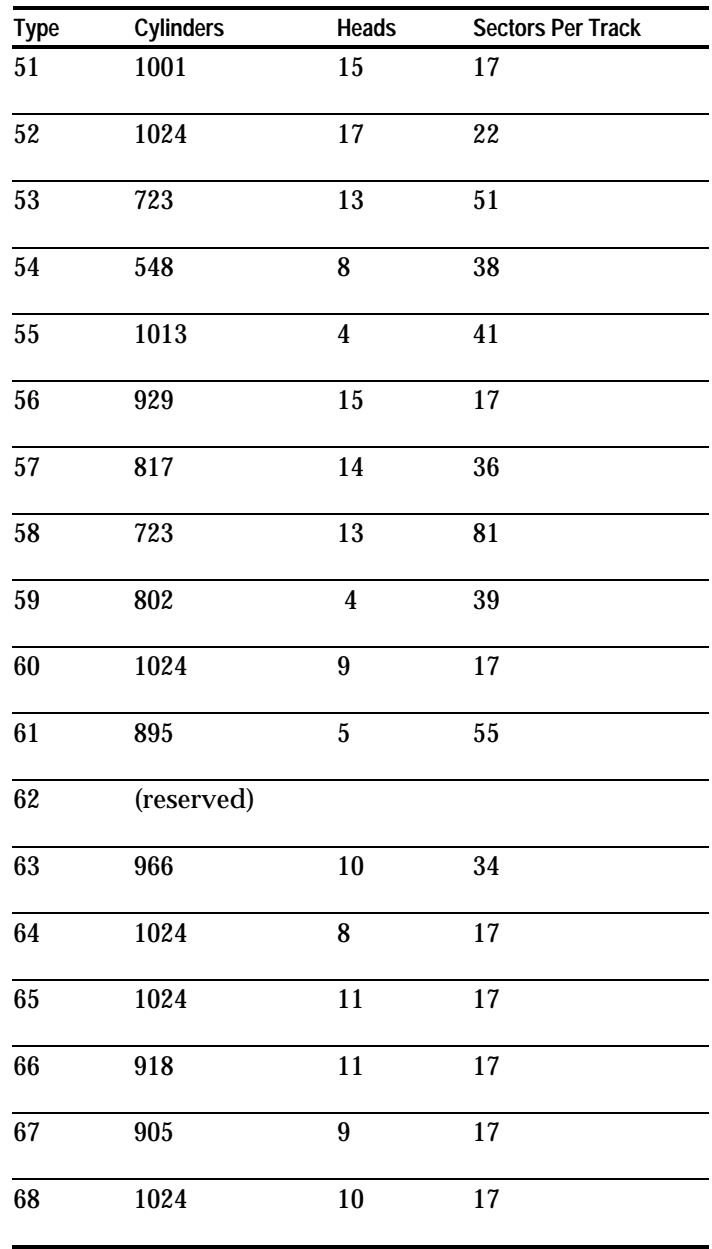

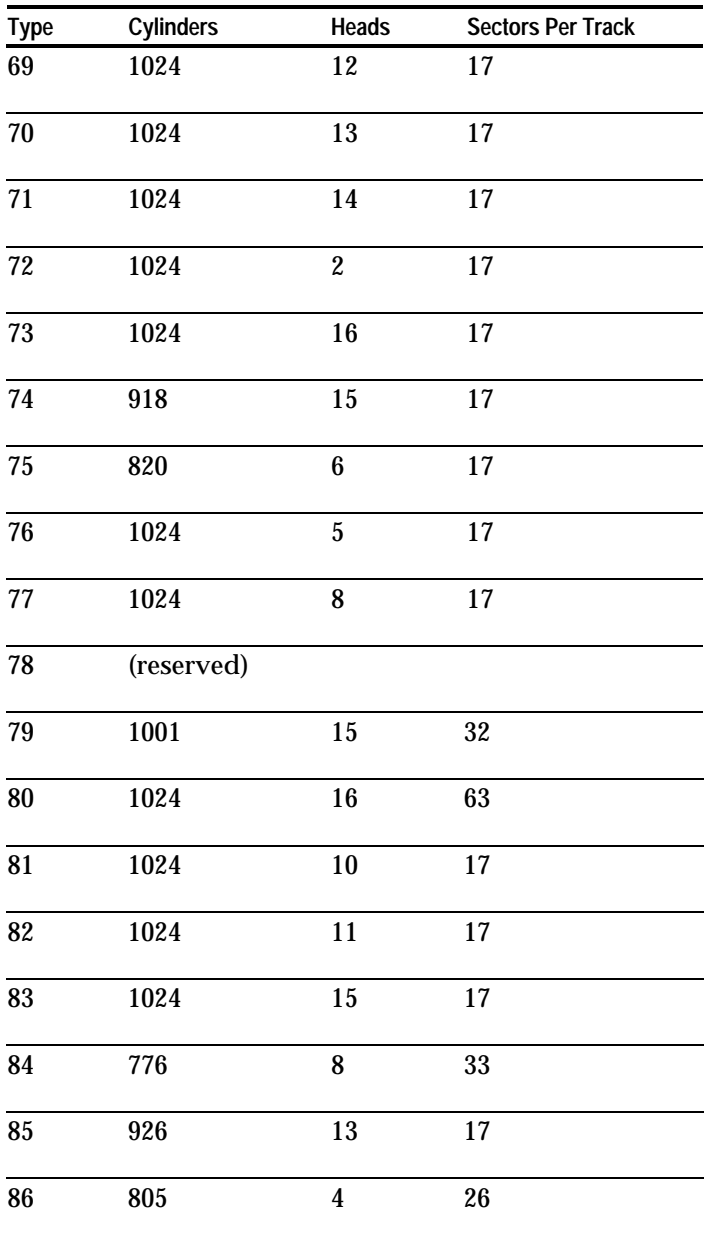

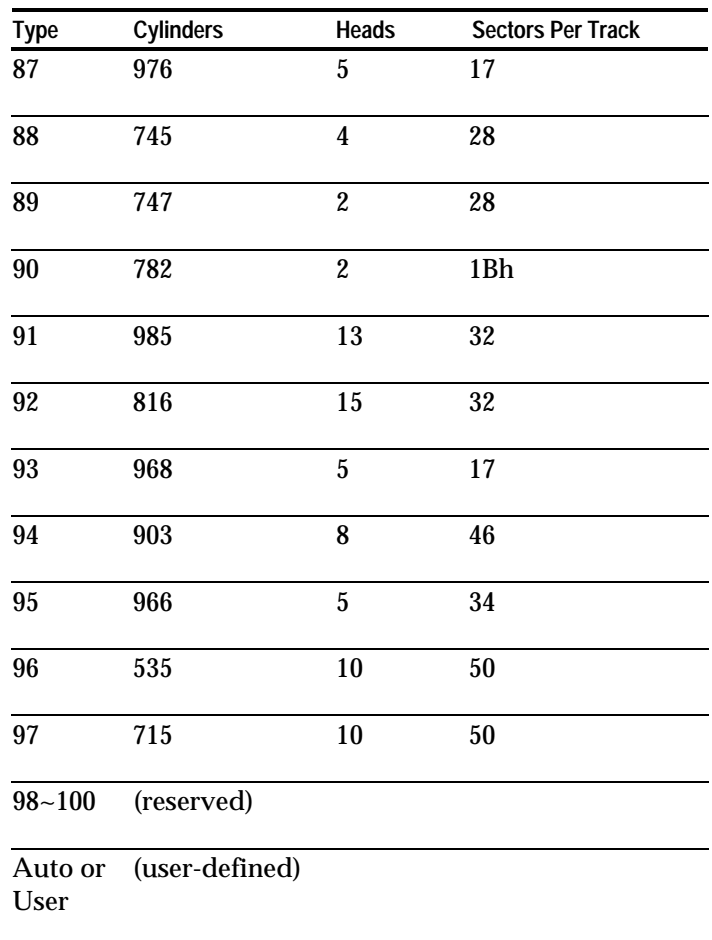

Download from Www.Somanuals.com. All Manuals Search And Download.

## Identifying the System Utilities

This chapter contains information about the system utilities that are used when upgrading your system.

These utilities are as follows:

- AFlash BIOS Utility
- EISA Configuration Utility (ECU)

The AFlash BIOS Utility diskette does not come with the system package. Ask your dealer if you need the utility. **Note:**

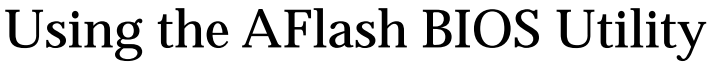

This section contains information on using the AFlash BIOS utility.

**When installing CPU boards be aware of the following: Warning**

> **Do not install memory-related drivers (XMS, EMS, or DPMI) when you use Aflash.**

> **There are two released versions of system BIOS. One is for uniprocessor CPU boards, and the other is for dual processor CPU boards. These versions of BIOS are** *not* **interchangeable. Flashing the incorrect version renders the system unusable.**

**For example, if you flash the version released for a uniprocessor CPU board on a system configured with a dual processor CPU board, you cannot use the system. If this happens, you must insert the appropriate CPU board into the system and reflash the original BIOS.**

**Refer to the diskette label to make sure you are using the appropriate BIOS for your system configuration.**

#### Functions

The AFlash BIOS utility has three functions that support all the operations required for system Flash ROM directly from or to the DOS file:

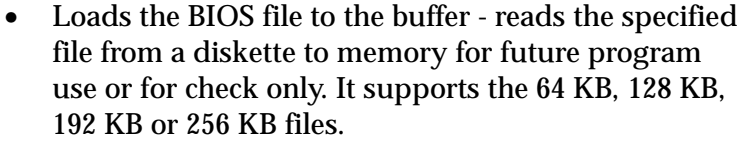

- Saves the BIOS to a disk file reads the BIOS from the current BIOS area and writes it to a file specified by the user.
- Programs the flash memory programs the Flash memory according to the data loaded in drive A. This function also shows the BIOS checksum and the BIOS type to make sure that the operation is correct.

To use the Aflash BIOS utility, follow these steps:

- **1.** Copy the MSG.DAT and AFLASH.EXE files from the system utilities diskette into a subdirectory of your choice.
- **2.** From that subdirectory, type "aflash" and press [Enter].
- **3.** A help message displays. Press any key to continue.
- **4.** The main menu displays. Use the up- or downarrow keys to highlight the options. Press [Enter] to select. If warnings or error messages appear, press any key to continue or quit.
- **5.** If you want to save a copy of the current BIOS into a file, select *Save BIOS to Disk File*.
- **6.** Select *Load BIOS File* to load the BIOS file into memory.

Procedure

**7.** Select *Program Flash Memory* to erase the current BIOS, and program Flash ROM.

#### **Do not turn off system power while Flash BIOS is programming. This destroys the BIOS. Warning**

**8.** Reboot the system.

A quicker way to load the BIOS file into memory, and program the Aflash ROM is to type "c:\aflash [*filename*]" and press [Enter].

The program automatically performs the loading and programming functions, then reboots the system.

If the program cannot find the BIOS file, it shows the main menu and flashes this message:

**Can't Read This File !!! Press any key to continue...**

Follow the procedures for loading and programming BIOS file using the main menu.

## Using the EISA Configuration **Utility**

The EISA Configuration Utility (ECU) configures your computer and the boards or options added to the system.

The ECU does the following:

- Resolves conflicts between DMA channels, interrupt (IRQ) lines, I/O port addresses, and memory requirements
- Presents the option settings that specify those parameters
- Presents settings for other functions that are necessary or desirable to make the presentation useful

**Note:** The EISA Configuration Utility (ECU) does not set the IRQ levels for PCI adapters. Use the BIOS Setup Utility, described in Chapter 4, to set IRQ levels for PCI adapters. You enter these IRQ settings in the ECU so that the ECU does not assign them to EISA adapters that have already been used for PCI adapters.

Before you install an expansion board, whether ISA or EISA, you must run the EISA configuration utility (ECU) to configure the system.

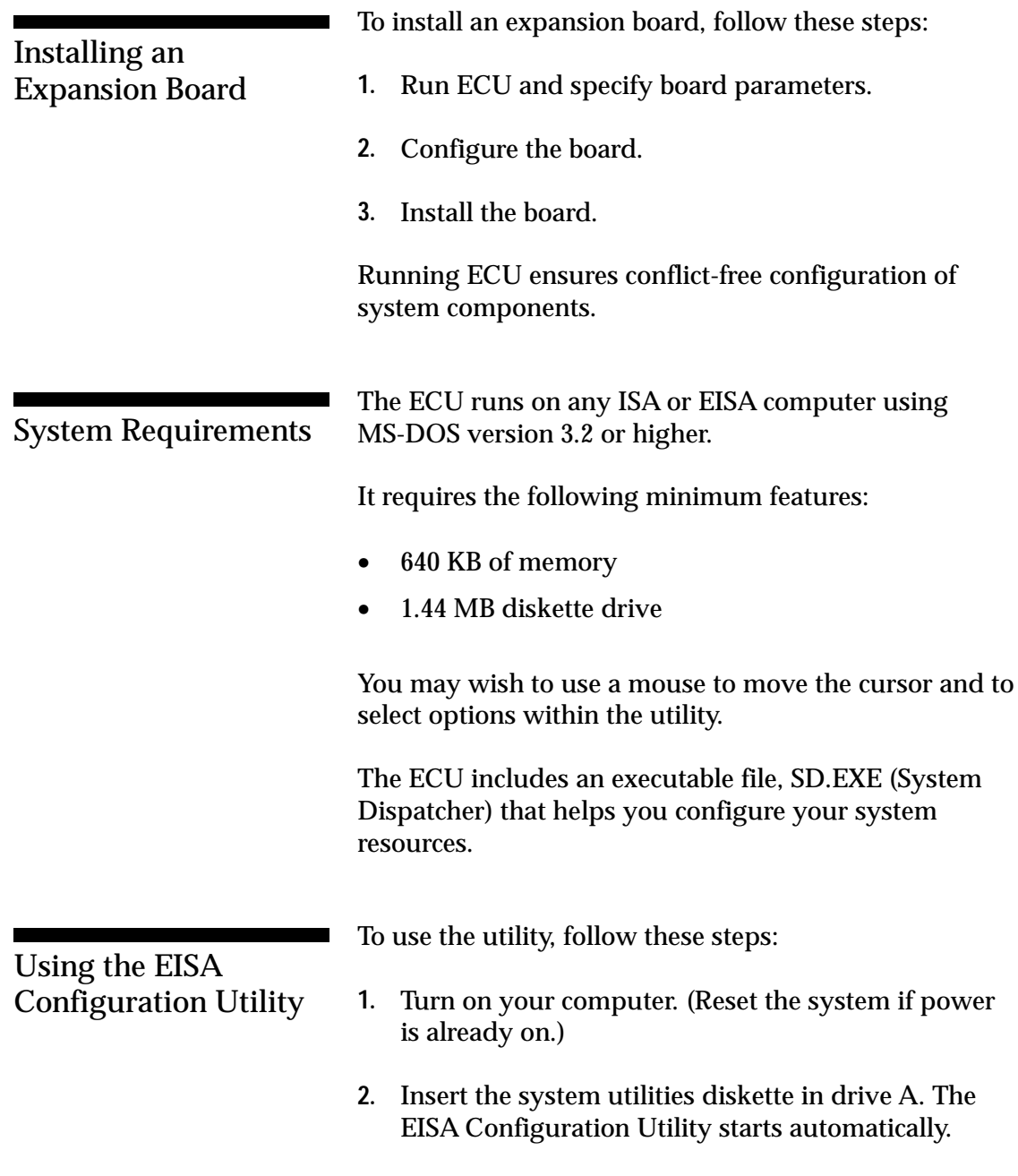

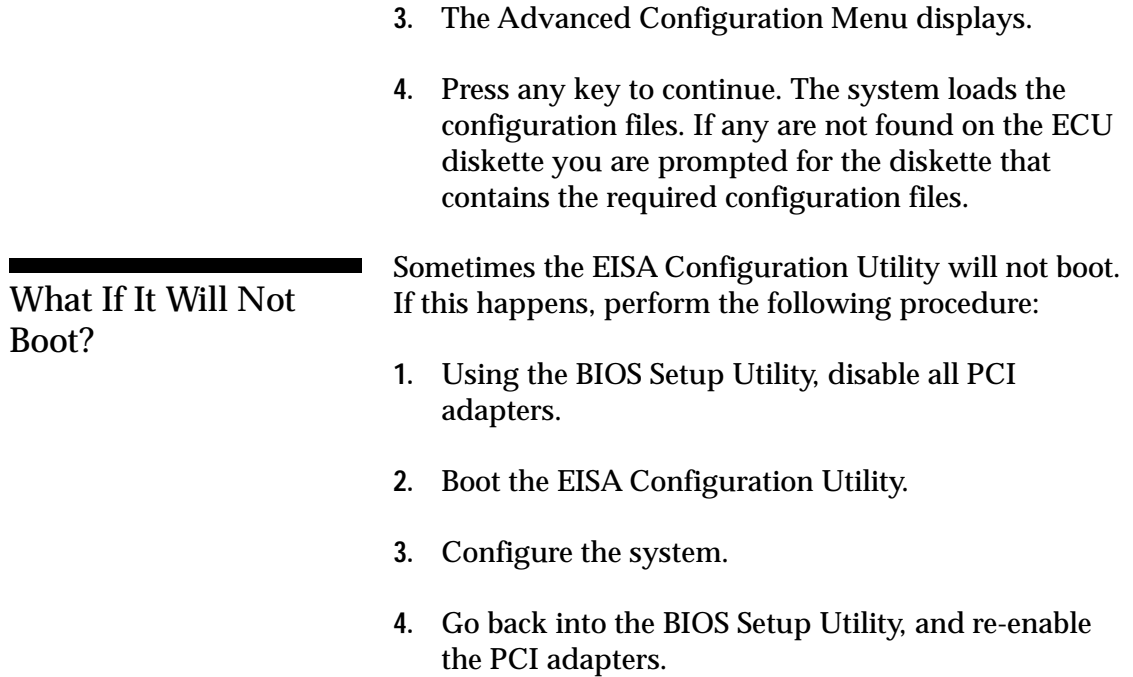

#### Menus

The ECU is a menu-driven program organized into a main menu and various submenus, with help screens for all options.

Table 5-1 describes the menu items and their submenus.

Table 5-1 EISA Configuration Utility Menu Items and Submenus

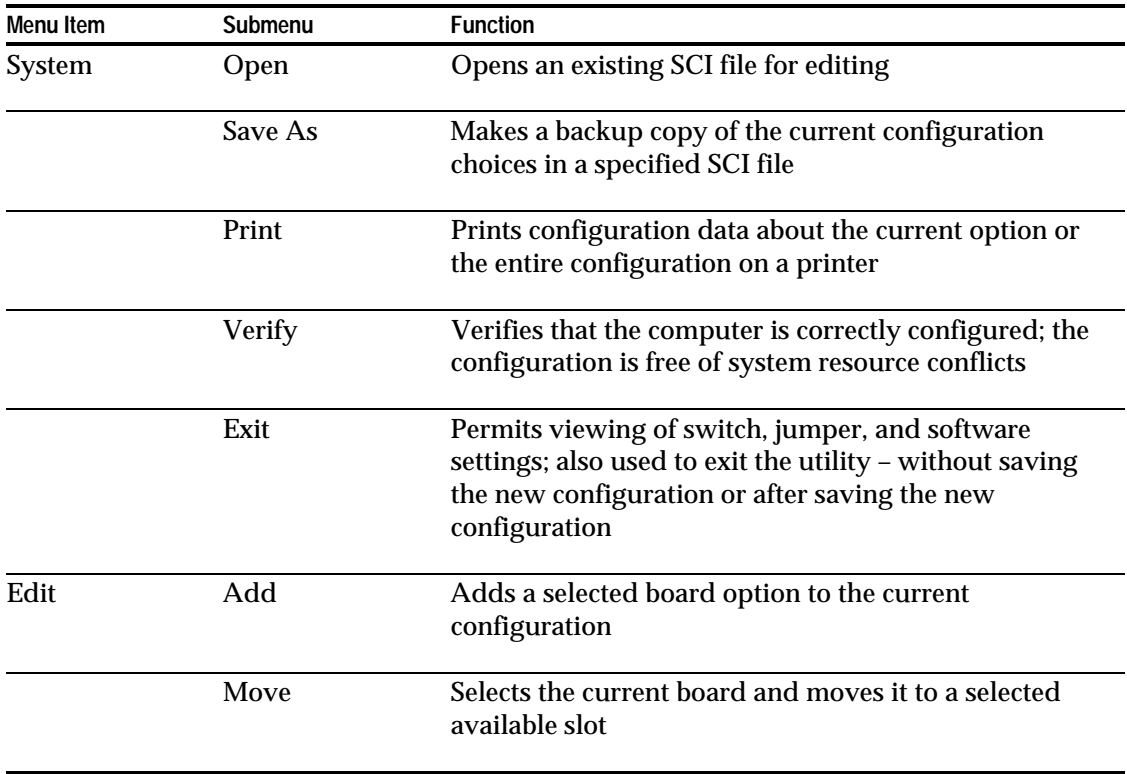

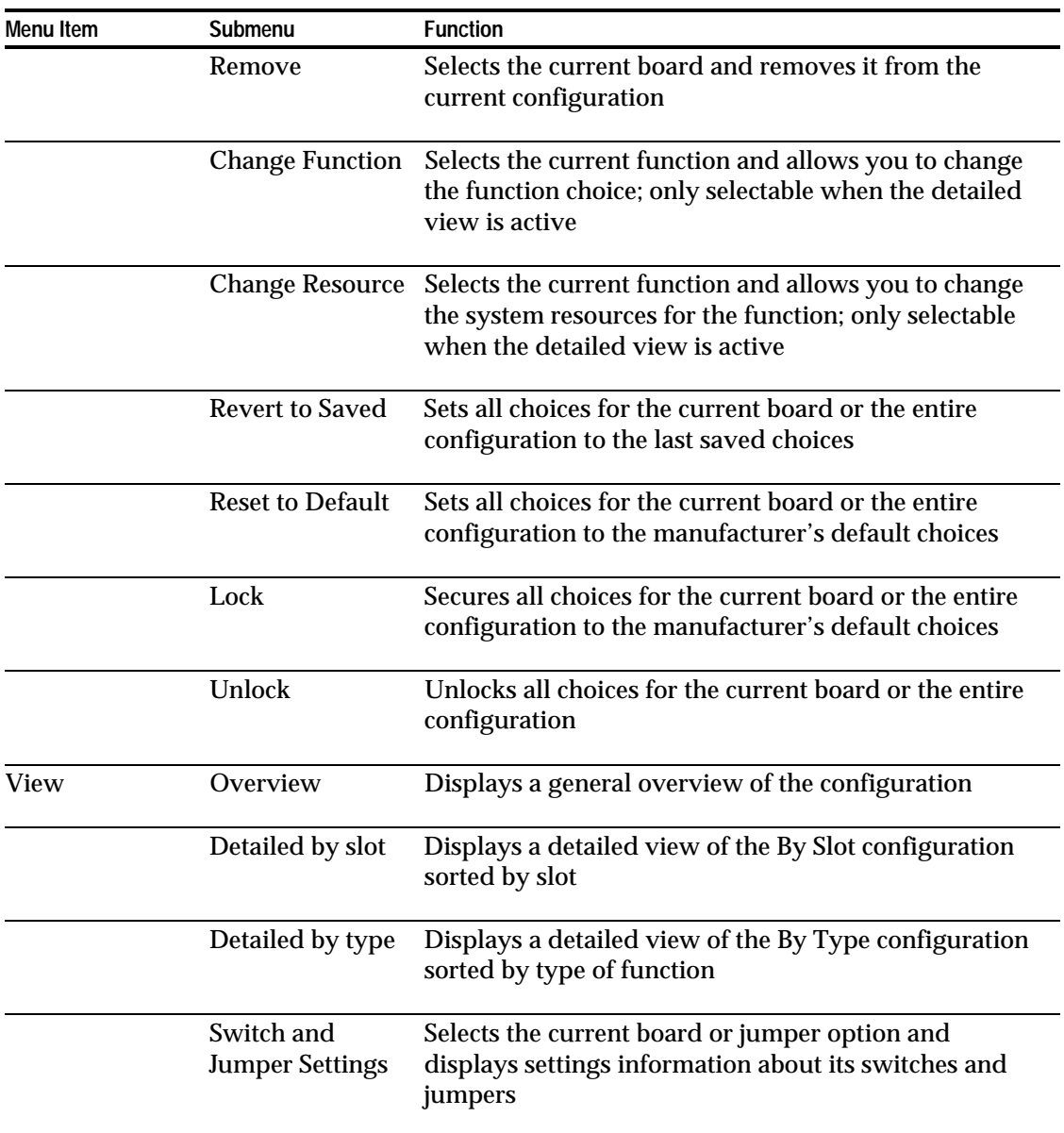

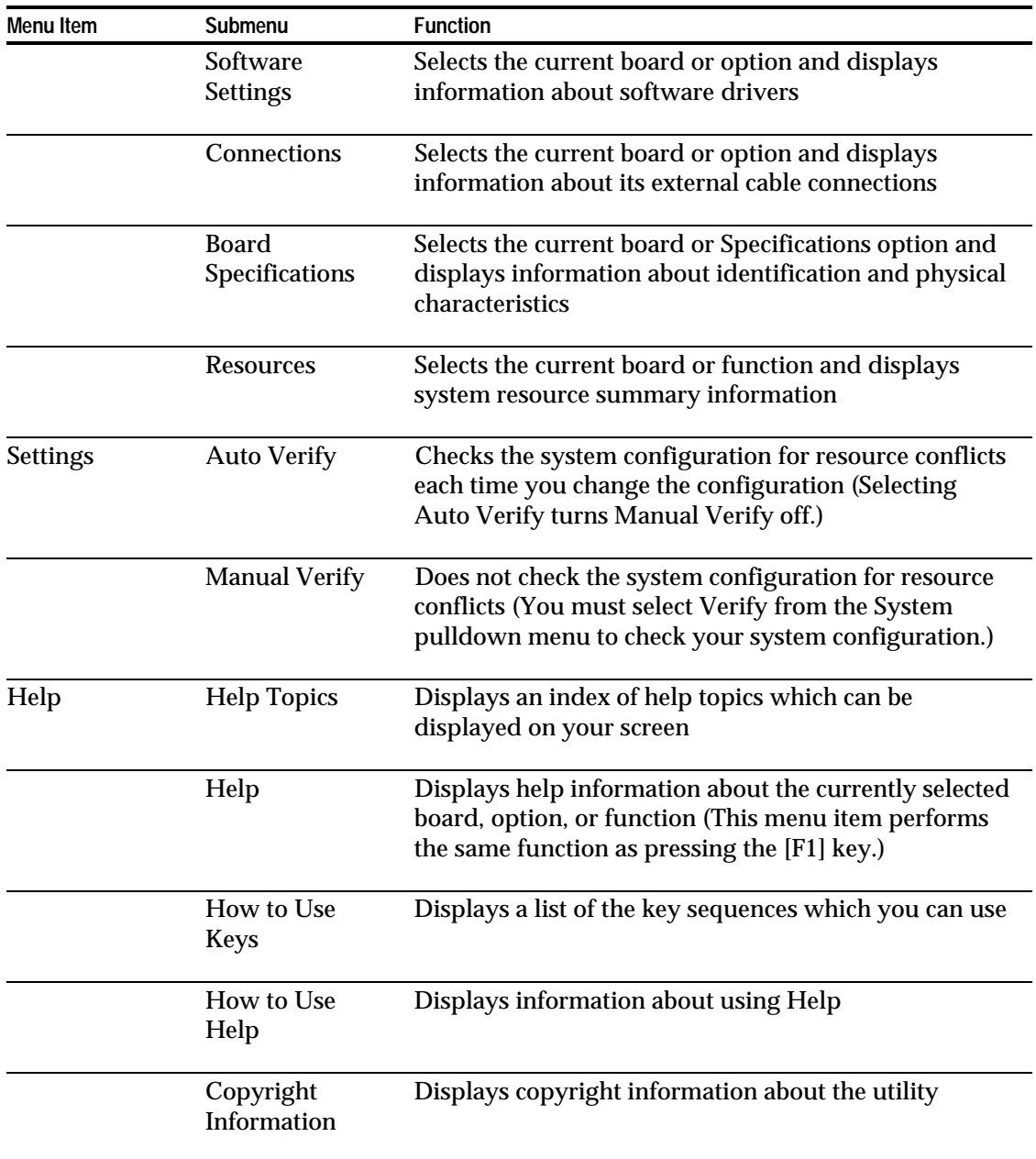

### Configuring the Computer

Figure 5-1 System Configuration Overview Menu (Page 1 of 1)

Figure 5-1 shows the System Configuration Overview menu. It displays a graphical overview of the boards and options installed in your computer.

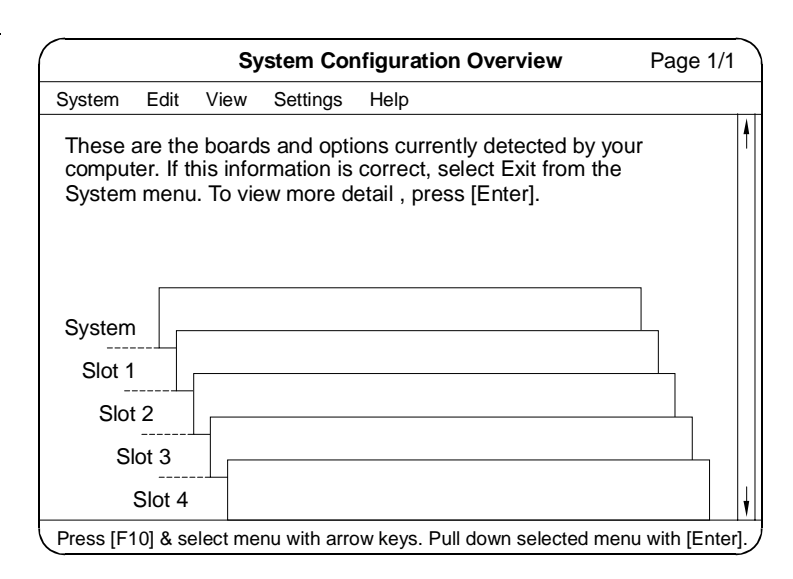

For ISA boards, write down the list of the switch, jumper, and software settings you need to change.

If no CFG file accompanies an option or board you want to install, follow the instructions that go with the option to install it.

For EISA and PCI boards, if there is a conflict of resources you need to change functions and edit resources.

The configuration options are used to do the following:

• Change resources or functions especially when resource conflicts occur

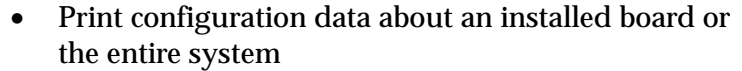

- Lock a configuration with the current settings; for example, the board resources are locked in the system and do not change when you add new boards to the system
- Solve resource conflicts on a computer with locked boards

At the top of the screen is a bar listing pull-down menus. Use the pull-down menus to enter configuration data about your computer. As you enter information, the entries are verified (when Auto Verify is turned on).

If the utility finds any resource conflicts, you must correct the errors by changing function and resource choices. When there are no resource conflicts, the configuration information is saved in an SCI file.

The bottom of the screen shows a line that contains a list of the keys you can use. You can get help information about a selection on a menu or any object on a screen by pressing [F1] while your cursor is on the selection or object.

You can also display help information from the Help Topics Index by selecting Help Topics from the Help pull-down menu or by pressing [Shift] + [F1].

Configuring the System Memory Memory is not configured automatically. The system administrator must use the EISA Configuration utility (ECU) to configure the system manually.

To use the ECU to configure the system, follow these steps:

- **1.** Boot the system with the ECU diskette.
- **2.** Select the system baseboard from the configuration screen.
- **3.** Select 4 16 MB Extended Memory from the system baseboard configuration screen. The following options display:

 **4 MB Ext Memory 8 MB Ext Memory 12 MB Ext Memory 16 MB Ext Memory with 15-16 MB System Used 16 MB Ext Memory with 15-16 MB Add-on card used (Pentium used only)**

**4.** Make the selection that is appropriate for your system configuration.

For example, if your system comes configured with 4 MB of system memory, select 4 MB Ext Memory. If your system comes configured with 8 MB of system memory, select 8 MB Ext Memory. If your system comes configured with 12 MB of system memory, select 12 MB Ext Memory.

If your system comes configured with 16 MB or more of system memory, and your system is **not** configured with an add-on card that requires the use of memory in the 15-16 MB range, select 16 MB Ext Memory with 15-16 MB System Used.

If your system comes configured with 16 MB or more of system memory, and your system **is** configured with an add-on card that requires the use of memory in the 15-16 MB range, select 16 MB Ext Memory with 15-16 MB Add-On Card Used.

- **5.** After making the appropriate selection, press [Enter]. You are returned to the system baseboard configuration screen.
- **6.** If your system is configured with more than 16 MB of system memory, press [Control] + [R] to select 16 - 64 MB Extended Memory - - - - - - - CTRL-R to add the Memory.
- **7.** Observe the following memory configuration screen:

 **Memory Address (-) 16 M Type: SYSTEM Size 0 (value between 0 - 48M, in increments of 4M)**

**8.** Tab to the size (amount of memory in range) field.

If your system has 64 MB or more of system memory, enter 48M.

If your system has less than 64 MB of system memory, subtract 16 MB from the amount of total system memory and enter that value in this field. For example, if your system has 24 MB of total system memory, subtract 16 MB from 24 MB to get 8

 $MB$  (24 MB - 16 MB = 8 MB), and enter 8M in the size field.

- **9.** After entering the appropriate selection in the size field, press [Enter]. You are returned to the system baseboard configuration screen.
- **10.** If your system is configured with more than 64 MB of system memory, press  $[Control] + [R]$  to select 64 - 128 MB Extended Memory - - - - - - - CTRL-R to add the Memory.
- **11.** Observe the following memory configuration screen:

```
 Memory Address (-) 64 M Type: SYSTEM
Size 0
(value between 0 - 64M,
 in increments of 4M)
```
**12.** Tab down to the size field.

If your system has 128 MB of system memory, enter 64M.

If your system has less than 128 MB of system memory, subtract 64 MB from the amount of total system memory and enter that value in this field. For example, if your system has 96 MB of total system memory, subtract 64 MB from 96 MB to get 32 MB (96 MB - 64 MB = 32 MB), and enter 32M in the size field.

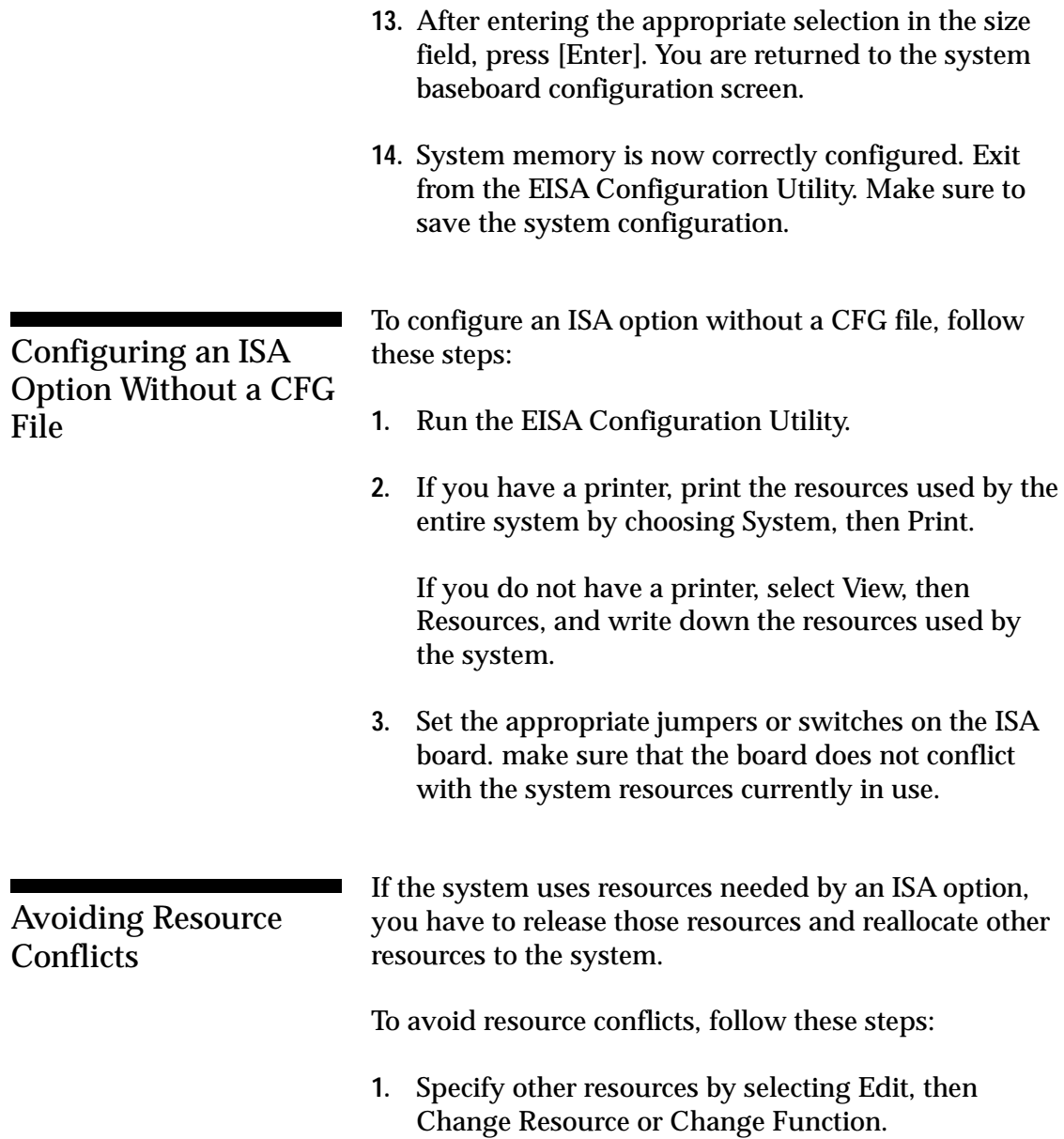

- **2.** Select System, then Print to print a list of the resources.
- **3.** Select View, then Switch, and Jumper Settings to see how to change the switch and jumper settings. Make a note of the information.
- **4.** Exit from the utility.
- **5.** Turn off the system and set the jumpers and switches.

If you have locked the board configuration using Edit and Lock commands, you need to unlock the configuration to make all resources available to the ECU.

To unlock the configuration, follow these steps:

- **1.** Select Edit, and then Unlock to unlock either the entire system or the current board. The current board is highlighted.
- **2.** Select OK.
- **3.** Select System, then Verify.

#### **Starting the ECU From a Fixed Disk**

Although we recommend that you start this utility from the System Configuration diskette, you can start the utility from your fixed disk if you have MS-DOS installed on it.

#### **Installing the Utility on a Fixed Disk**

You must copy the utility files to your fixed disk before you can start the utility.

To copy the files, insert the System Configuration diskette in drive A and type "copy a:\*.\* [*d:*][*path*]" where *d:* is the fixed drive that contains the utility files and *path* is the path on the fixed drive that contains the utility files.

#### **Starting the Utility**

To run the utility, type "[*d:*][*path*]SD[/B][/H][/K][/M][/A]" and press [Enter]. Items in brackets are optional and only the information within the brackets is entered.

#### Table 5-2 describes the ECU parameters.

Table 5-2 EISA Configuration Utility **Parameters** 

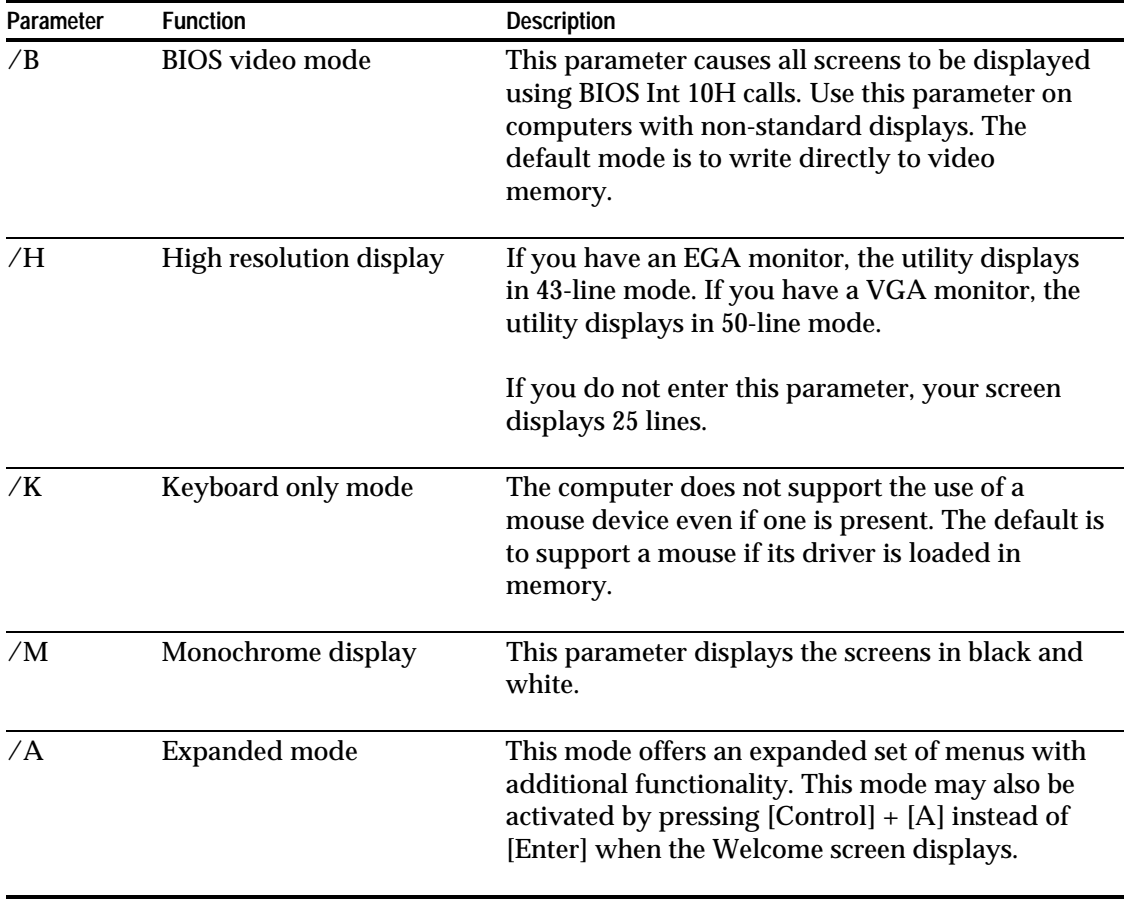

A logo displays when the utility begins. Press any key to display a Welcome screen. Press [Enter] to display the main menu.

#### **Starting the Configure Computer Selection from MS-DOS**

You can bypass the main menu, and start the Configure Computer selection directly from MS-DOS. This permits the use of command line parameters to customize the operation of the utility. You must have MS-DOS and this utility installed on your fixed disk.

Type "[*d:*][*path*]CF[/B][/H][/K][/M][/N][/T][/F]" at the DOS prompt to start the selection from MS-DOS. Items in brackets are optional and only the information within the brackets is entered.

The parameters are described in Table 5-3. The /B, /H, /M, and /K parameters are explained in Table 5-2.

Table 5-3 Configure Computer Selection **Parameters** 

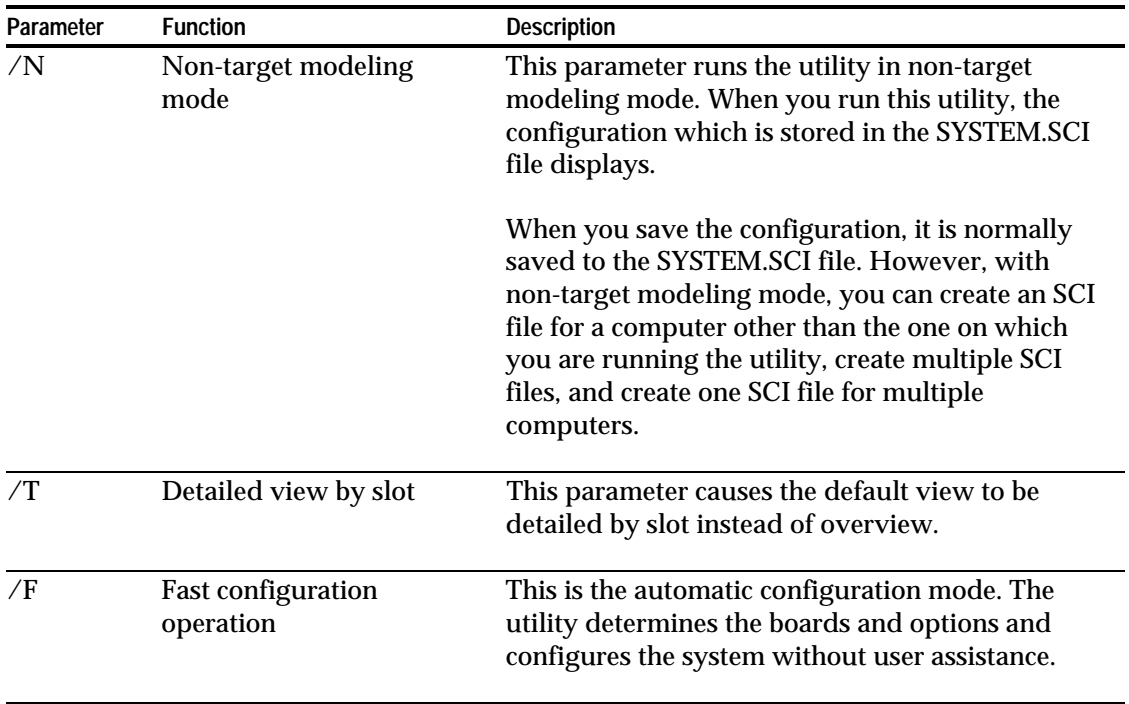

Download from Www.Somanuals.com. All Manuals Search And Download.
#### Types of Power Supply Requirements

This appendix covers the input and output requirements of the 350-watt power supply.

## Input Requirements

The following represent the input requirements of the 350-watt power supply:

- Maximum waveform harmonic distortion shall be less than 5%. The power supply must operate above frequency with both 100~120/200~240 VRMS input voltage ranges.
- The power supply must operate over both voltage ranges with an outside switch.

Table A-1 indicates the 350-watt power supply input requirements.

Table A-1 350-Watt Power Supply Input **Requirements** 

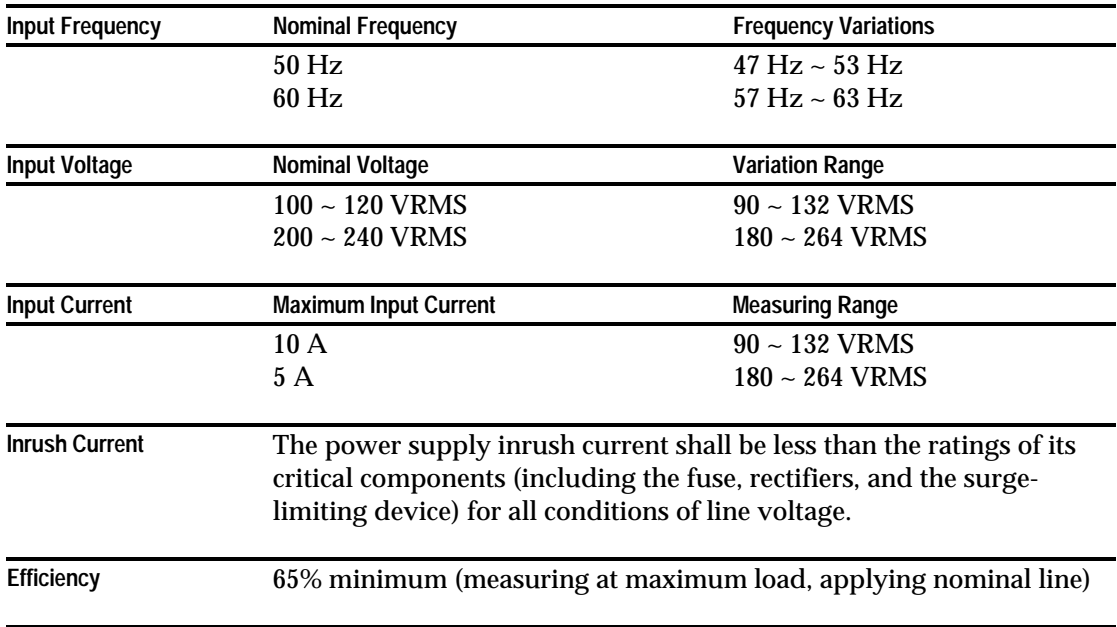

#### Output Requirements

The following represent the output requirements of the 350-watt power supply:

- Ripple and noise bandwidth is from DC to 20 MHz.
- +12V should provide 12 A surge current for the first 10 seconds after power on, and this regulation should be within +7% and -6%.
- Total power consumption is 350 watts.

Table A-2 indicates the 350-watt power supply output requirements (measured at output power connector).

Table A-2 350-Watt Power Supply Output Requirements

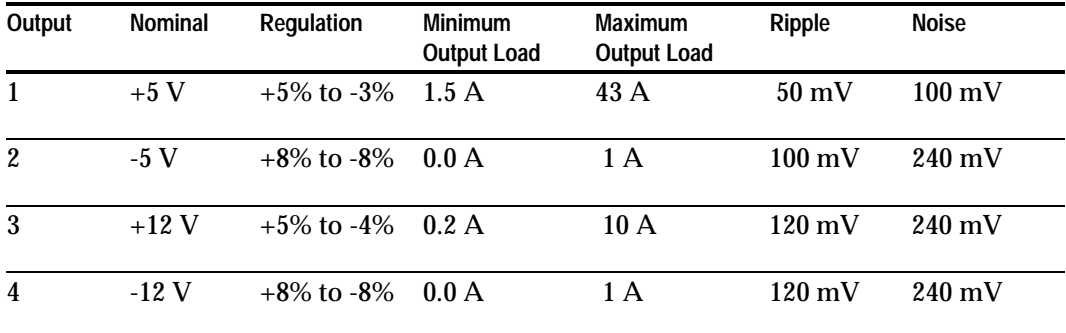

## Types of Error Messages

This appendix explains the different types of error messages and corresponding corrective measures.

There are two general types of error messages:

- Software
- **System**
- **Caution** Do not continue using the computer if you receive an error message of any type. Note the message and take corrective action.

#### Software Error Messages

Software error messages are returned by your operating system or application. These messages typically occur after you boot the operating system or when you run your application programs. If you receive this type of message, consult your application or operating system manual for help.

#### System Error Messages

A system error message indicates a problem with the computer itself. A message of this type normally appears during the power-on self-test, before the operating system prompt appears.

Table B-1 lists system error messages and the corresponding corrective measures.

Table B-1 Error Messages

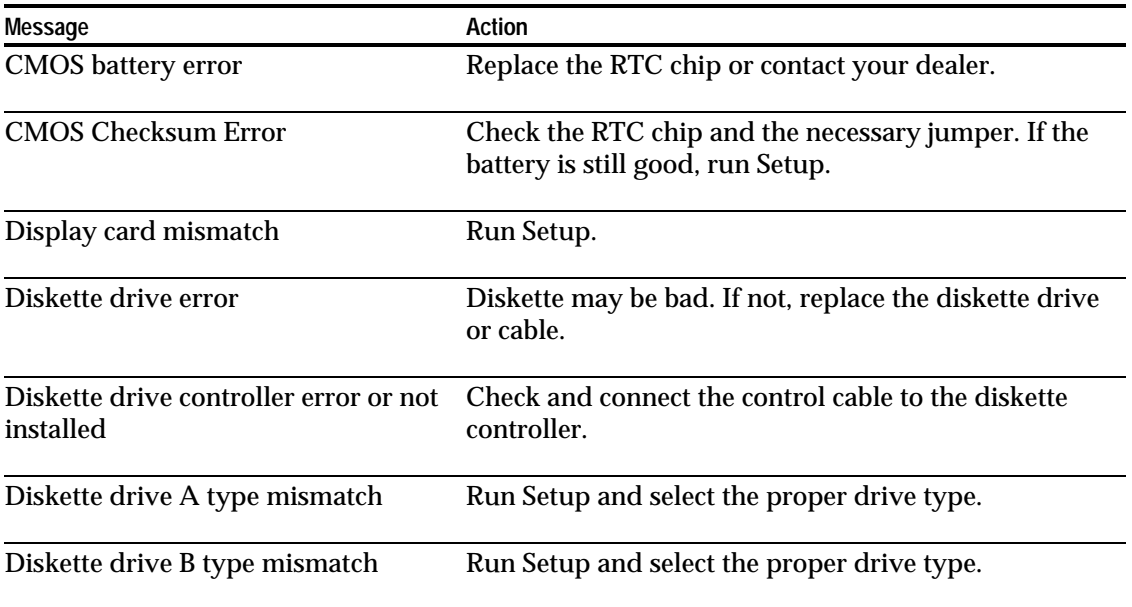

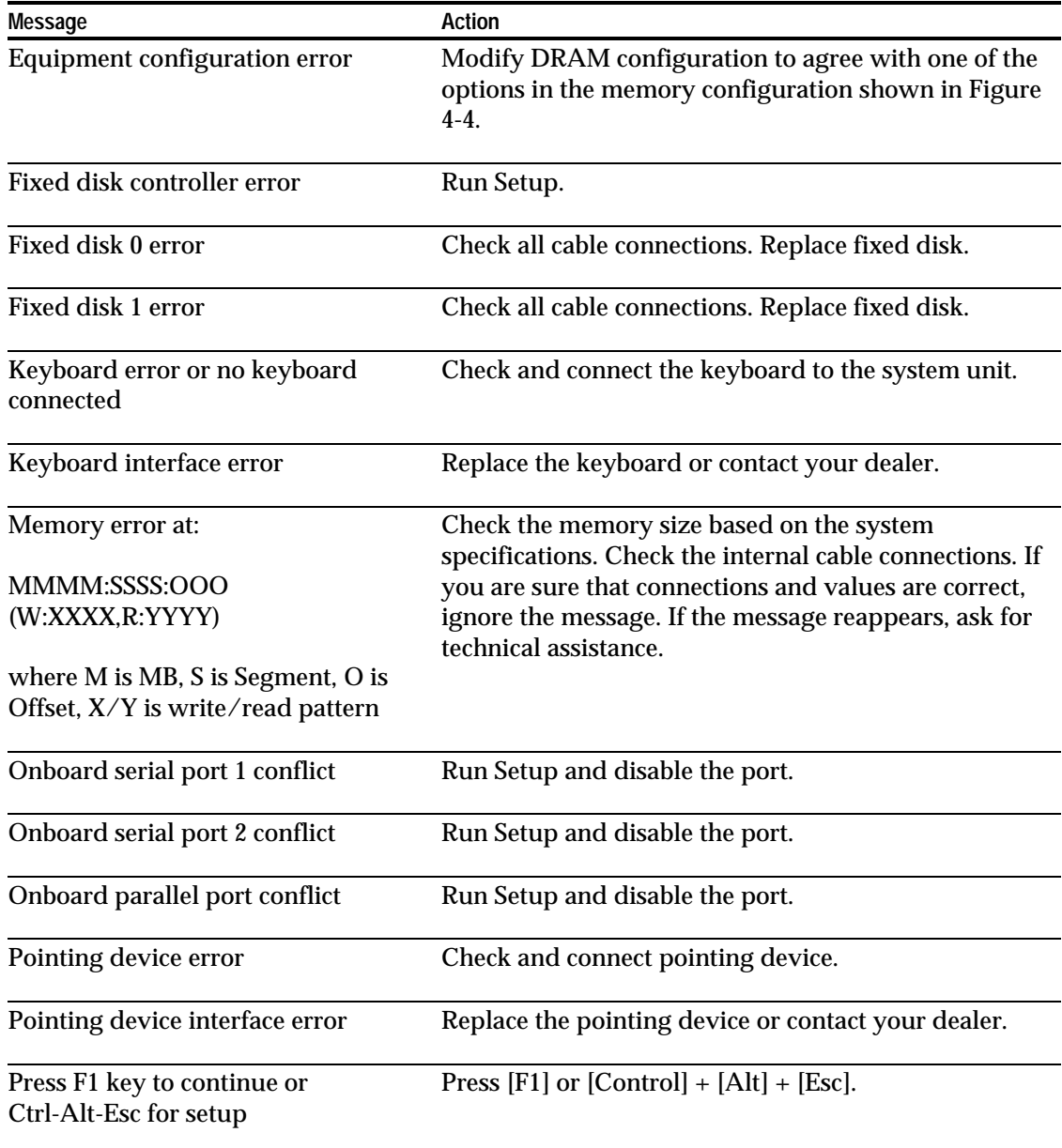

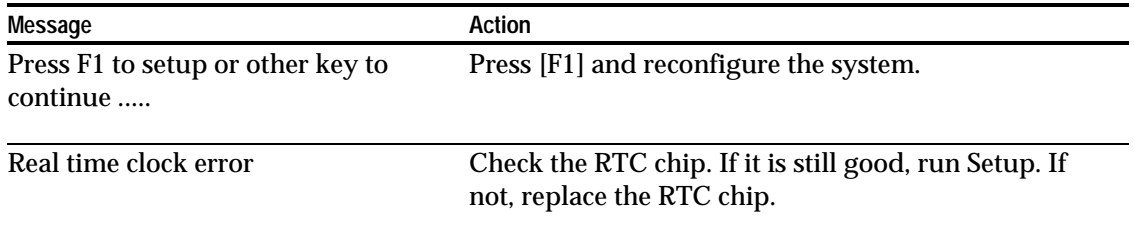

#### Correcting Error Conditions

As a general rule, if an error message says "Press F1 to continue," it is caused by a configuration problem, which can be easily corrected. An equipment malfunction is more likely to cause a fatal error, that is, an error that causes complete system failure.

Here are some corrective measures for error conditions:

**1.** Run Setup. You must know the correct configuration values for your system before you enter Setup. Always write them down when the system is correctly configured.

**Note:** An incorrect configuration is a major cause of power-on error messages, especially for a new system.

- **2.** Remove the system cover. Check that the jumpers on the system board and any expansion boards are set correctly.
- **3.** If you cannot access a new disk, it may be because your disk is not properly formatted. Format the disk first using the FDISK and FORMAT commands.
- **4.** Check that all connectors and boards are securely plugged in.

If you go through the corrective steps above and still receive an error message, the cause may be an equipment malfunction.

If you are sure that your configuration values are correct and your battery is in good condition, the problem may lie in a damaged or defective chip.

In both cases, contact an authorized service center for assistance.

Download from Www.Somanuals.com. All Manuals Search And Download.

#### Types of Sample **Configurations**

Two sample configurations are discussed in this appendix:

- Standard Configuration
- RAID Configuration

Use the sample configurations to help configure your system.

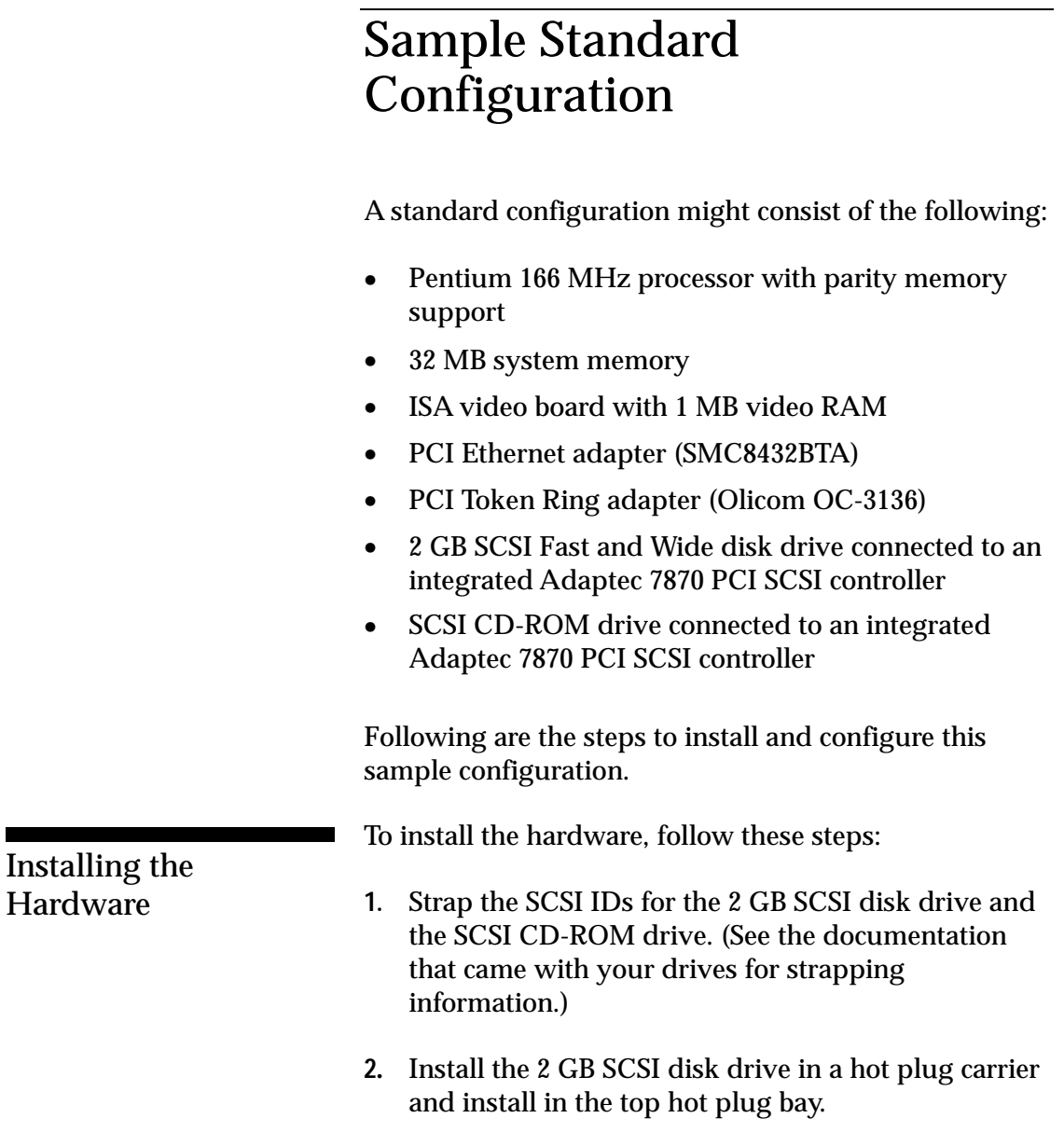

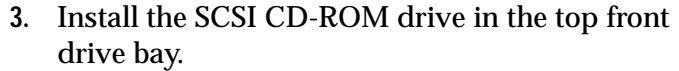

- **4.** Connect power cables and SCSI cables to the SCSI CD-ROM drive. A Fast/Wide SCSI cable should already be connected from the Adaptec controller on the baseboard to the hot plug backplane.
- **5.** Install the memory SIMMs in bank 1 on the system baseboard (installed in groups of two SIMMs).
- **6.** Install the PCI Ethernet Adapter in PCI slot 1 (topmost PCI slot).
- **7.** Install the PCI Token Ring Adapter in PCI slot 2 (below the PCI Ethernet adapter).
- **8.** Install the ISA Video Board in EISA/ISA slot 2 (second EISA/ISA slot from the top).

To configure the system settings in the BIOS Setup Utility, follow these steps:

- **1.** Turn on power to the system. Observe that the memory test is executed (memory addresses should be rapidly displayed in upper left-hand corner of screen). Ignore any memory size mismatch error displayed on the screen.
- **2.** Press [Control] + [Alt] + [Esc] when prompted to enter the BIOS Setup Utility.
- **3.** Select Load System Defaults and press [Enter].

Configuring the System Settings

- **4.** Select Basic System Configuration. To go from page to page, press [Page Down] or [Page Up].
- **5.** Go to page 2 and set parameters as follows (in the order indicated):

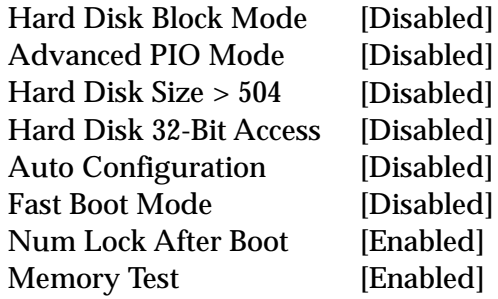

**6.** Return to page 1, and set parameters as follows:

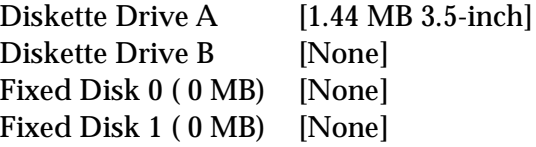

- **7.** Press [Esc] to return to the main menu in BIOS Setup.
- **8.** Select Advanced System Configuration.

Page 1 - Verify that the parameters are set as follows:

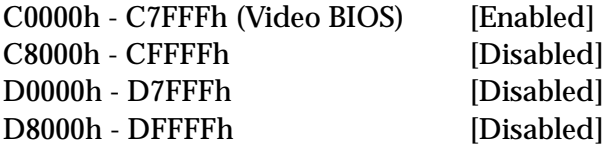

Internal Cache (CPU Cache) [Enabled]

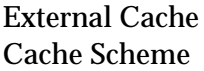

[Enabled] [Write Back]

**Caution:** Do **not** select Write Through for the Cache Scheme. Selecting Write Through for the Cache Scheme renders the system unusable.

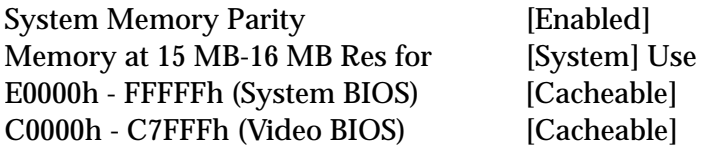

#### **For Dual Processor Boards:**

Page 2 - Set the parameters as follows:

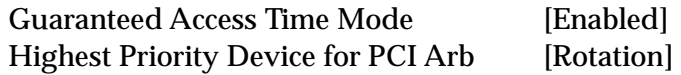

- **9.** Press [Esc] to return to the main menu in BIOS Setup.
- **10.** Select System Security. On Page 1, set the parameters as follows:

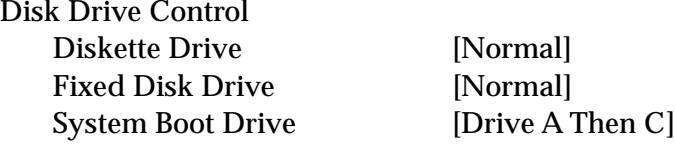

On Board Communication Ports Serial Port 1 Base Address [3F8h] Serial Port 2 Base Address [2F8h] Parallel Port Base Address [Parallel 1 (3BCh)] Operation Mode [Stndrd PP (SPP)]

EPP Version Selection [1.7]

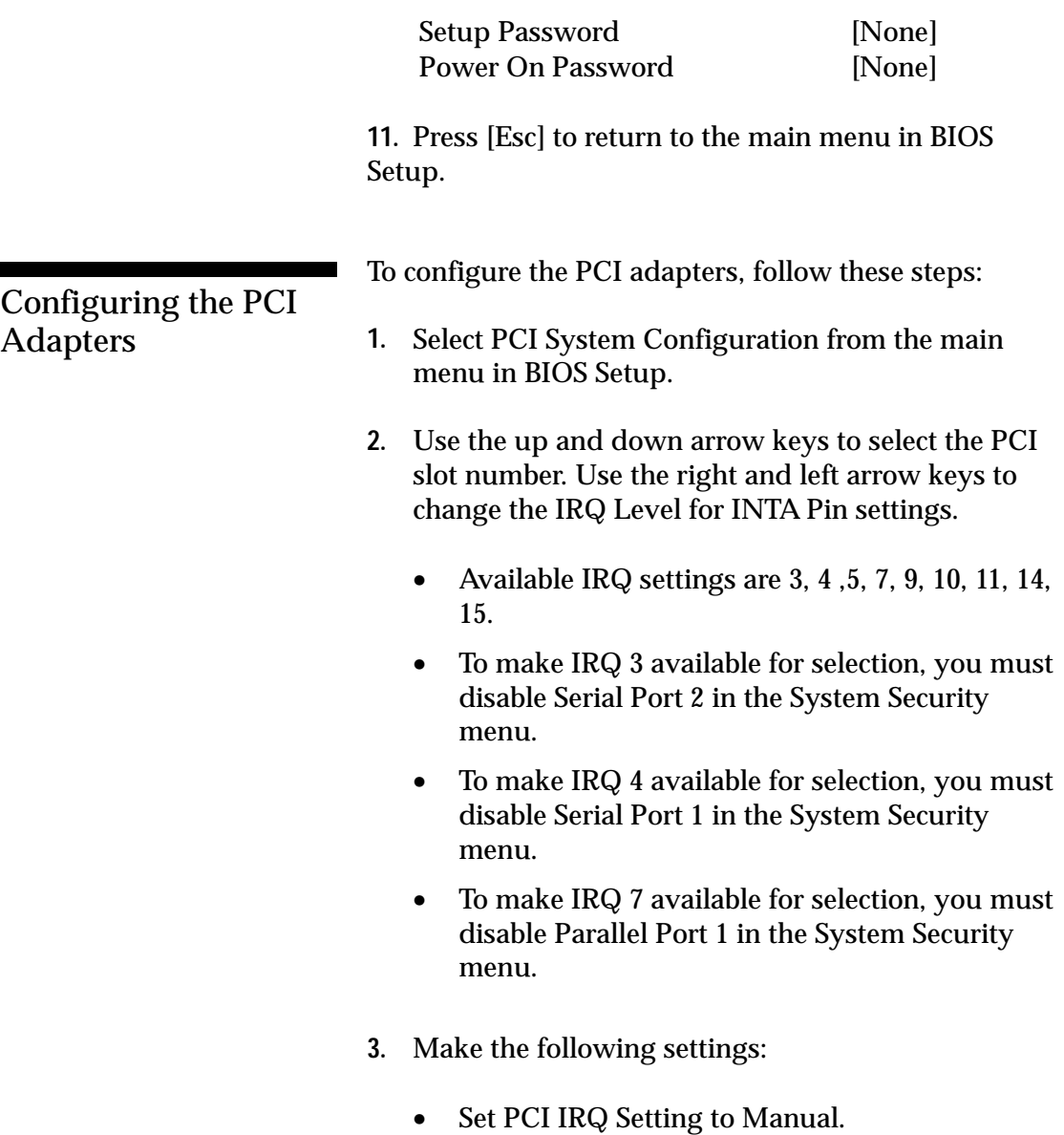

- Set PCI slot 1 (PCI Ethernet Adapter SMC8432BTA) to IRQ5.
- Set PCI slot 2 (PCI Token Ring Adapter Olicom OC-3136) to IRQ 14.
- Set PCI slot 3 to --.
- Set the On Board SCSI to IRQ 11.
- Set the VGA Palette Snoop to Disabled.
- Set the On Board SCSI AIC-7870 to Enabled.
- Set the Boot Drive to Enabled.

When you finish, the screen should look like the following:

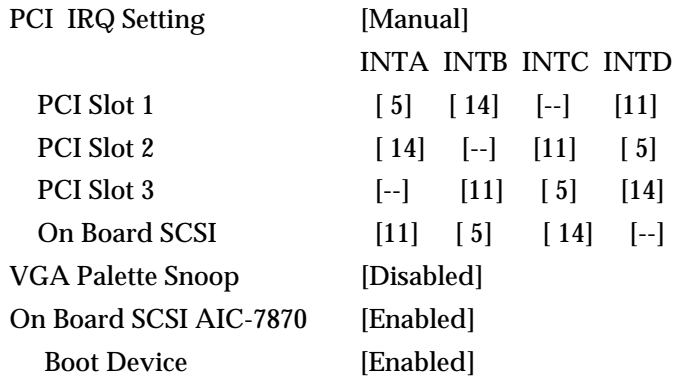

- **4.** Press [Esc] to return to the main menu in BIOS Setup.
- **5.** Press [Esc], again. Select Yes to save System Settings and PCI Adapter settings, and to reboot the system.

After configuring the System Settings and PCI Adapter settings using the BIOS Setup Utility, the system reboots. To configure the SCSI adapters and drivers, if connected to an Adaptec SCSI adapter, follow these steps: **1.** Press [Control] + [A] when the following displays: **Adaptec AIC-7870 BIOS v1.2 <<Press hot key for SCSI Select (TM) Utility>>** (Refer to the Adaptec SCSI documentation for additional information about these settings). **2.** Select SCSI Disk Utilities. Observe that the 2 GB disk drive and the CD-ROM drive are displayed with the correct information. If a low-level format on the 2 GB disk drive is needed, perform it now. It is usually not needed. **3.** Select Configure/View Host Adapter Settings and set the parameters as follows: SCSI Bus Interface Definitions Host Adapter SCSI ID [7] SCSI Parity Checking [Enabled] Host Adapter SCSI Term [Low ON/High Boot Device Options: Boot Target ID [0] Boot LUN Number [0] Configuring the SCSI Adapters and Drives

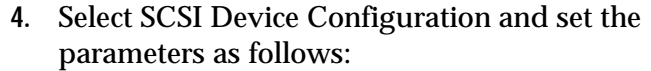

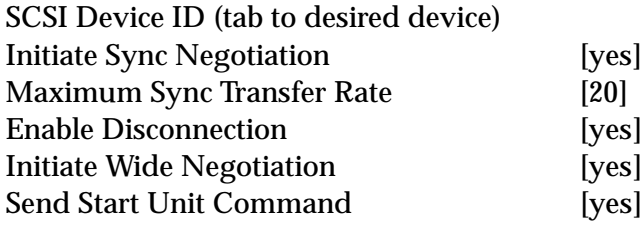

- **5.** Press [Enter] to return to previous menu.
- **6.** Select Advanced Configuration Options and set the parameters as follows:

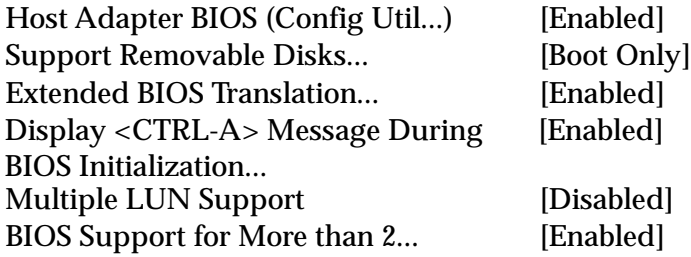

- **7.** Press [Enter] to return to previous menu.
- **8.** Press [Esc] until prompted to save configuration. Save the configuration and the system reboots.

Sometimes the EISA Configuration Utility will not boot. If this happens, perform the following procedure:

- **1.** Using the BIOS Setup Utility, disable all PCI adapters.
- **2.** Boot the EISA Configuration Utility.

Configuring the Memory and Other Baseboard Settings

- **3.** Configure the system.
- **4.** Return to the BIOS Setup Utility, and re-enable the PCI adapters.

To configure memory and other baseboard settings, follow these steps:

- **1.** Insert the EISA Configuration Utility in the diskette drive. Observe that the EISA Configuration Utility boots properly.
- **2.** Select M5 from the Advanced Configuration menu.

Refer to Chapter 5 for instructions on configuring the memory correctly. **Note:**

The PCI Adapter IRQ values entered below do **not** set the IRQ level for PCI Adapters.

PCI Adapter IRQ settings are set in the BIOS Setup Utility. You enter the IRQ settings in the EISA Configuration Utility so that the EISA Configuration Utility does not assign IRQ values to EISA Adapters that have already been used for PCI Adapters.

Make sure the parallel port and serial ports are configured the same way as in the BIOS Setup Utility.

**3.** Configure the baseboard options as follows:

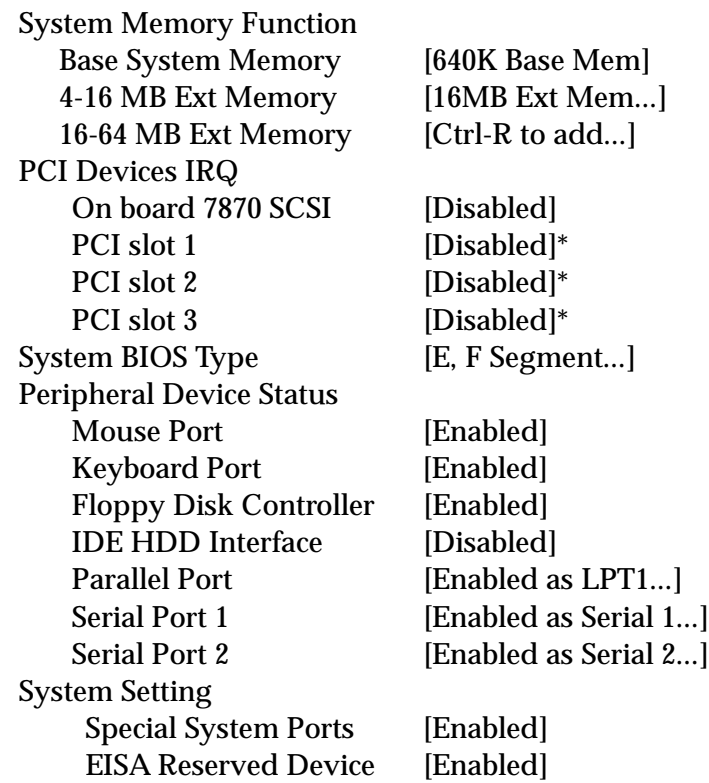

If a PCI adapter is configured in the system, change Disabled to the IRQ level for the PCI adapter installed in the slot. **\*Note:**

**4.** Exit and save the configuration.

At this point the server is setup, configured, and ready for the operating system.

## Sample RAID Configuration

A RAID configuration might consist of the following:

- Pentium 166 MHz Processor w/ECC Mem Support
- 128 MB System Memory
- ISA Video Board with 1 MB Video RAM
- PCI Ethernet Adapter (SMC8432BTA)
- PCI Token Ring Adapter (Olicom OC-3136)
- PCI RAID Adapter (Mylex)
- Four 4 GB SCSI wide hard drives connected to the Mylex RAID controller
- One 2 GB SCSI wide hard drive connected to the onboard AIC-7870 SCSI controller
- SCSI CD-ROM drive connected to the onboard AIC-7870 SCSI controller

To install the hardware, follow these steps: Installing the

- **1.** Split the hot plug backplane.
- **2.** Strap the 2 GB wide drive as SCSI ID 0. Plug it into the hot plug backplane in drive bay 1 (top).
- **3.** Strap the CD-ROM drive as SCSI ID 3. Insert it into the top, front 5.25-inch drive bay. Connect the power cable and the narrow SCSI cable to the CD-ROM drive.

**Hardware** 

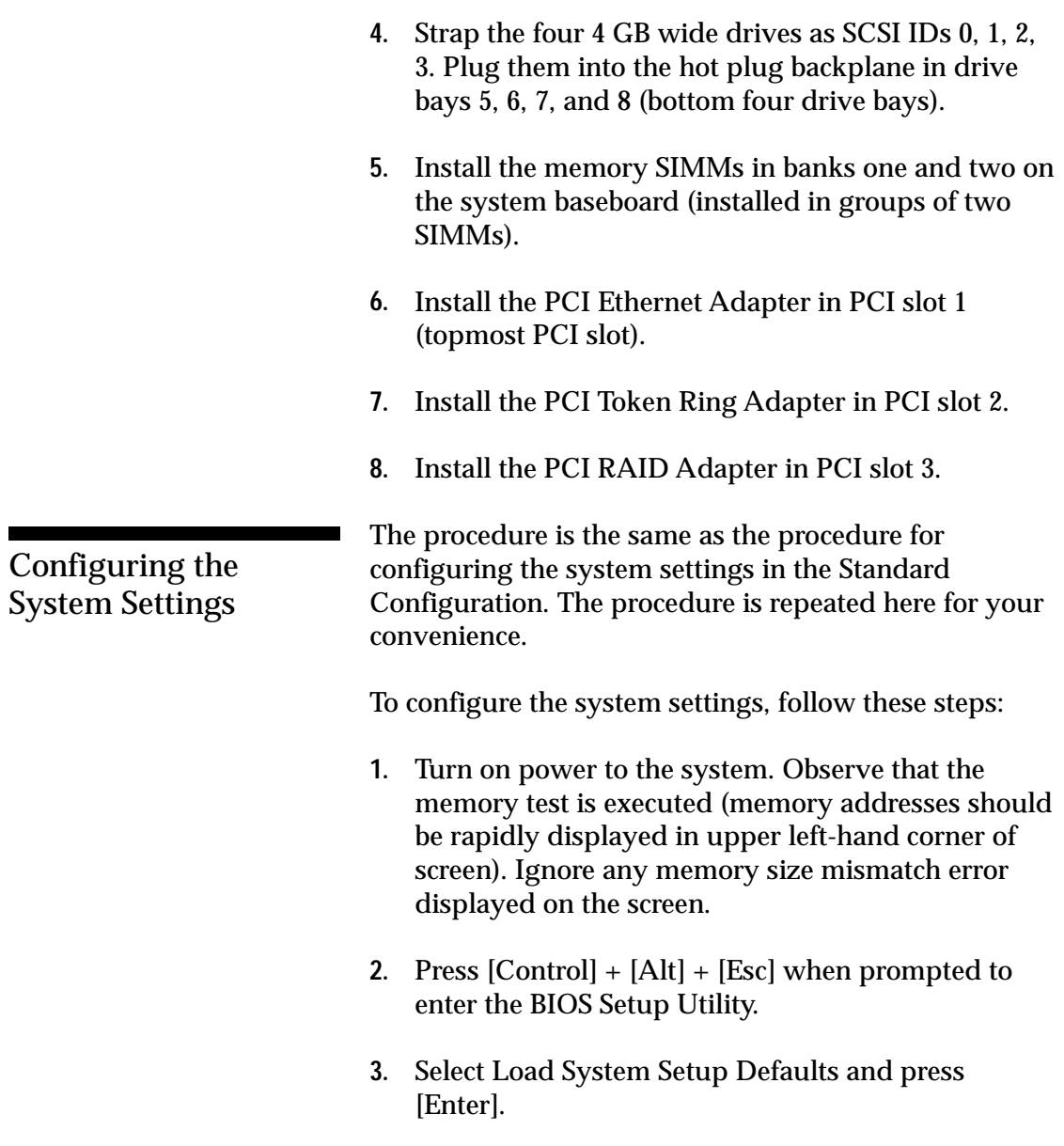

- **4.** Select Basic System Configuration. To go from page to page, press [Page Down] or [Page Up].
- **5.** Go to Page 2 and set parameters as follows, in the order indicated:

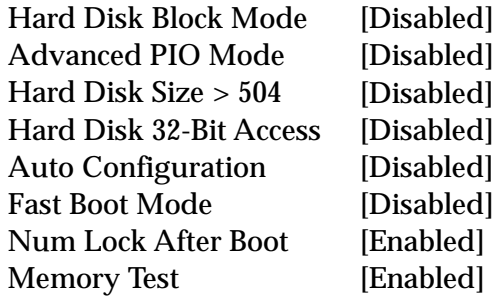

**6.** Return to Page 1, and set parameters as follows:

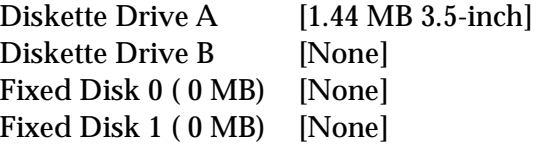

- **7.** Press [Esc] to return to the main menu in BIOS Setup.
- **8.** Select Advanced System Configuration.

Page 1 - Verify that the parameters are set as follows:

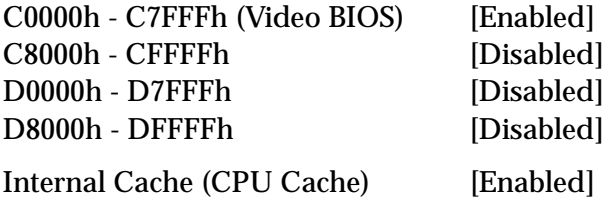

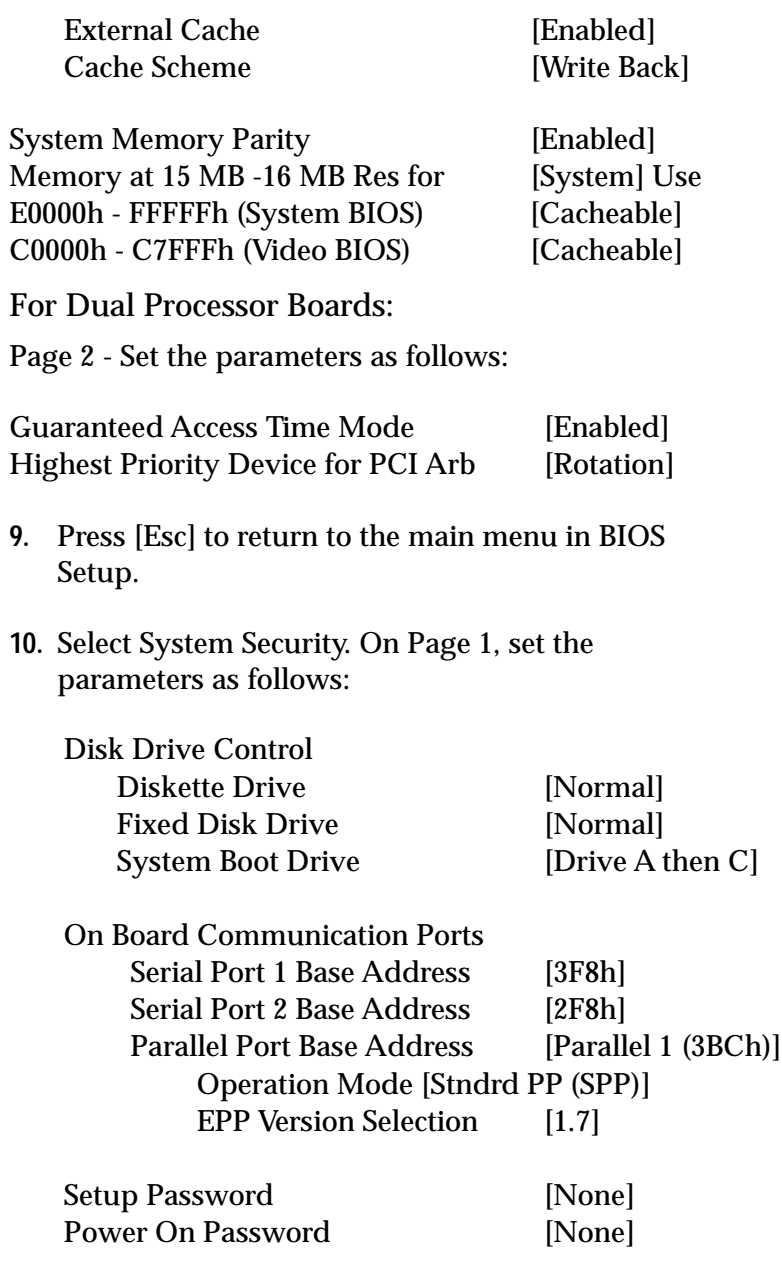

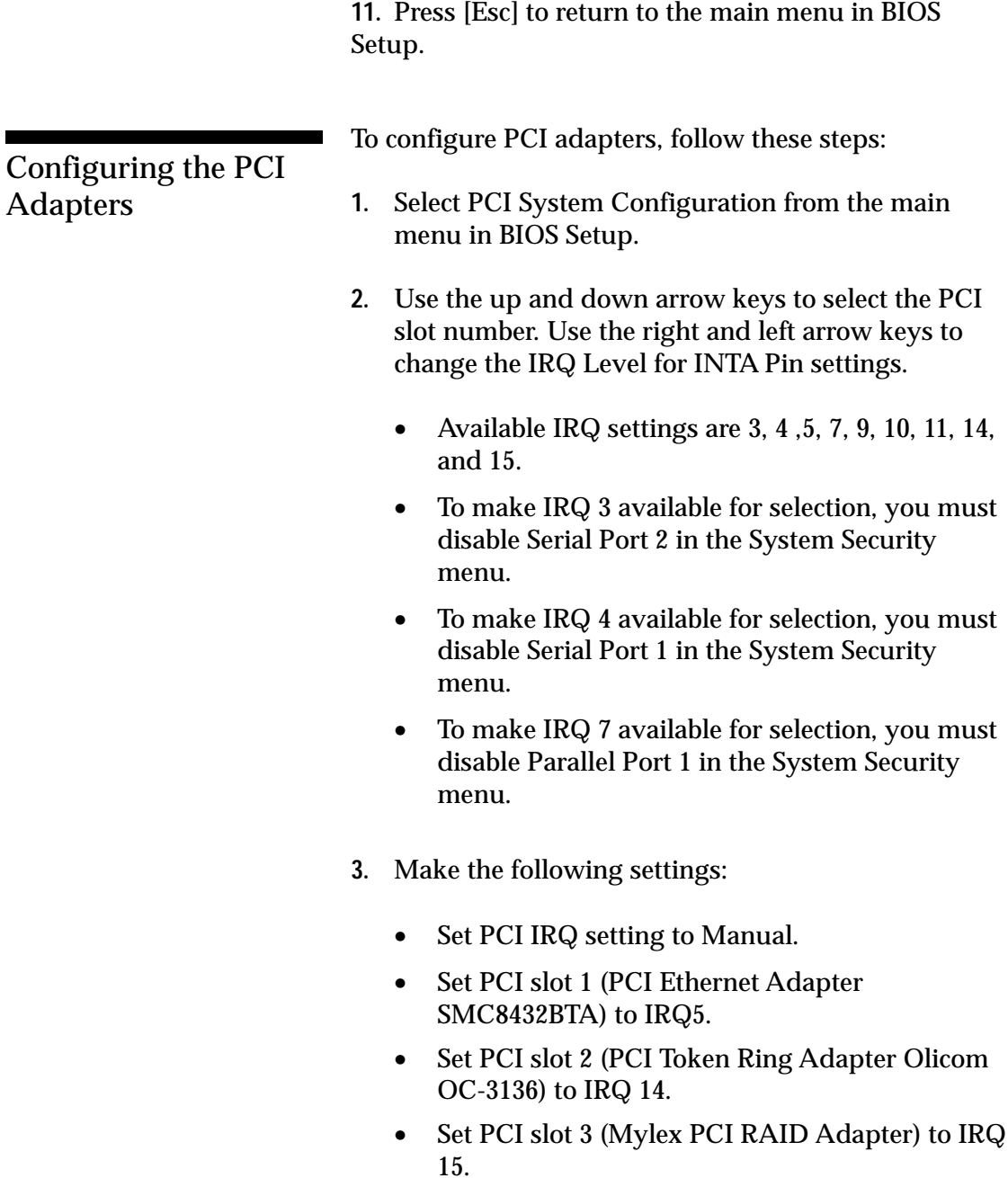

- Set the On Board SCSI to IRQ 11.
- Set the VGA Palette Snoop to Disabled.
- Set the On Board SCSI AIC-7870 to Enabled.
- Set the Boot Drive to Enabled.

When you finish, the screen should look like the following:

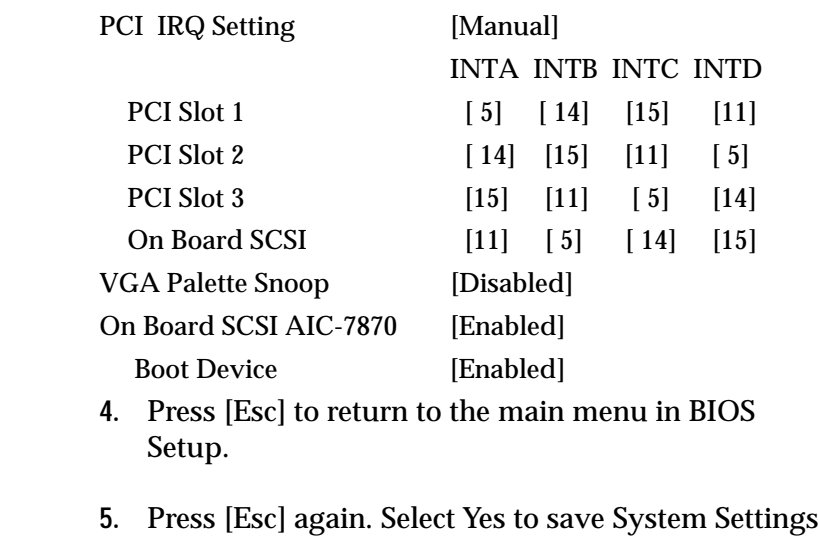

#### Configuring the SCSI Adapters and Drives

After configuring the System Settings and PCI Adapter settings using the BIOS Setup Utility, the system reboots.

and PCI Adapter settings and to reboot the system.

To configure the SCSI adapters and drivers, if connected to an Adaptec SCSI adapter, follow these steps:

**1.** Press [Control] + [A] when the following displays:

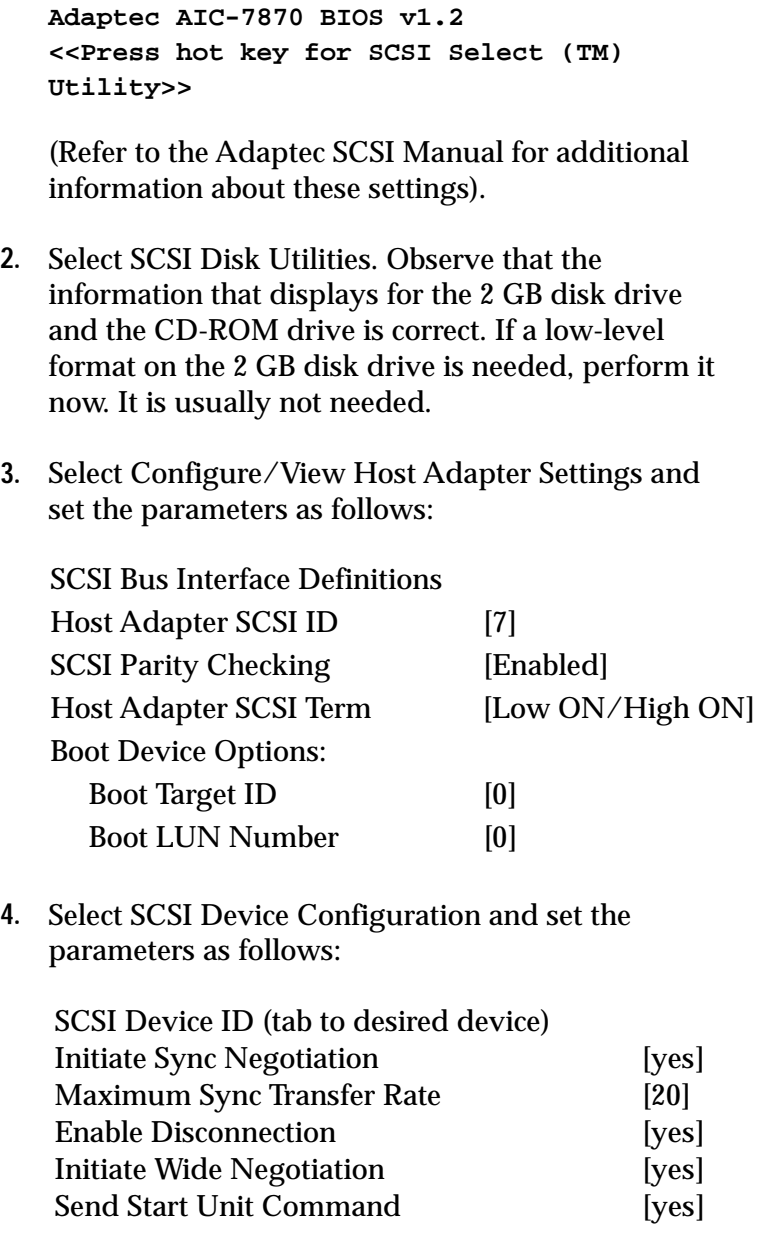

- **5.** Press [Enter] to return to previous menu.
- **6.** Select *Advanced Configuration Options* and set the parameters as follows:

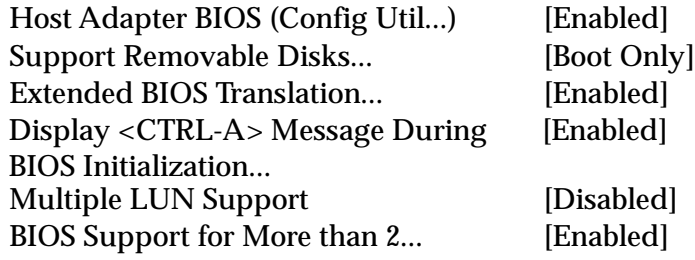

- **7.** Press [Enter] to return to previous menu.
- **8.** Press [Esc] until prompted to save configuration. Save the configuration and the system reboots.

Configuring the Memory and Other Baseboard Settings

The procedure is the same as the procedure for configuring memory and other baseboard settings in the Standard Configuration. The procedure is repeated for your convenience.

Sometimes the EISA Configuration Utility will not boot. If this happens, perform the following procedure:

- **1.** Using the BIOS Setup Utility, disable all PCI adapters.
- **2.** Boot the EISA Configuration Utility.
- **3.** Configure the system.

**4.** Go back into the BIOS Setup Utility, and re-enable the PCI adapters.

To configure memory and other baseboard settings, follow these steps:

- **1.** Insert the EISA Configuration Utility in the diskette drive. Observe that the EISA Configuration Utility boots properly.
- **2.** Select M5 from the Advanced Configuration menu.

Refer to Chapter 5 for instructions on **Note:** configuring the memory correctly.

The PCI Adapter IRQ values entered below do **not** set the IRQ level for PCI Adapters.

PCI Adapter IRQ settings are set in the BIOS Setup Utility. You enter the IRQ settings in the EISA Configuration Utility so that the EISA Configuration Utility does not assign IRQ values to EISA Adapters that have already been used for PCI Adapters.

Make sure the parallel port and serial ports are configured the same way as in the BIOS Setup Utility.

**3.** Configure the baseboard options as follows:

System Memory Function Base System Memory [640 K Base Mem] 4-16 MB Ext Memory [16 MB Ext Mem...] 16-64 MB Ext Memory [Ctrl-R to add...] PCI Devices IRQ assignment On board 7870 SCSI

[Disabled]

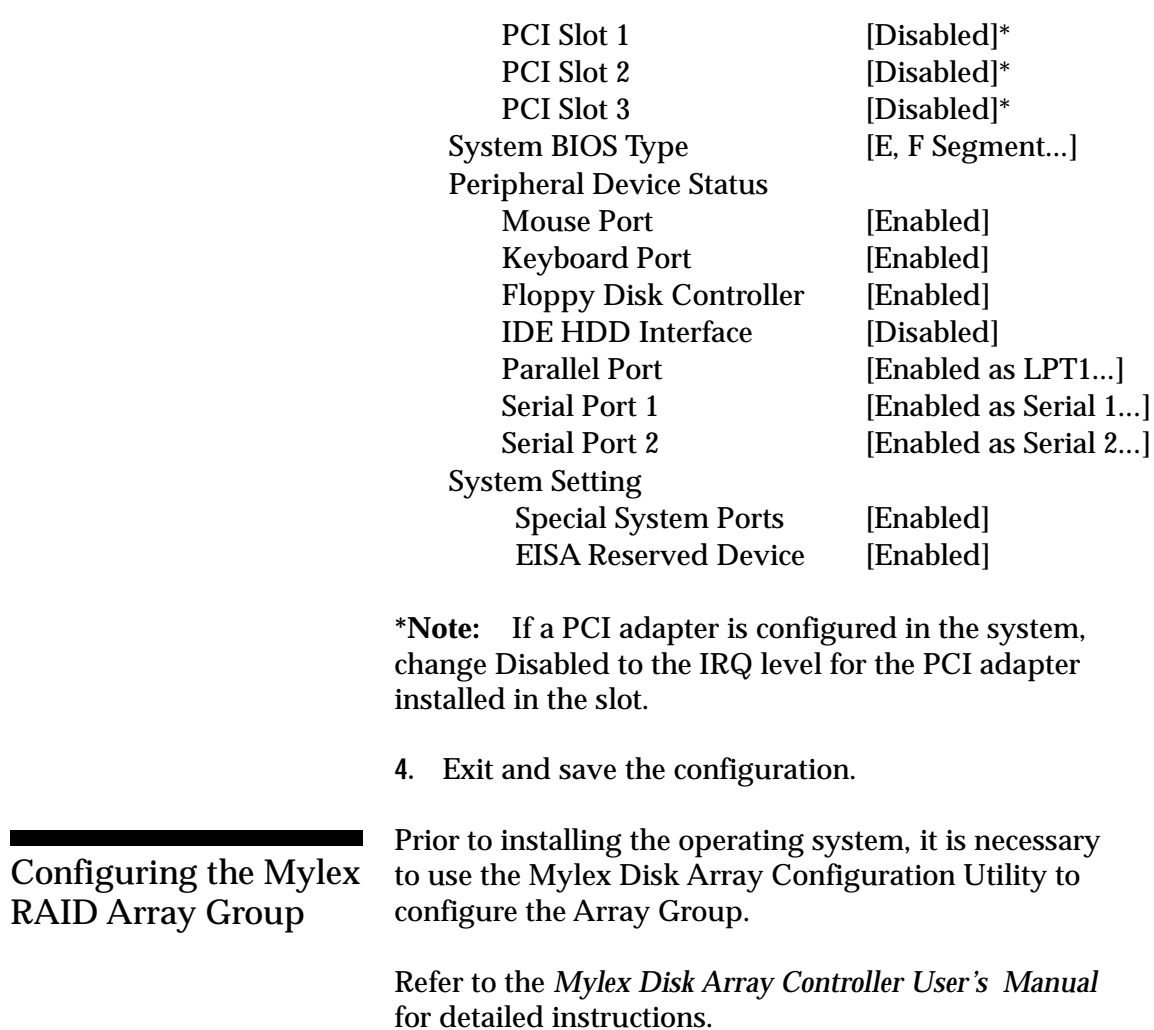

Download from Www.Somanuals.com. All Manuals Search And Download.

#### Features

The hot plug wide SCSI backplane subsystem consists of a BP-W8 backplane and drive trays that support wide SCSI hard drives. It is specifically designed for a tower housing (IDUN) and accommodates up to eight SCSI drives.

The backplane subsystem has the following major features:

- Hot Plug feature that allows replacement of a defective hard drive even while the system is in full operation
- Two LEDs on the SCSI drive front panel to indicate power and drive failure
- Supports fast-and-wide (16-bit) devices
- Allows "split" and "combine" SCSI-channel configurations
- Fixed 2.85-volt and controlled impedance of  $90 \sim 110$ ohms for more stable hard disk performance (For ultra SCSI, the impedance is  $90 \pm 10\%$
- Supports other external SCSI devices that are not directly connected to the backplane board

# Major Components

This section describes the major components of the hot plug backplane.
### Hot Plug Backplane

Hot Plug Backplane Components

Figure D-1

Figure D-1 illustrates components of the hot plug backplane.

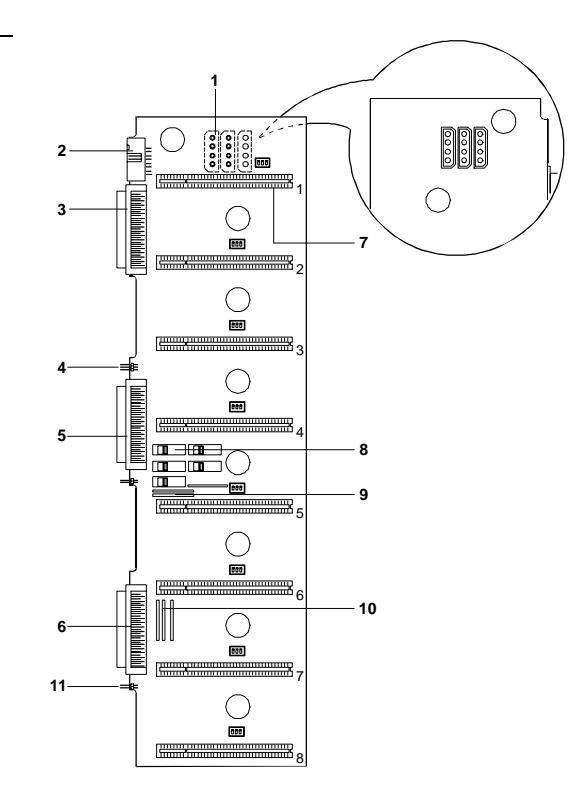

- 1 Power connector
- 2 Front panel LED
- connector
- 3 SCSI channel 1
- 4 J3<br>5 SC
- 5 SCSI channel 2
- 6 SCSI channel 3
- 7 SCSI drive slot
- 8 Terminator switches
- 9 Terminators RA4, RA5, RA6
- 10 Terminators RA1, RA2, RA3
- 11 J4

### Hot Plug SCSI Drive **Tray**

Figure D-2 Hot Plug SCSI Drive Tray **Components** 

The backplane subsystem comes with a 68-pin wide SCSI drive tray connector.

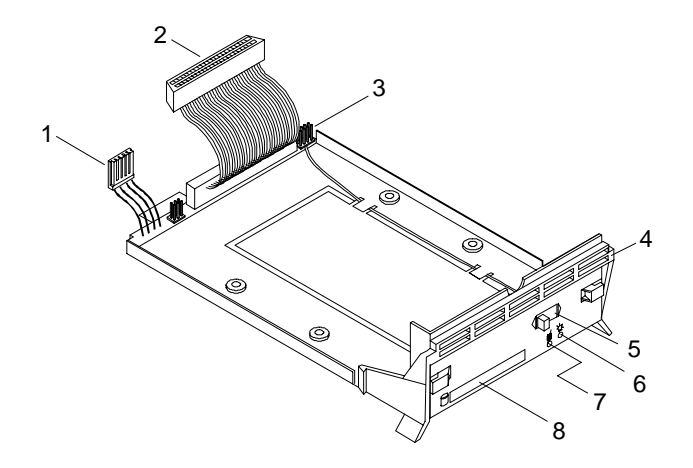

- 1 Power connector
- 2 68-pin wide-SCSI connector
- 3 Power control connector (J4)
- 4 Drive tray handle
- 5 Power switch
- 6 Power LED
- 7 Faulty drive LED
- 8 Drive activity LED window

# SCSI Channel Configurations

The backplane SCSI channels 1 and 2 can support eight SCSI devices. You may configure the backplane as single-channel (combine) or dual-channel (split) controller. In single-channel configuration, channel 1 supports the SCSI devices plugged into slots 1 through 8. In a dual-channel configuration, channel 1 supports the devices in slots 1 through 4, and channel 2 supports the devices in slots 5 through 8.

Figure D-3 illustrates a single-channel configuration.

## Single-Channel Configuration

Figure D-3 Single-Channel Configuration

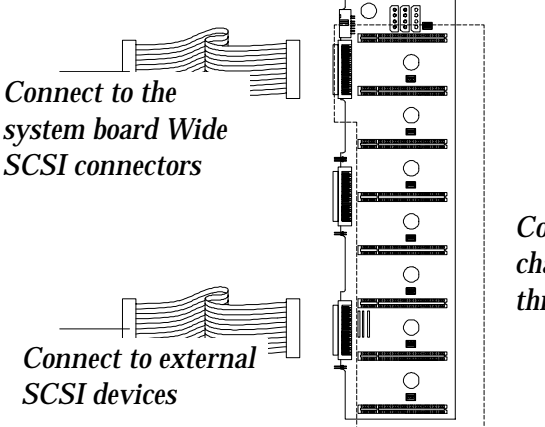

*Connect SCSI channel 1 to slots 1 through 8*

#### Hot Plug Backplane **SCSI Channel Configurations**

Table D-1 lists the terminator settings for the singlechannel configuration.

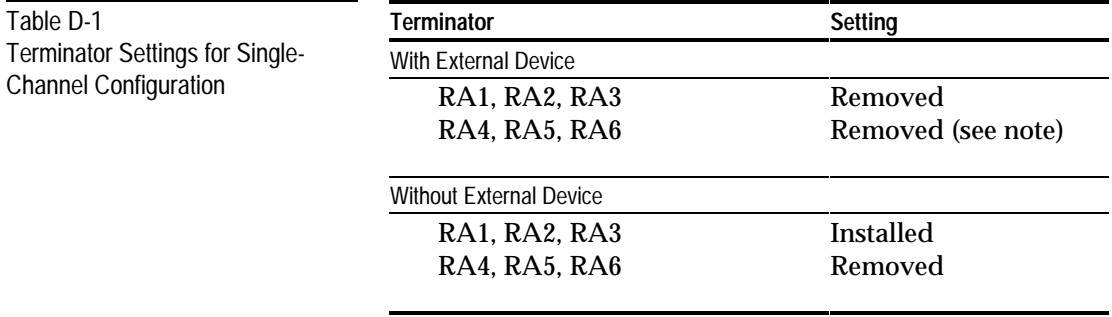

**Note:** For configurations with external device, terminate the signal at the external device. Also, be sure the terminator switches are set to the left (combine) position when installing a single-channel configuration. See Figure D-1.

Figure D-4 illustrates a dual-channel configuration.

### Dual-Channel Configuration

Figure D-4 Dual-Channel Configuration

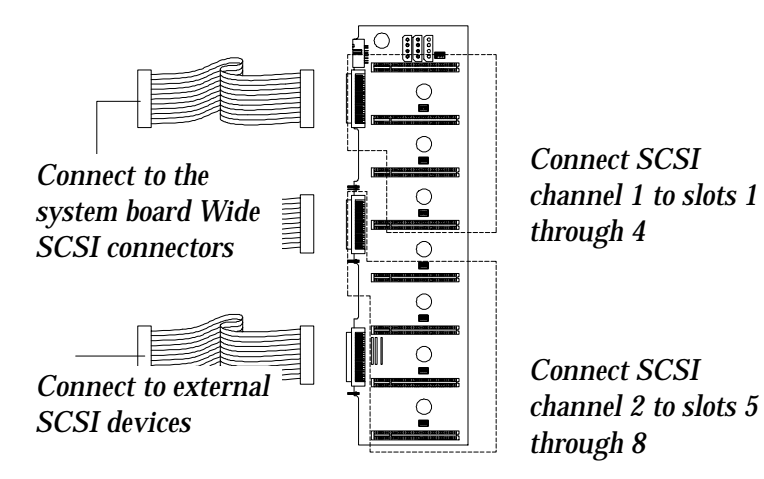

#### Hot Plug Backplane **SCSI Channel Configurations**

Table D-2 lists the terminator settings for the dualchannel configuration.

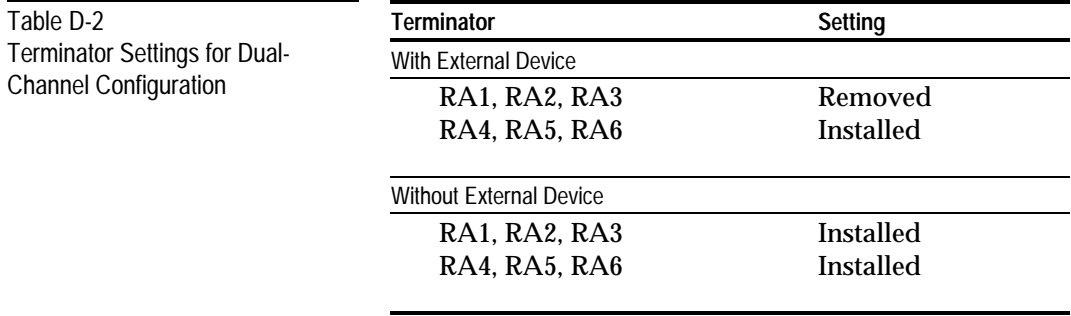

**Note:** Be sure the terminator switches are set to the right (split) position when installing a dual-channel configuration. See Figure D-1.

## Installation

This section describes the hot plug backplane installation procedures.

If your system board has onboard SCSI connectors, you may connect them directly to the backplane channels using SCSI cables.

To install the backplane when you are using the SCSI connectors on the system board, follow these steps:

- **1.** Set the terminator switches on the backplane according to your planned SCSI channel configuration. Refer to the "SCSI Channel Configurations" section earlier in this appendix for the channel configurations.
- **2.** Define the SCSI drive IDs by setting the SCSI ID jumpers on the hard disk drive.
- **3.** Remove all the old hard disk drive trays from the system, if any.
- **4.** Install the backplane and secure it with eight screws.

NCR S10XL Hot Plug Server User Guide D-9 Download from Www.Somanuals.com. All Manuals Search And Download.

Using the System Board SCSI **Connectors** 

Figure D-5 Installing the Hot Plug Backplane

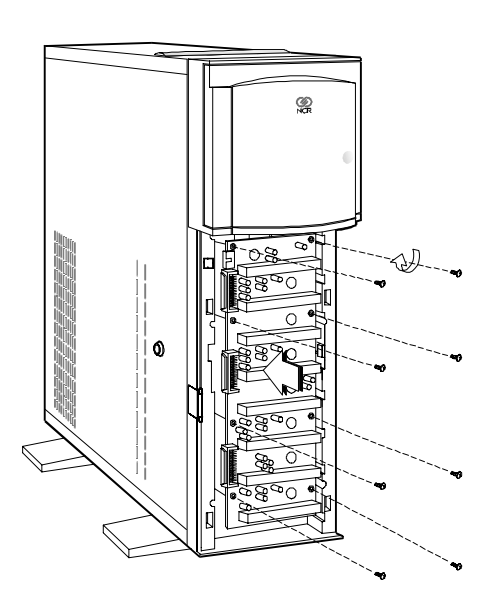

- **5.** Connect three power cables into the connectors at the back of the backplane board.
- **6.** Remove the terminators on each of the SCSI drives that you will install.

**7.** Position the drive over the hot plug tray and connect the SCSI cable and power cable.

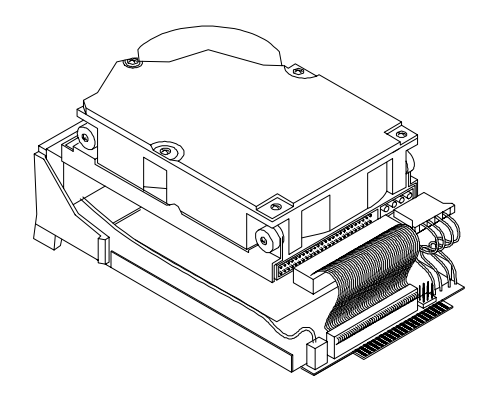

Figure D-6 Connecting the Drive Cables

**8.** Secure the drive to the tray with four screws.

Figure D-7 Securing the Drive to the Hop Plug Tray

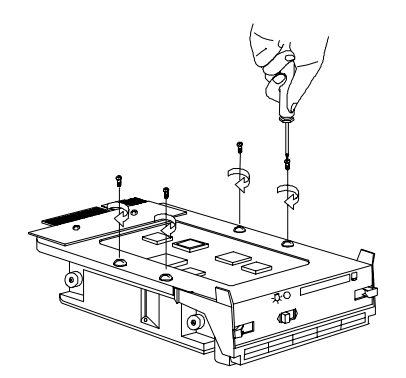

#### Hot Plug Backplane **Installation**

Figure D-8

**9.** Install the drive tray into the backplane board.

Make sure that the power switch on the drive tray is set to the Unlock/Power Off position before you plug it to the board. **Note:**

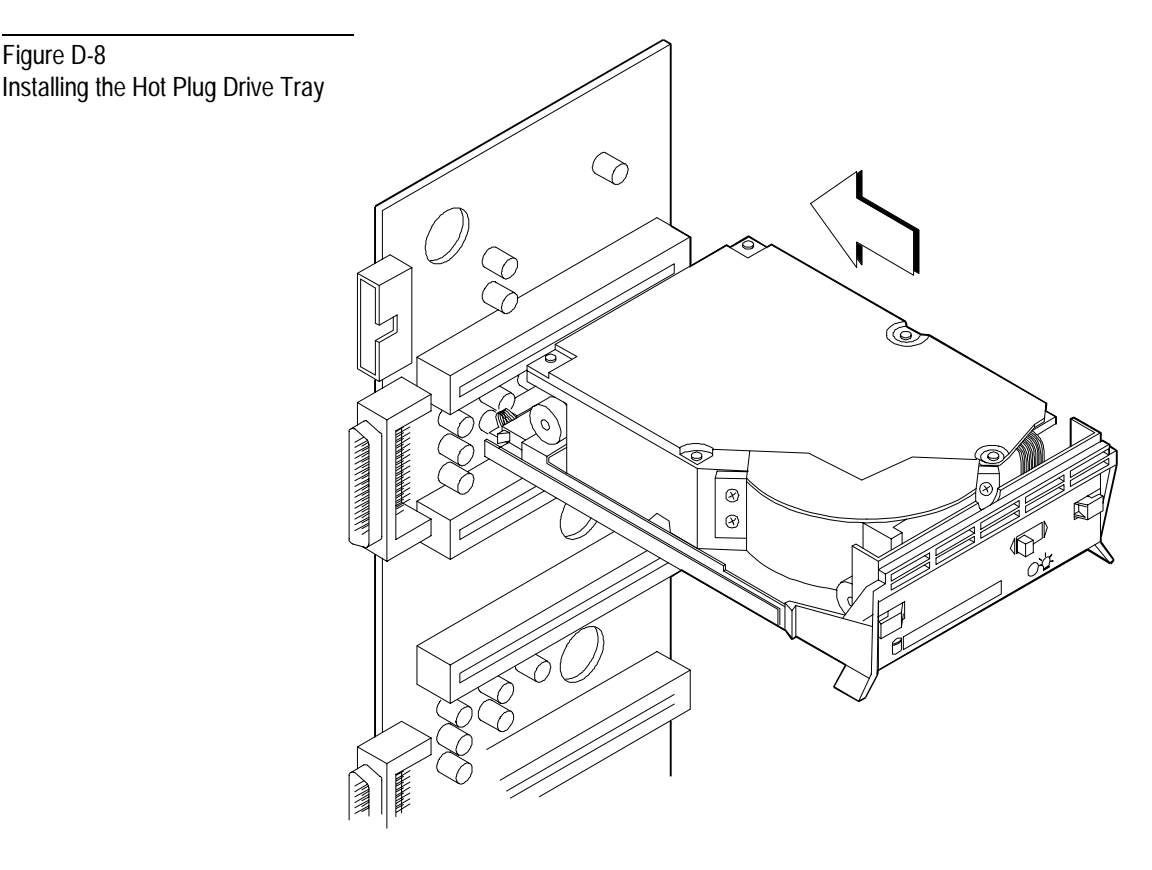

- **10.** Power on the system.
- **11.** Slide the power switch of the drive tray to the Lock/Power On position. The power LED lights up.

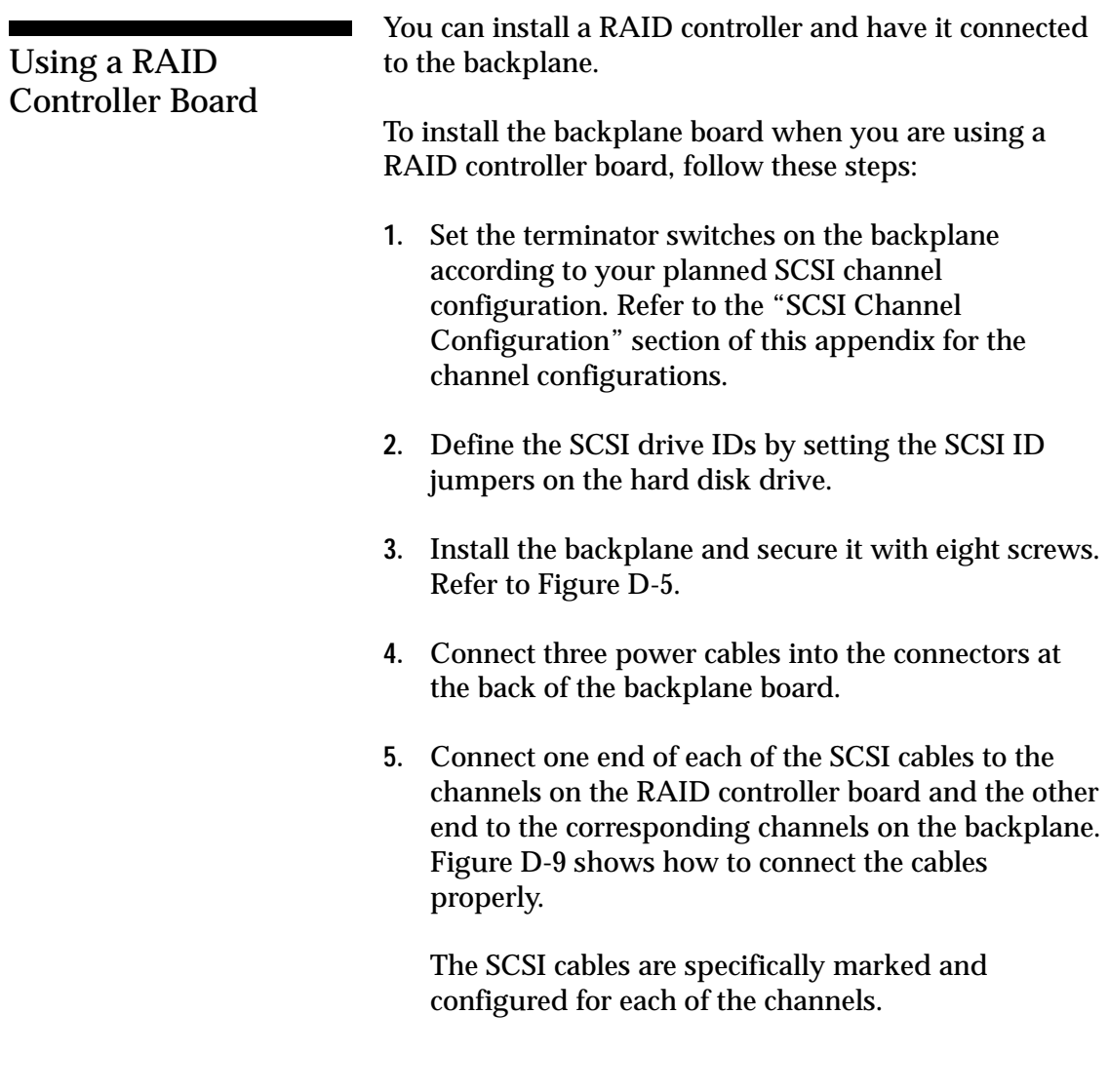

Figure D-9 Connecting the Power and SCSI Cables

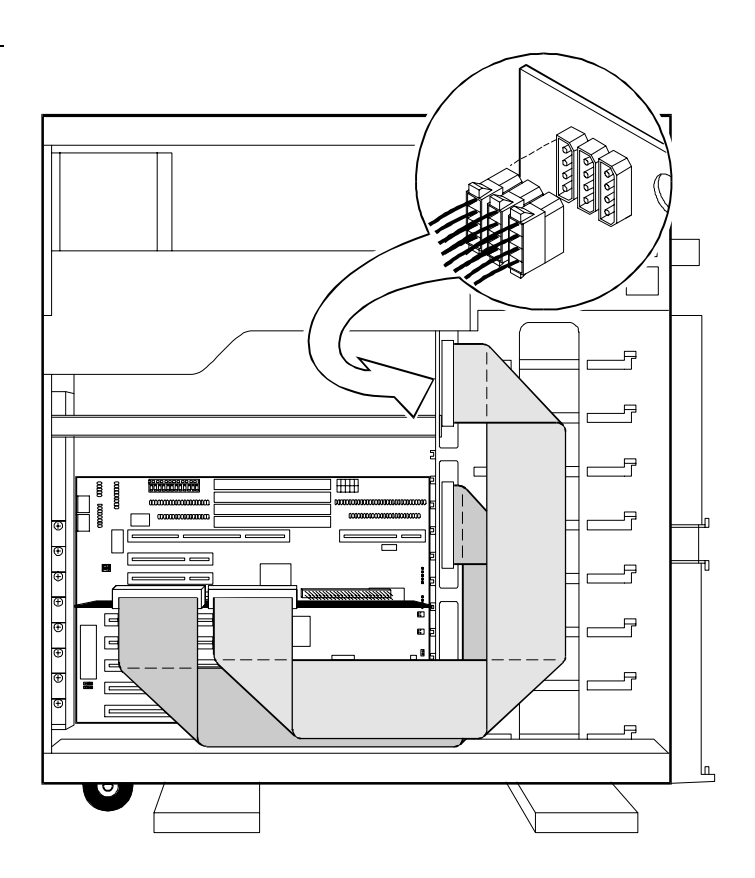

**6.** Follow steps 6 to 11 under the previous "Using the System Board SCSI Connectors" heading in this section to complete the installation.

# Using the Hot Plug Feature

The faulty drive indicator on the hot plug drive tray lights up whenever the drive that it carries becomes bad or defective. When this happens, you can replace the defective drive without shutting off the system or quitting any running application by using the hot plug feature.

To use the hot plug feature, follow these steps:

- **1.** Set the hot plug drive tray power switch to the Unlock/Power Off position.
- **2.** Pull out the drive tray.
- **3.** Take out the defective drive from the tray.
- **4.** Configure the new hard disk. Make sure that the new drive ID is the same as the old drive ID.
- **5.** Install the new disk according to the installation steps in the "Installation" section of this appendix.

Make sure that the power switch on the drive tray is set to the Unlock/Power Off position before you plug it to the backplane board. **Note:**

Download from Www.Somanuals.com. All Manuals Search And Download.

# Preface

This appendix includes the forms to enter complete records for the NCR S10XL Hot Plug system. You should keep complete and accurate records.

System Support Log **Preface**

This appendix includes the following sections:

- **Support Services** Information about NCR support services
- **Hardware Records** Logs to enter the hardware performance and service records
- **Software Records** Logs to enter the software records
- **Current System Configuration** Logs to identify system components and peripherals
- **Preventive Maintenance** Logs to enter preventive maintenance activities
- **Installation Records** A place to file records of the original parts and configuration of the system as it was shipped from the factory
- **Customer Support Agreement** A place to file a copy of your current support agreement.
- **List of NCR Support Telephone Numbers** A list of support telephone numbers for the United States and other areas of the world

# Support Services

This section is for recording and maintaining information about NCR support services.

The following items are included in this section:

- A place to record your class/model number, serial number, and system ID number
- An overview of NCR on-site hardware support services
- A page to record NCR support phone numbers
- The procedure for placing a hardware support call
- The procedure for placing a software support call

This system support log is for the follow system:

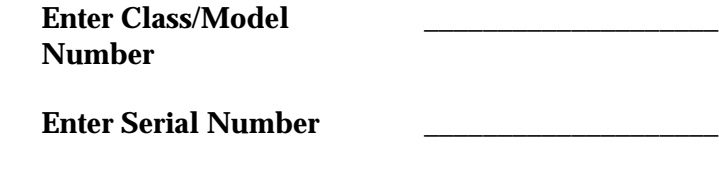

**Enter System ID Number** \_\_\_\_\_\_\_\_\_\_\_\_\_\_\_\_\_\_\_\_

System Numbers

### NCR On-Site Hardware Support Services

NCR offers on-site system hardware support. Check with your local office for detailed coverage hours. Three support levels are available, as listed below.

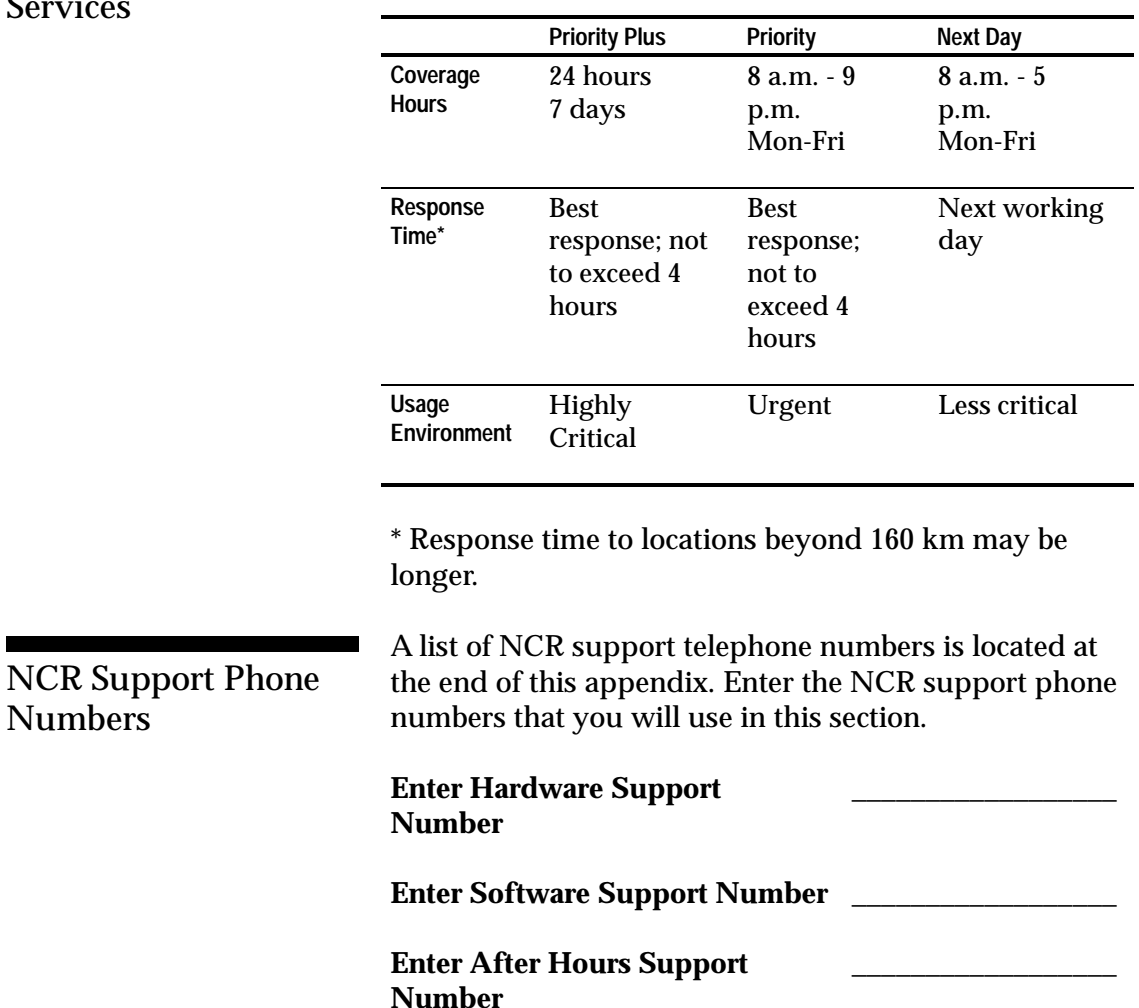

Numbers

Placing a Hardware Support Call

To place a hardware support call, follow these steps:

- **1.** Call the hardware support number you recorded on the previous page. Note that after-hours calls are subject to an extended coverage charge.
- **2.** Provide the following information to the support associate:
	- Model/serial number
	- Brief description of symptoms, including any error messages or numbers displayed
	- Your NCR Customer Support Agreement number
	- Your company name and address
	- Name and telephone number of the person NCR should contact about the problem
	- Purchase order number
	- Billing address
- **3.** Ask the support associate for the Support Call Incident number assigned to your support call. Use this number if you have questions regarding the support problem.
- **4.** The support associate will direct your call to a system analyst, depending on availability, or NCR will return your call. Be prepared to provide the following information:
- Record any failure or error information displayed. If appropriate, record the entire screen.
- Perform a memory dump of the system, if possible.
- Be prepared to answer these questions:
	- Is this an initial or recurring problem?
	- Under what circumstances did the failure or error occur?
	- Is any non-NCR equipment in use?
	- Did you perform a memory dump?
	- Have you made any recent changes to the system?
	- What operating system and version are you using?
- **5.** Depending on the kind of failure or error, the system analyst may ask you to perform a system backup.

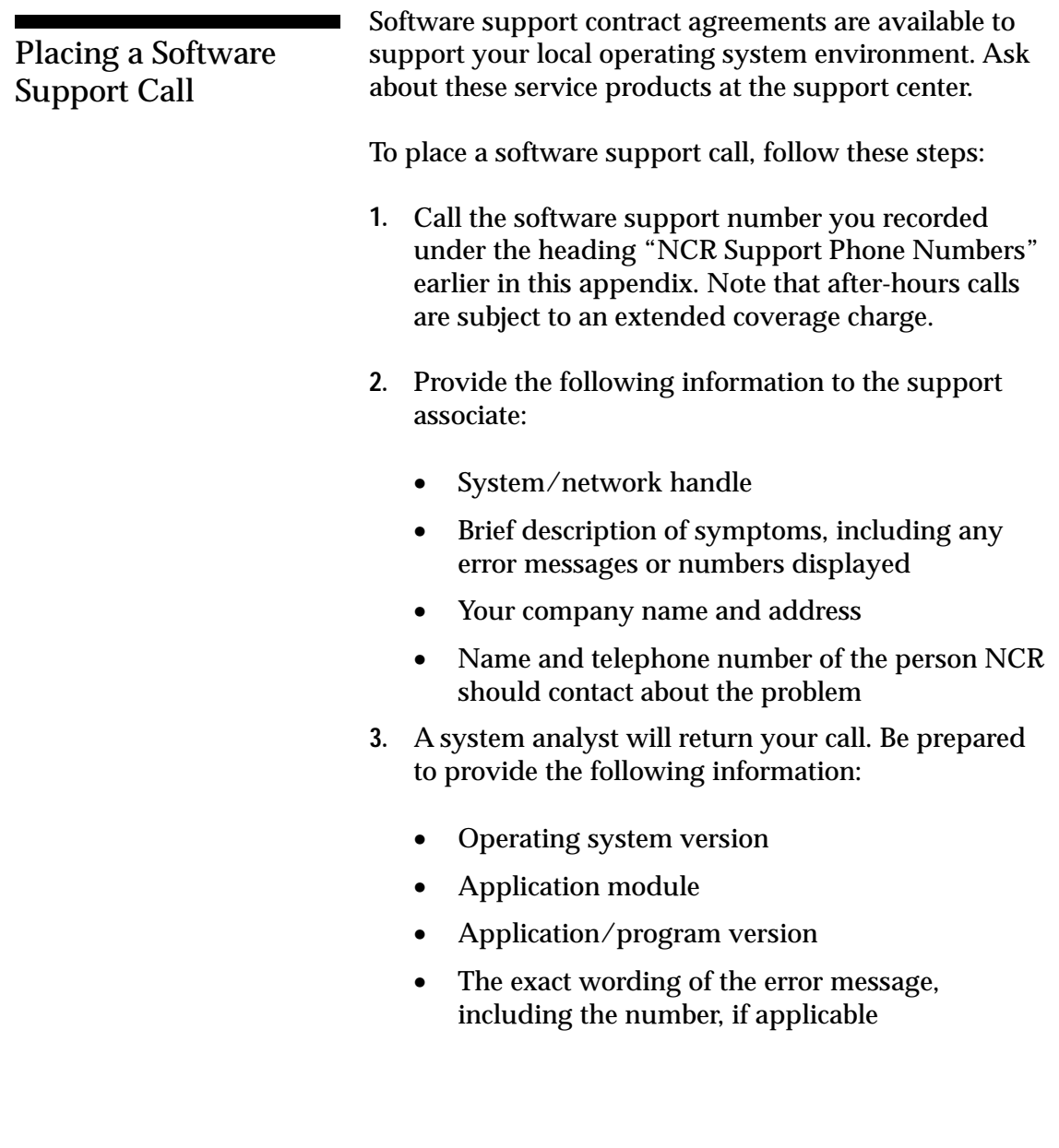

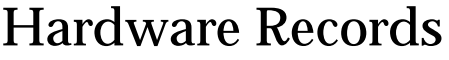

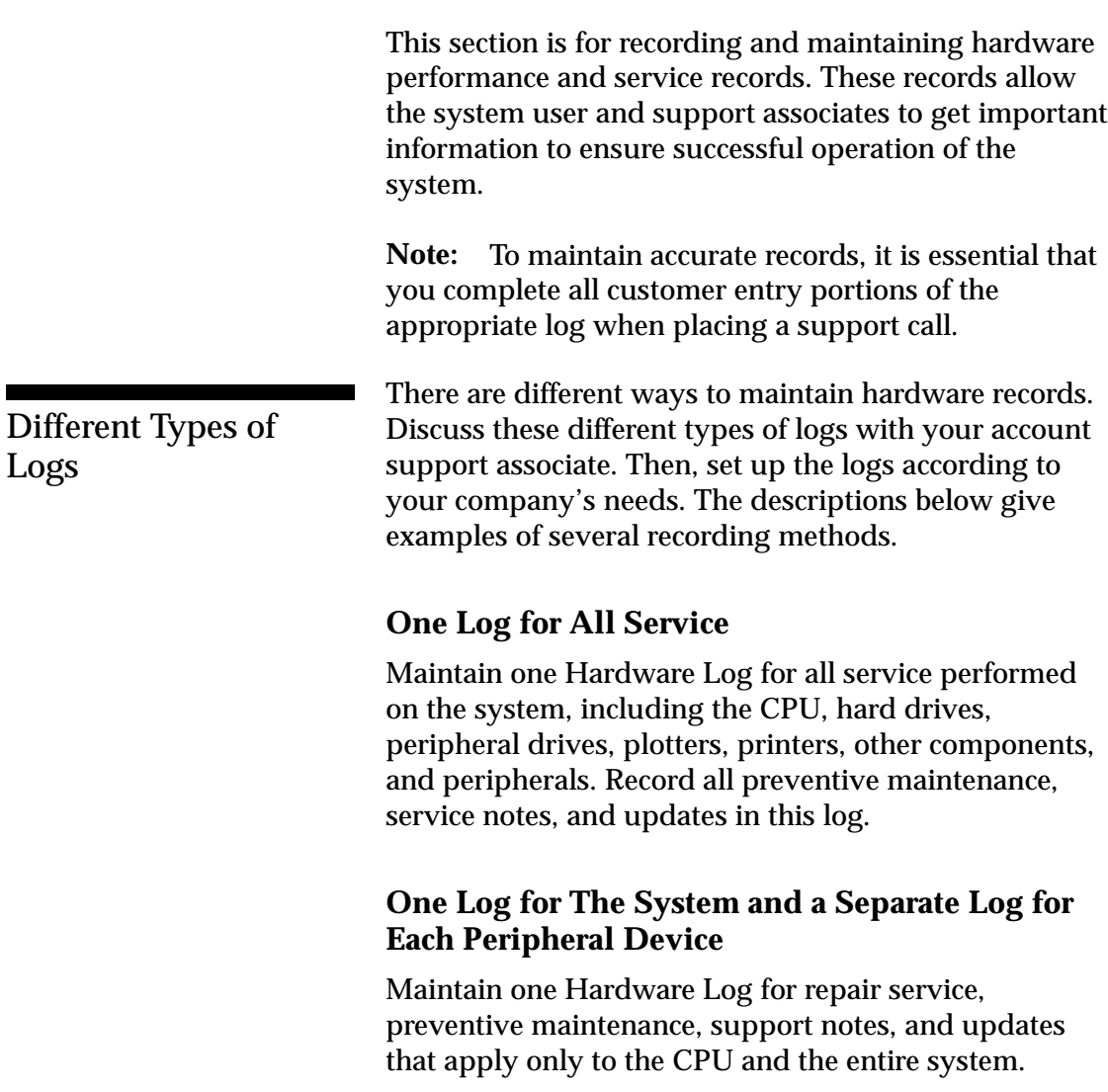

Maintain separate Hardware Logs for the repair service, preventive maintenance, support notes, and updates for system peripherals. For example, use a separate form for each hard drive, peripheral drive, plotter, and printer on the system.

Use another Hardware Log to record support information on all the miscellaneous devices such as terminals, distributed terminal controllers, small printers, and PCs.

This method is useful when you have large systems with many peripherals. Then whenever a peripheral is moved to a different system, the Hardware Log can stay with the equipment.

#### **One Log for the System and Separate Logs for Each Peripheral Category**

Maintain one Hardware Log for repair service, preventive maintenance, support notes, and updates that apply only to the CPU and the entire system.

Maintain separate Hardware Logs for system peripherals. Maintain one log for all the hard drives on the system, another for all the printers, and so on. Maintain an additional log for miscellaneous devices such as terminals, small printers, and PCs.

System Support Log **Hardware Records**

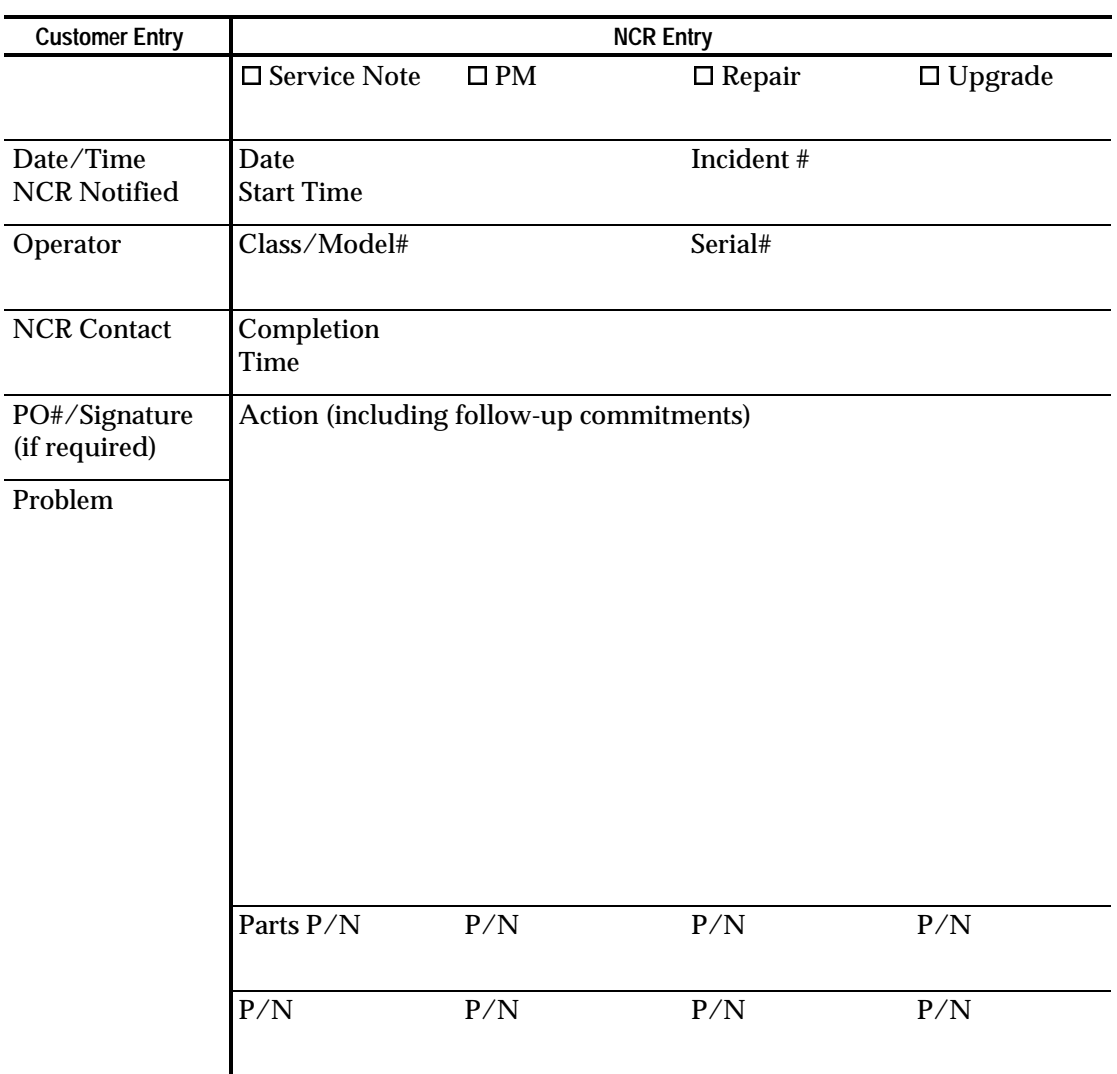

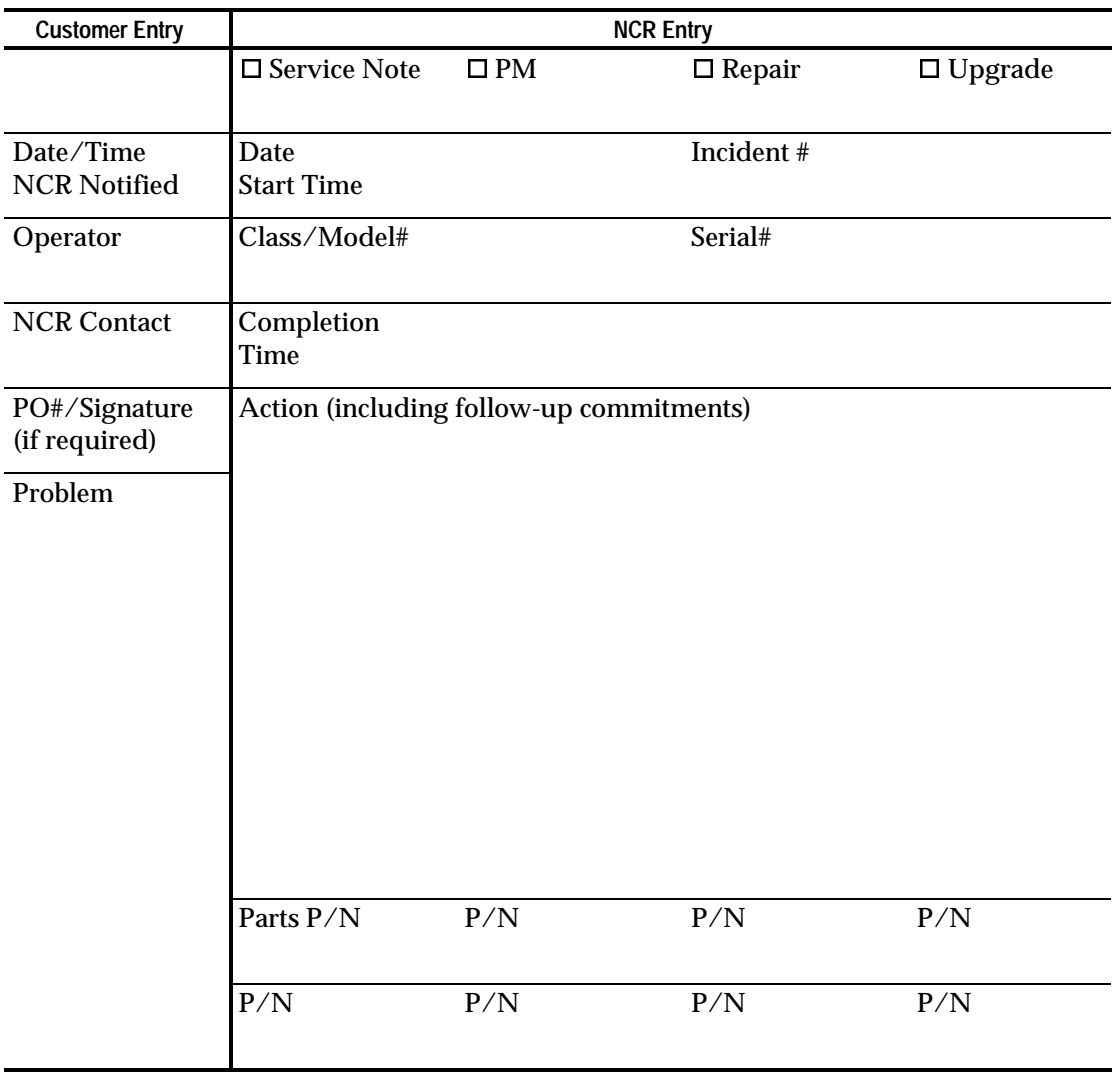

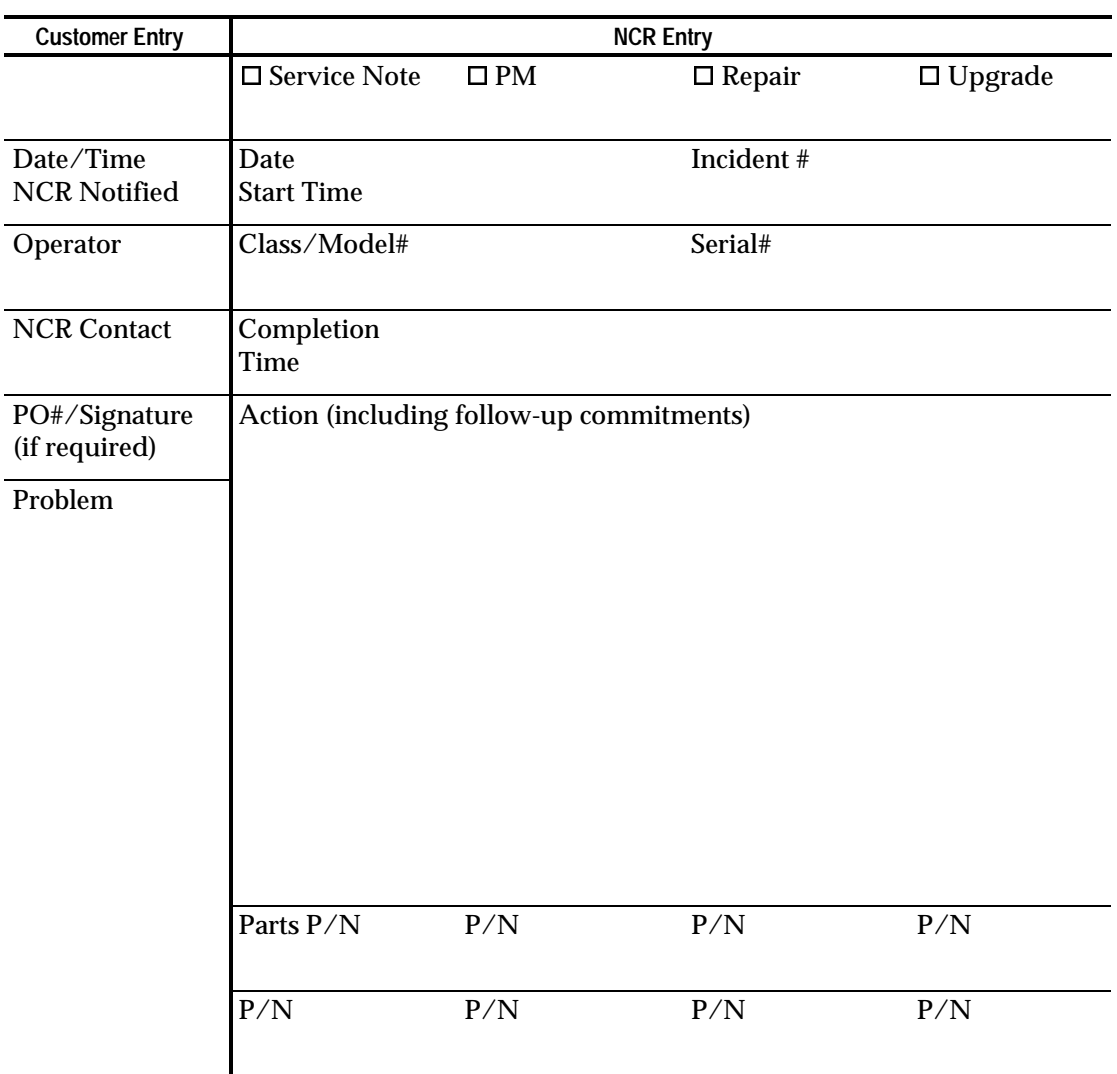

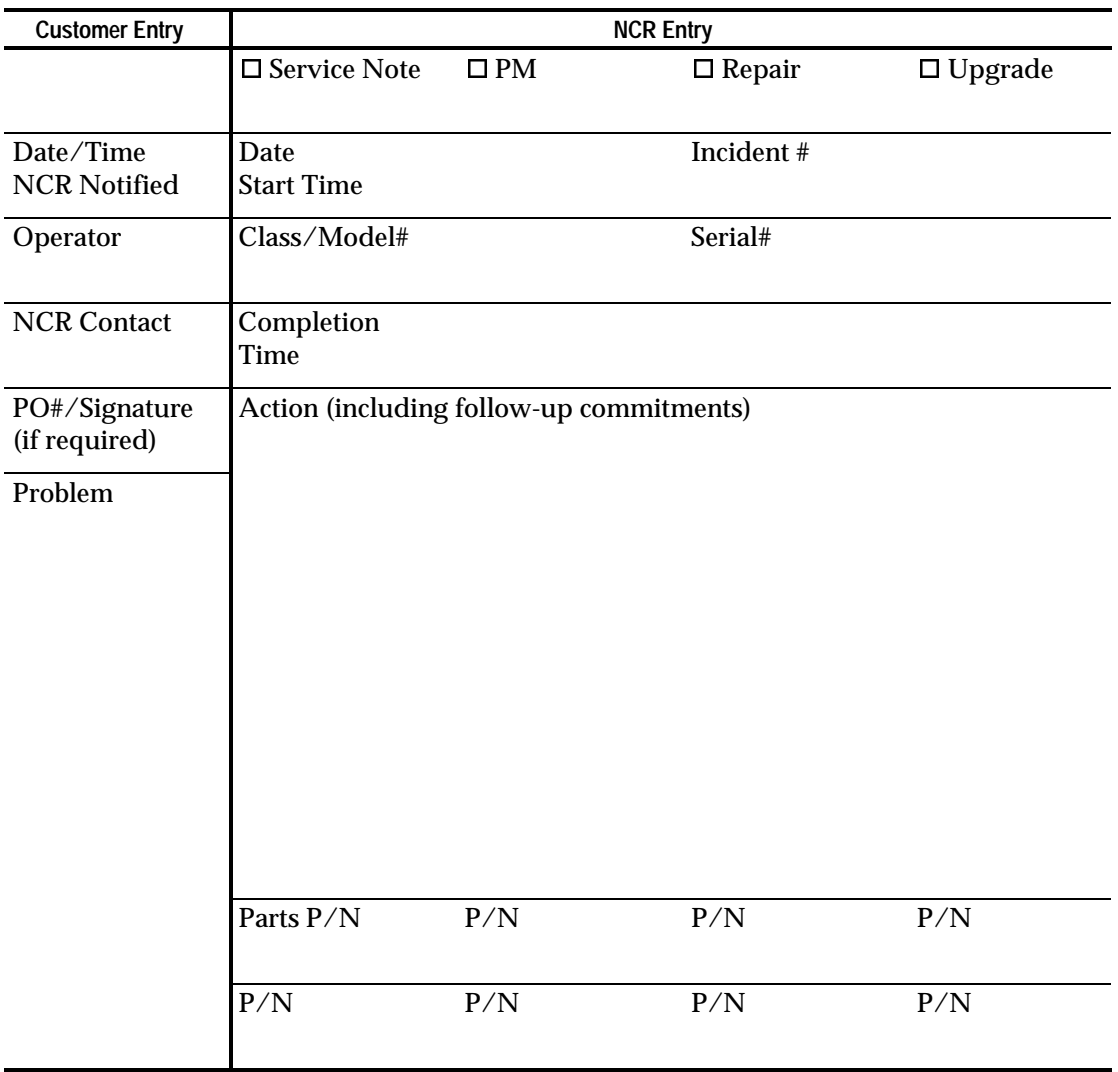

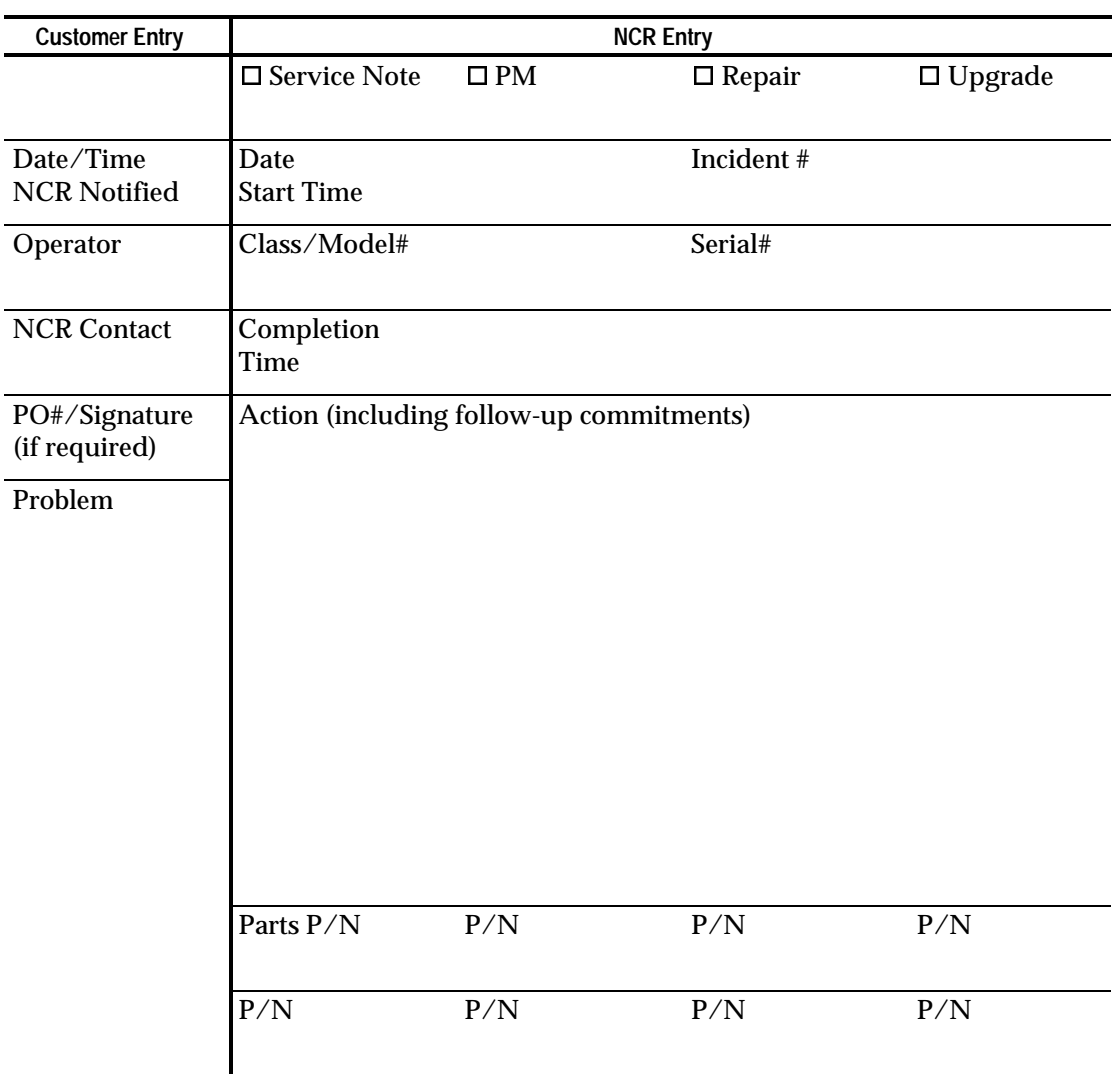

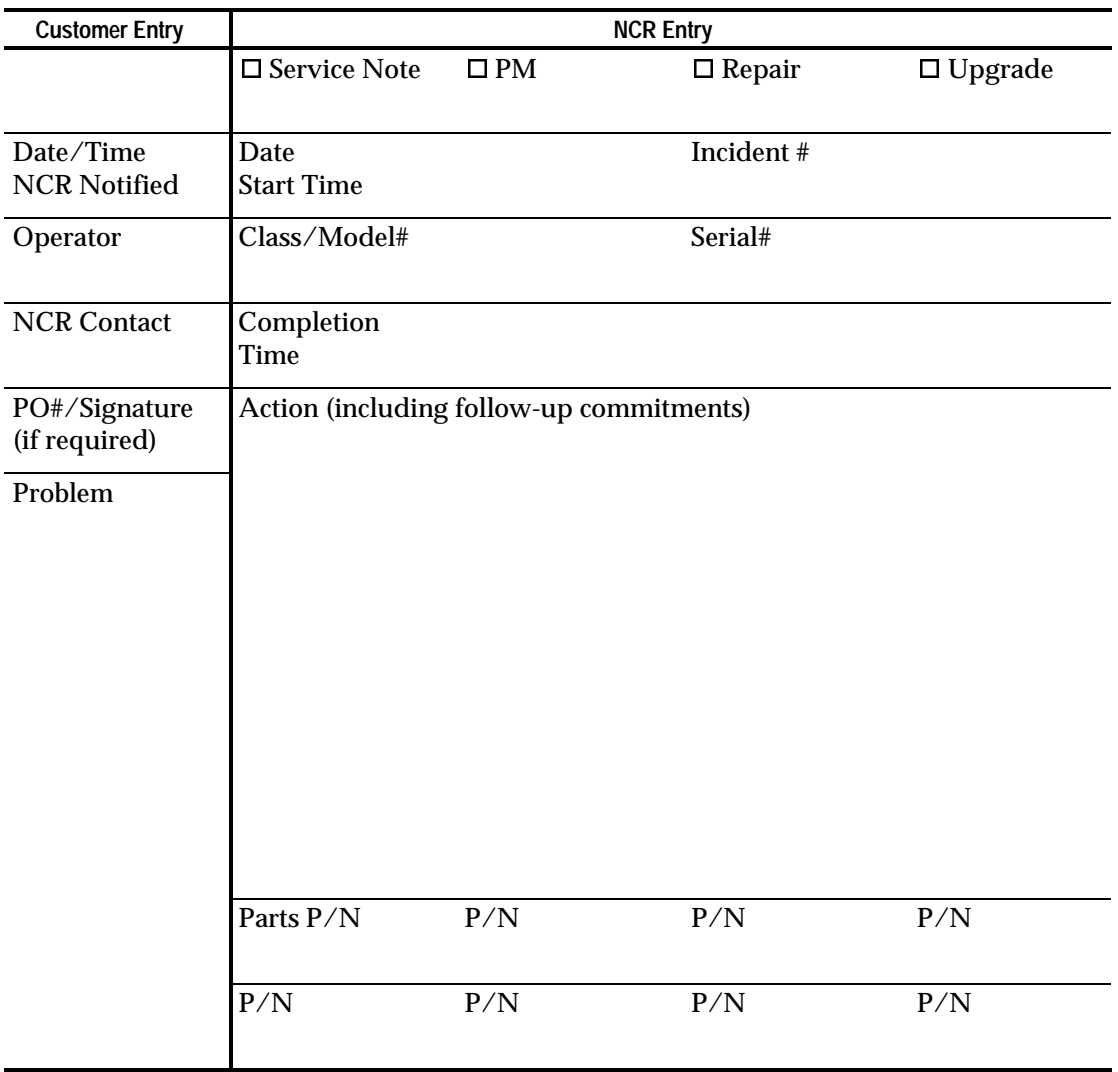

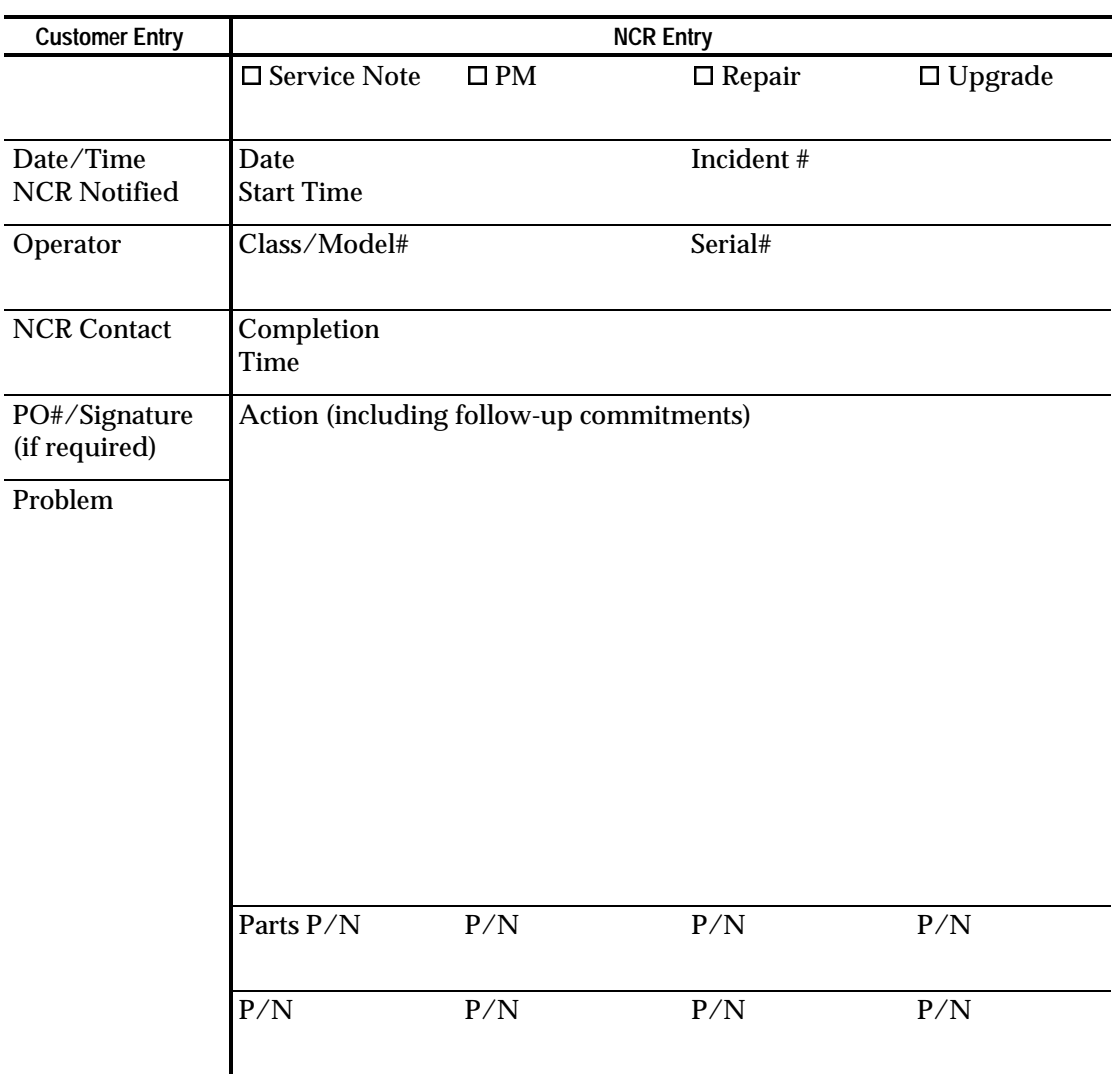

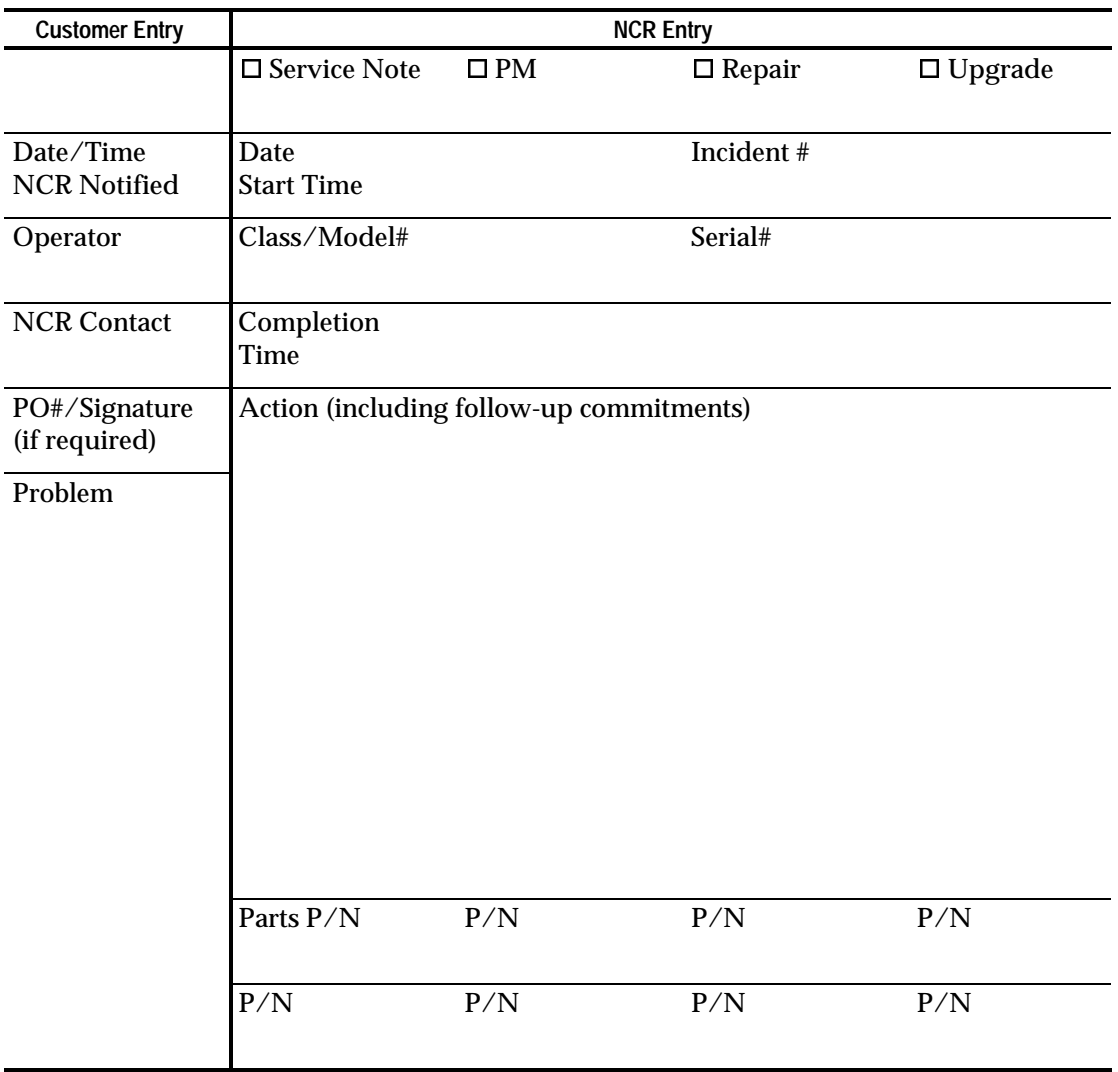

## Software Records

This section is for recording and maintaining software performance and service records. These records allow the system user and support associates to get important information to ensure successful operation of the system.

**Note:** To maintain accurate records, it is essential that the customer complete all customer entry portions of the Software Product Log or the System Software Log when placing a support call.

System Support Log **Software Records**

## **Software Product Log**

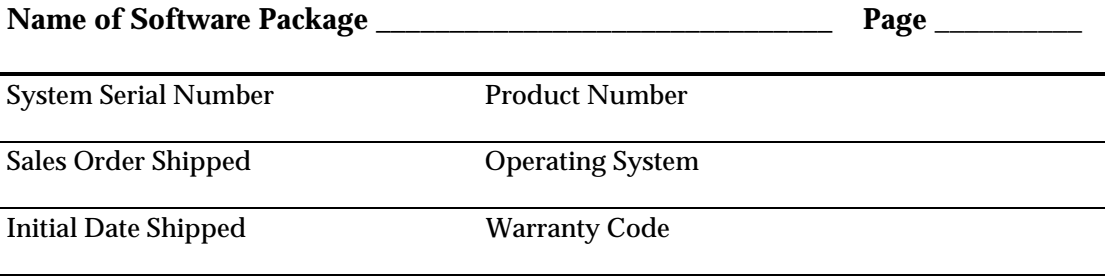

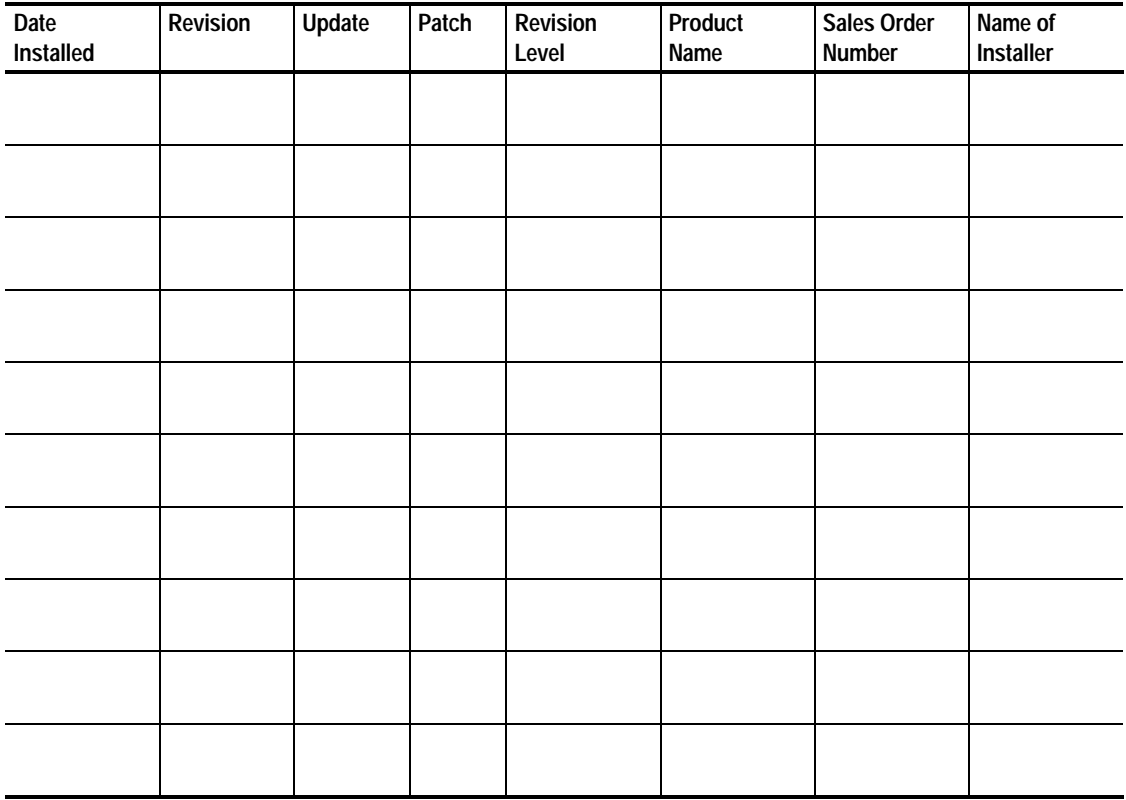

## **Software Product Log**

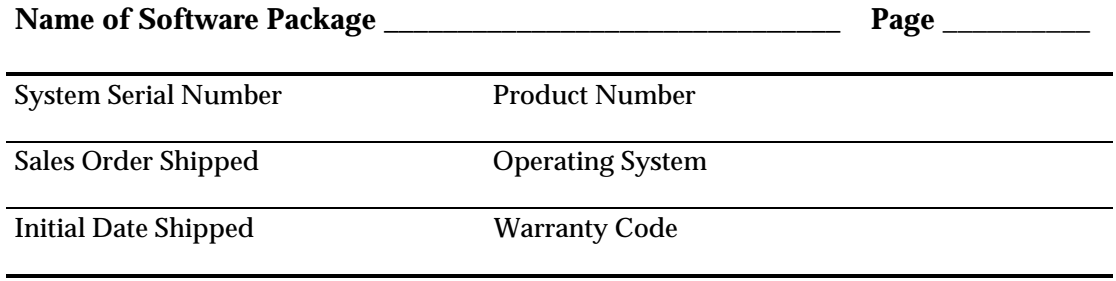

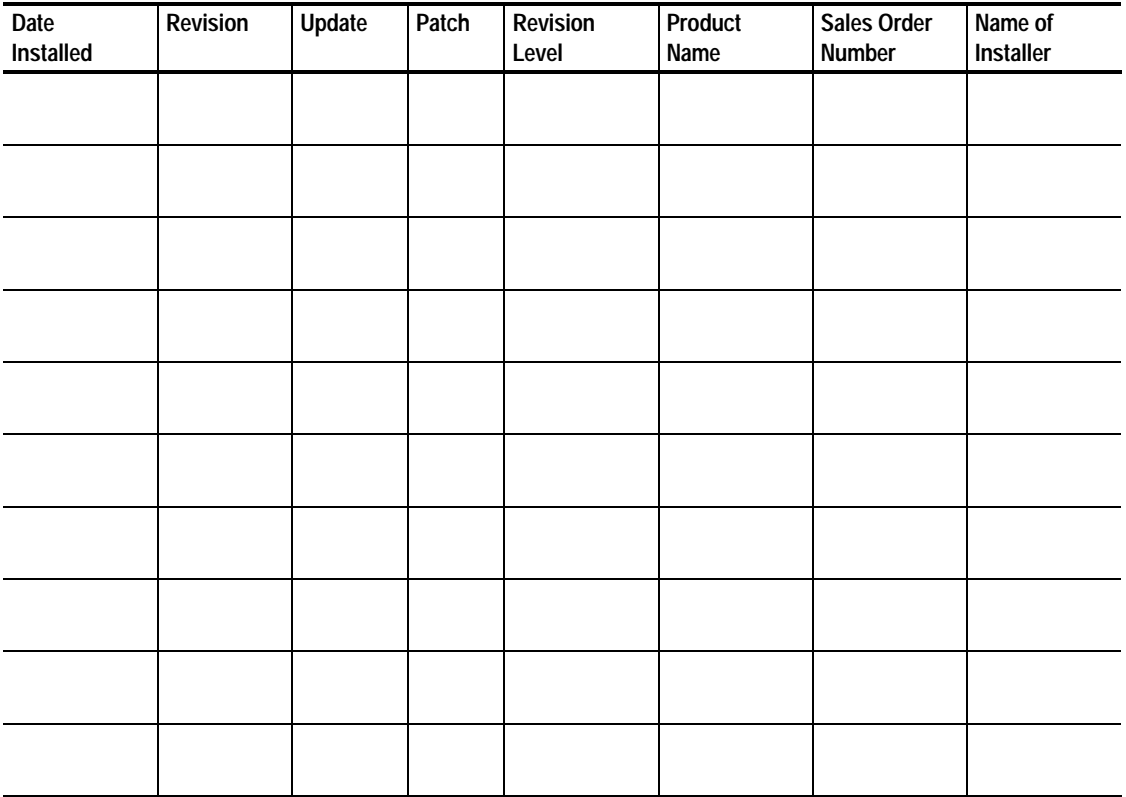
# **Software Product Log**

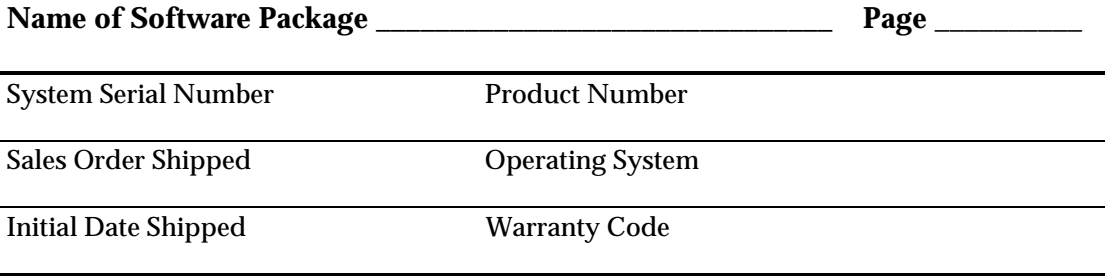

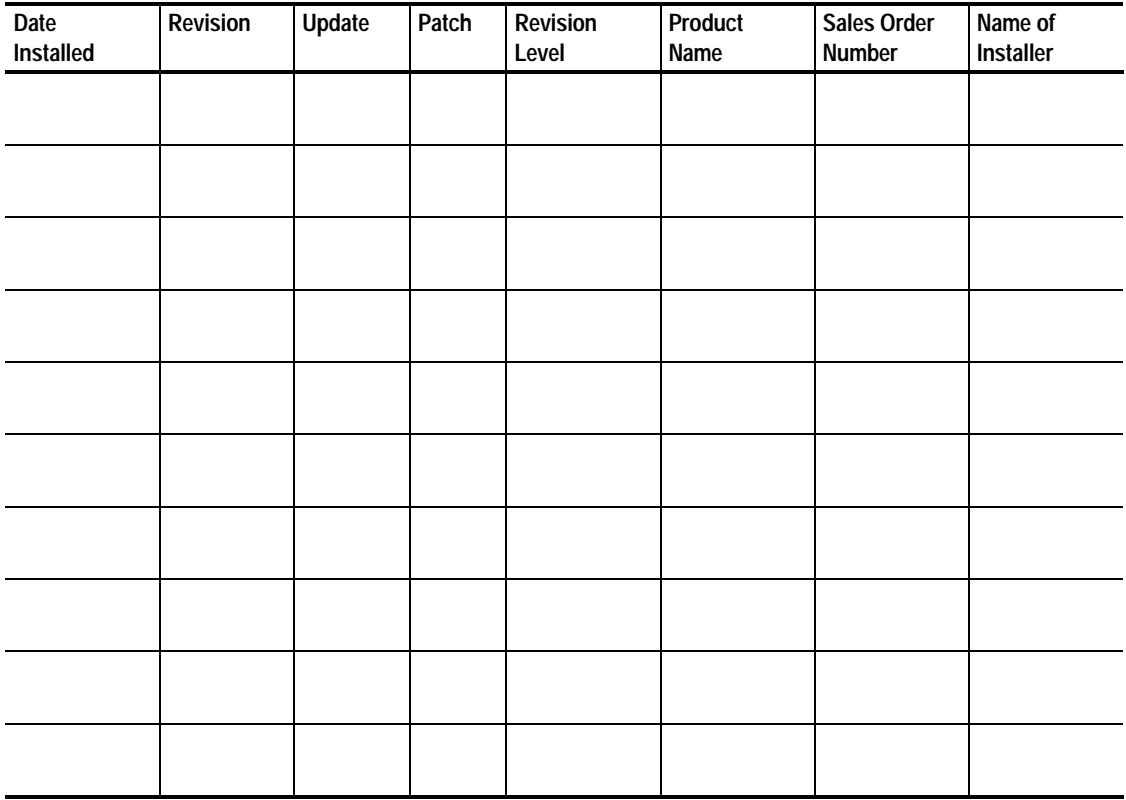

# **Software Product Log**

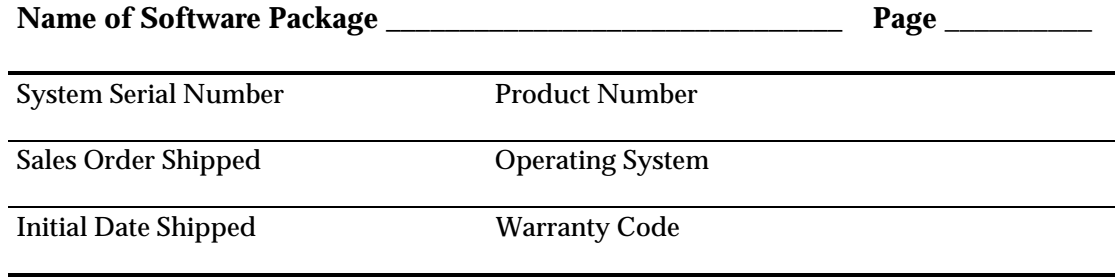

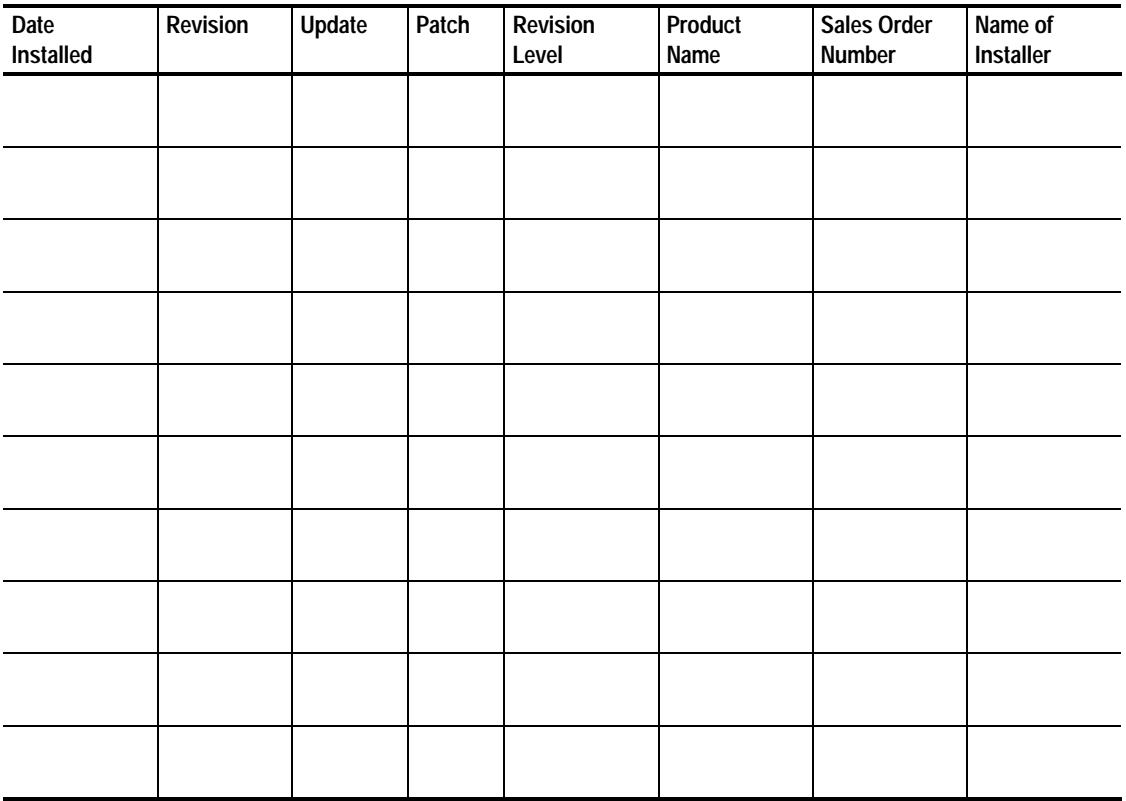

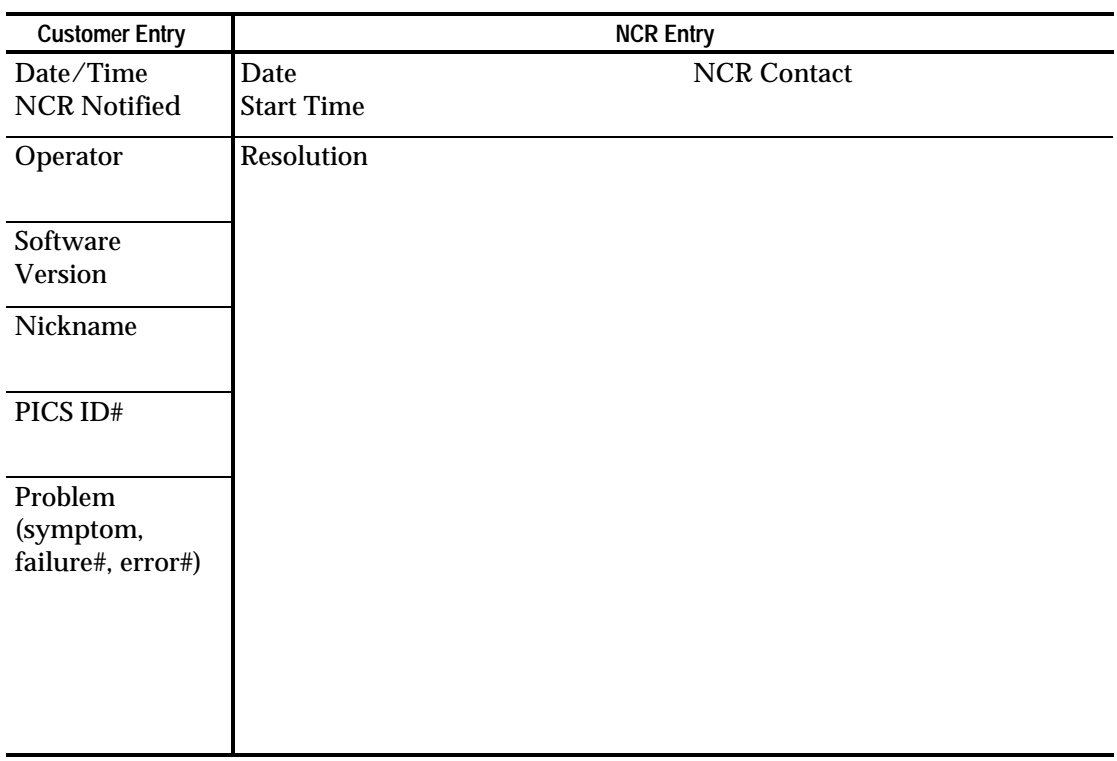

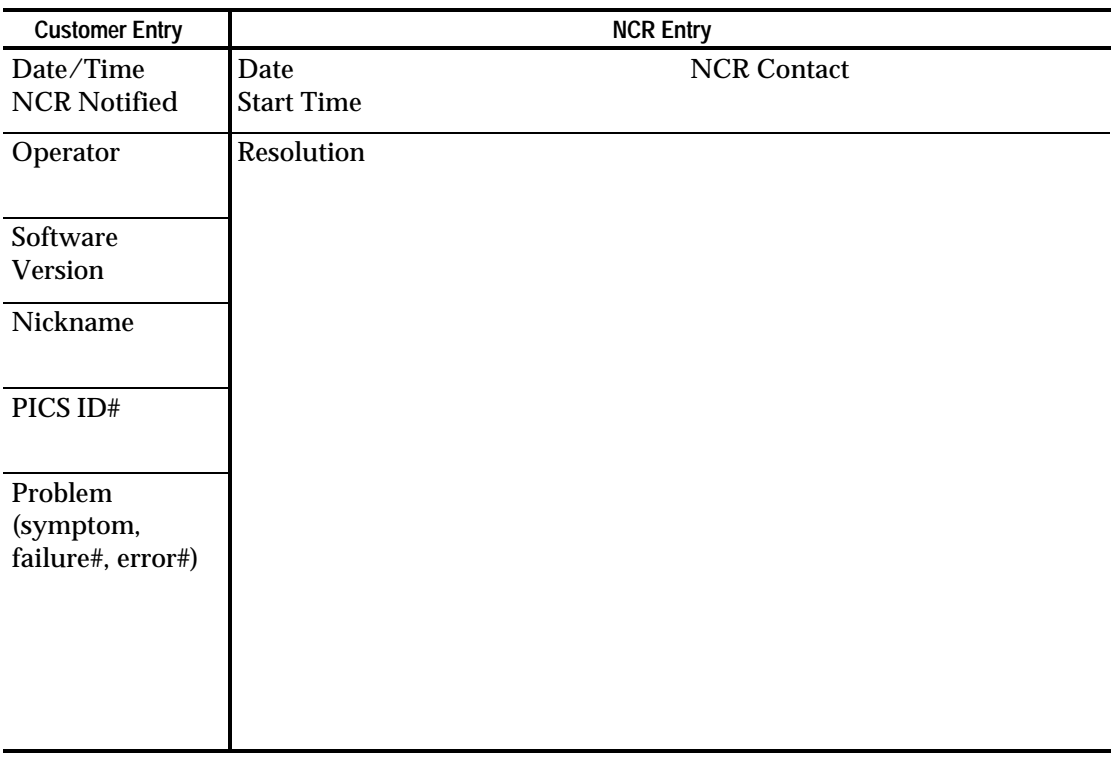

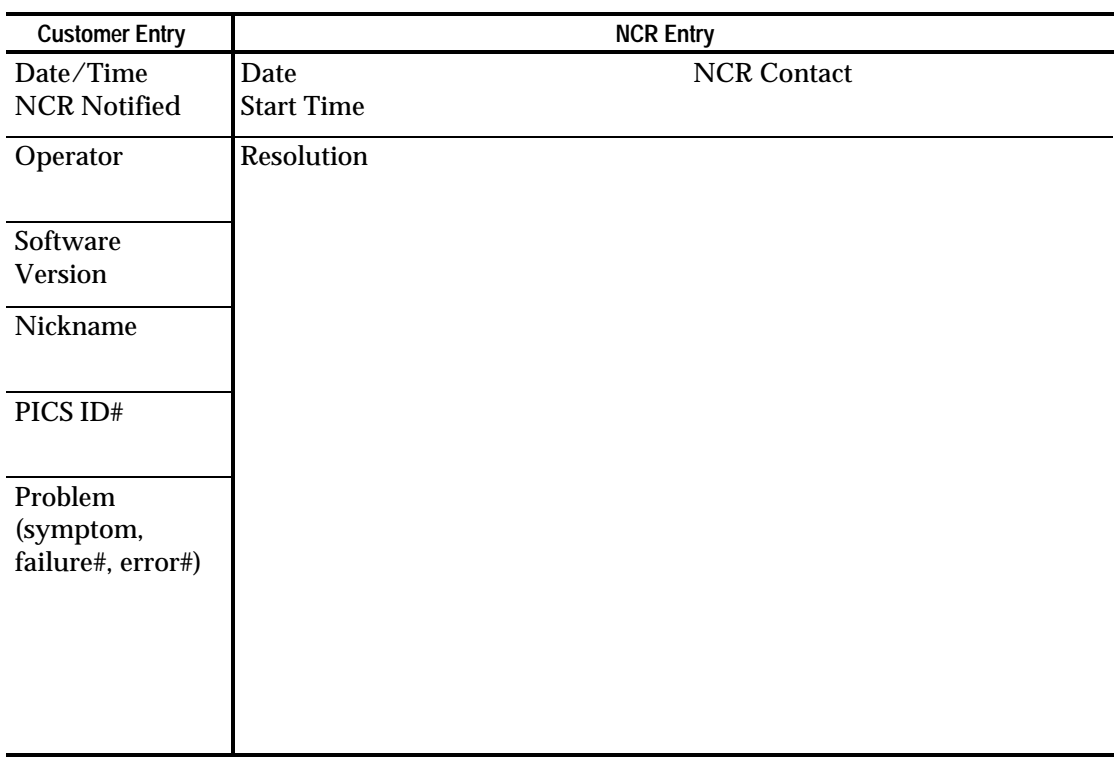

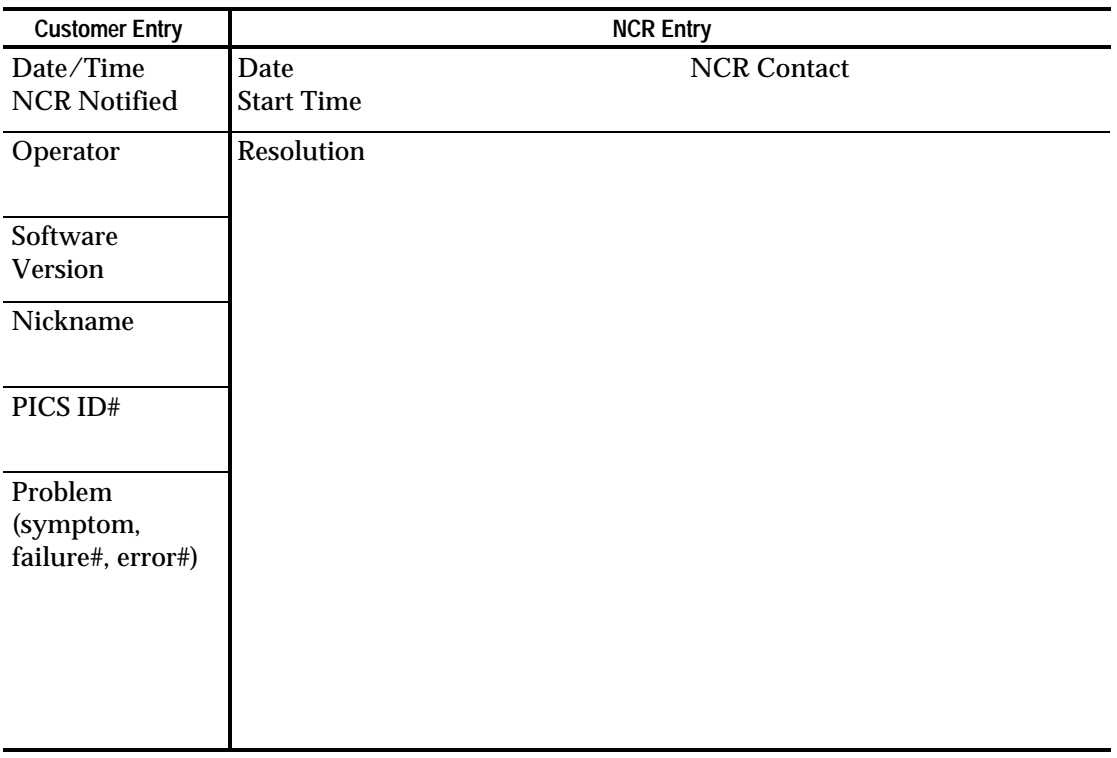

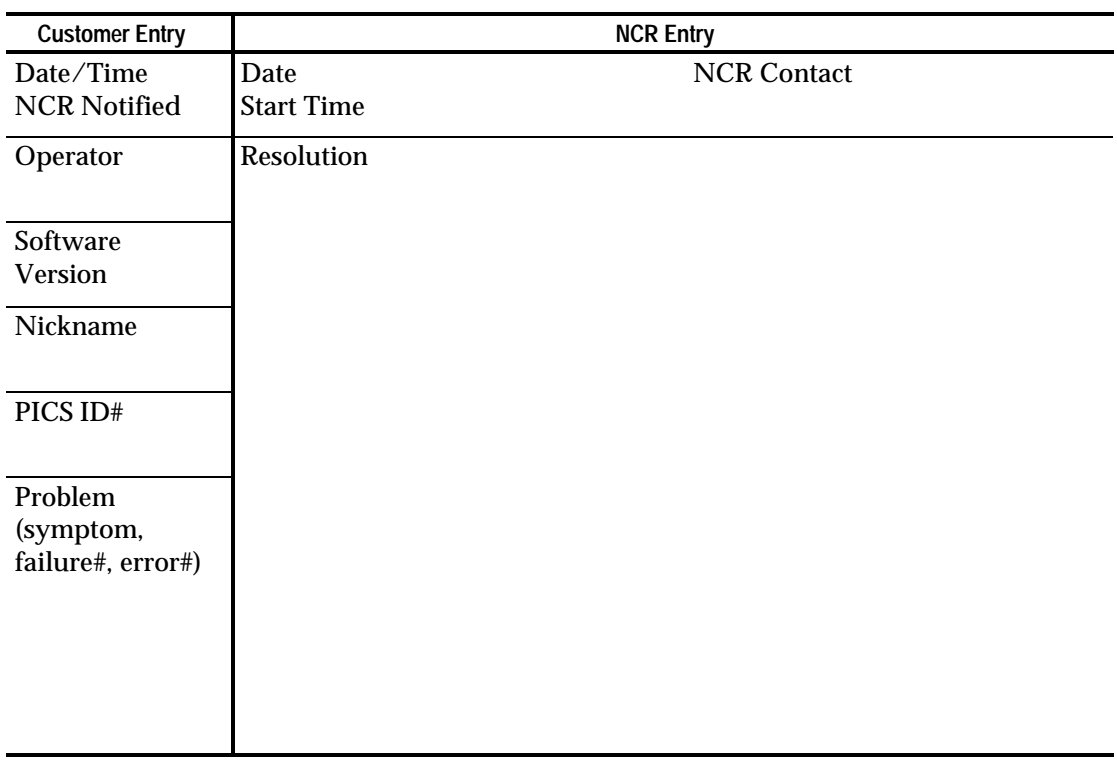

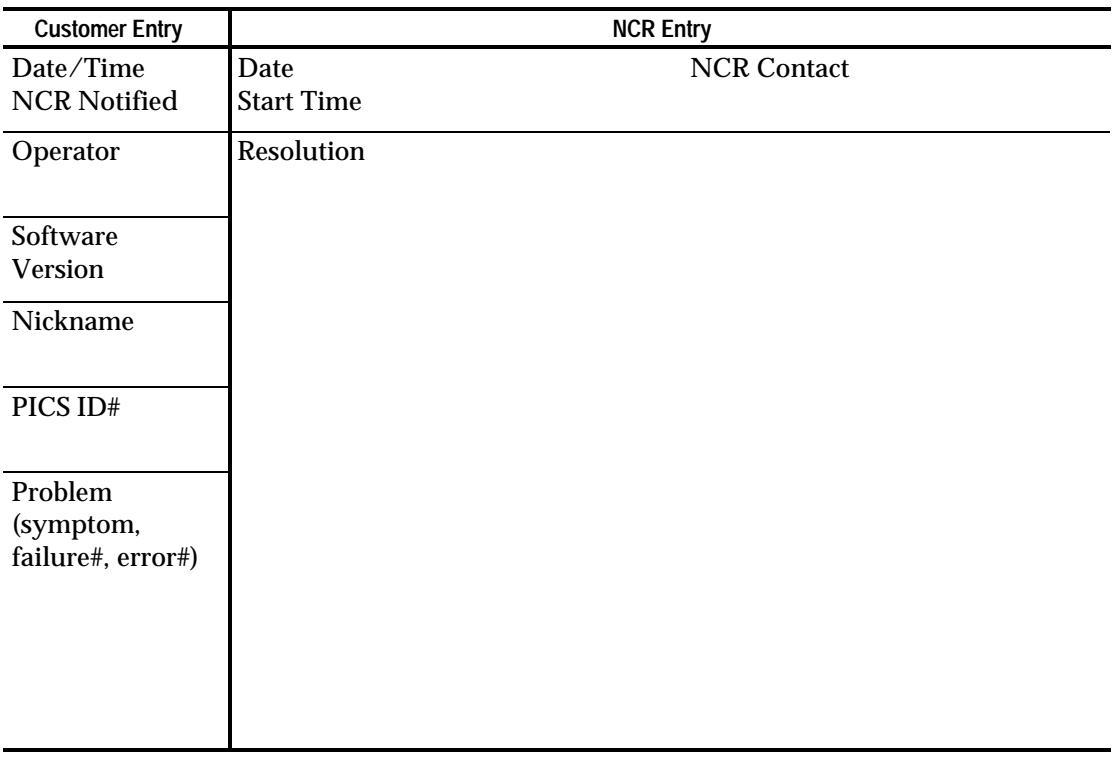

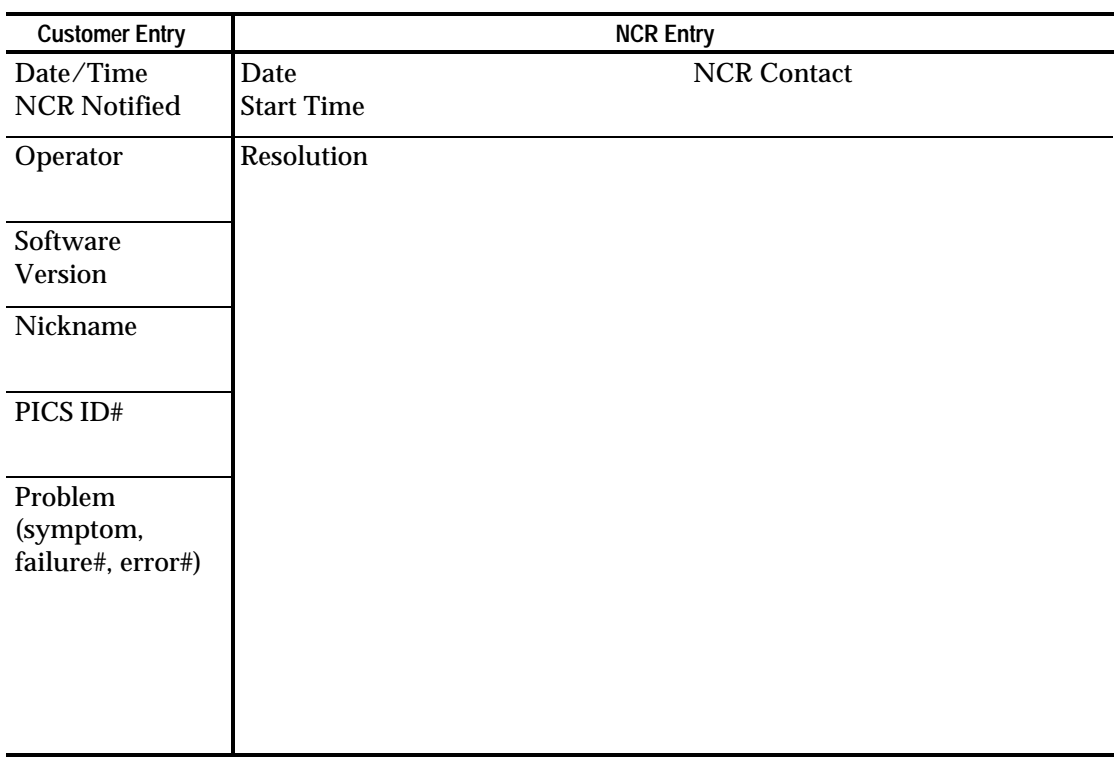

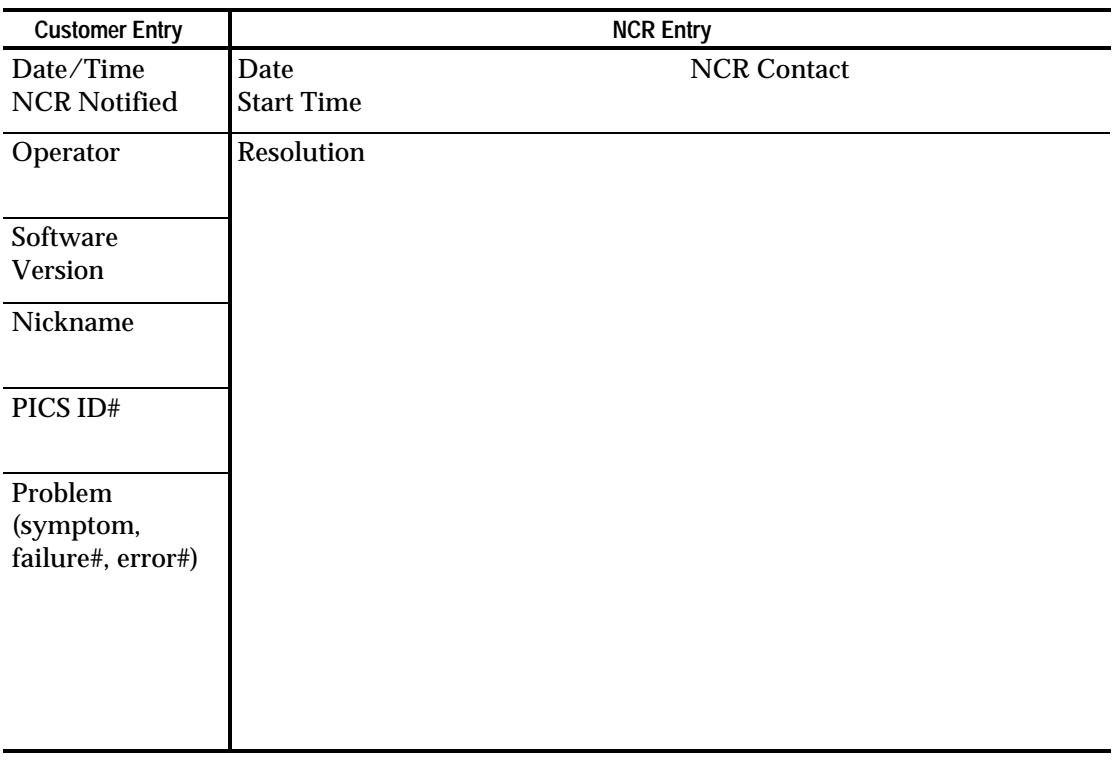

# Current System Configuration

This section is for recording and maintaining information about system components and peripherals.

Complete the following on the forms provided in this section:

- Adapter board locations
- System equipment list
- Hardware configuration report (a printout of current system I/O configuration)

Adapter Board Locations

Record the physical location of each adapter board installed in the CPU.

System Equipment List

Hardware Configuration Report

This list provides a convenient location to record the serial numbers, class/model numbers, and location of system equipment.

As you make changes in the system, make a listing of the system's current I/O configuration in this section. System Support Log **Current System Configuration**

### **Adapter Board Locations**

Record information about each adapter board installed in your system.

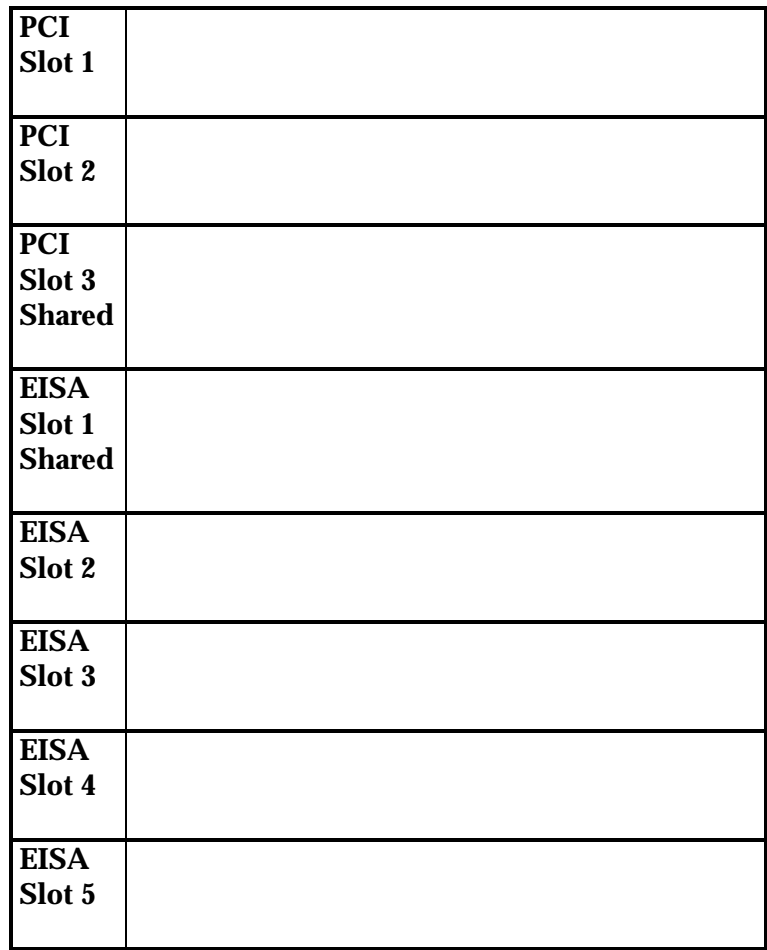

System Support Log **Current System Configuration**

#### **System Equipment List**

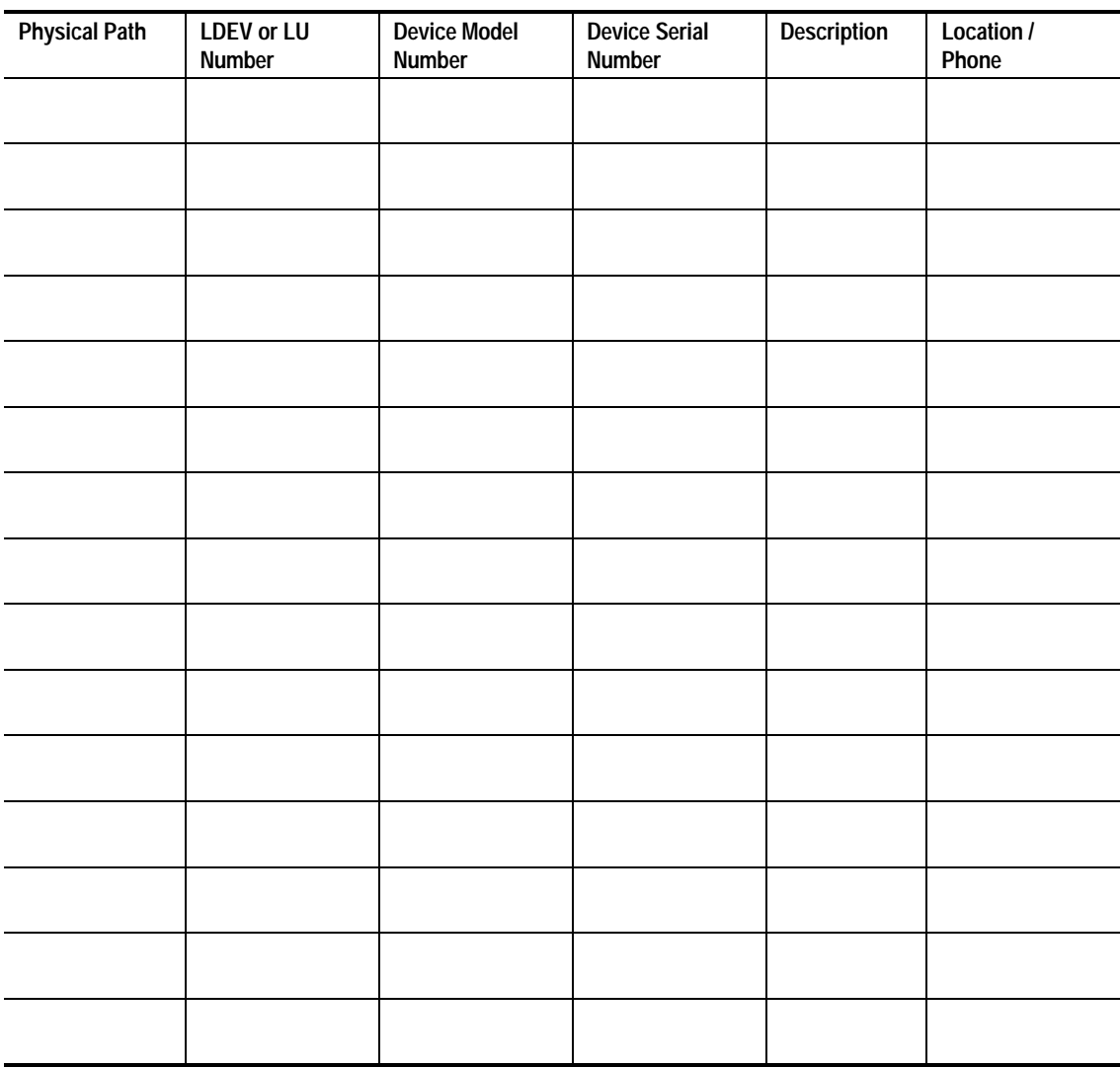

#### **System Equipment List**

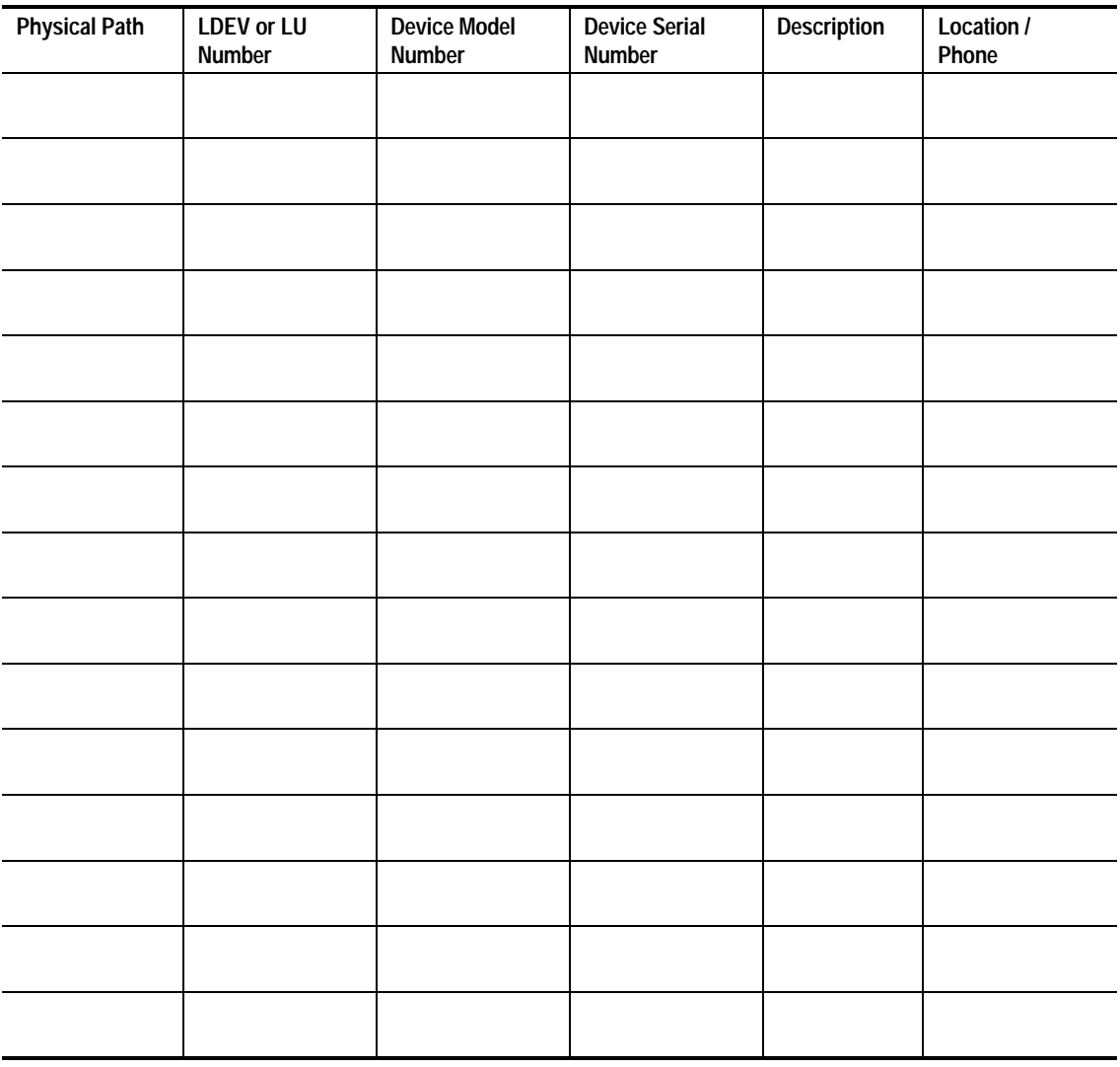

#### **Hardware Configuration**

As you make changes in the system, make a listing of the system's current I/O configuration in this section. System Support Log **Current System Configuration**

# Preventive Maintenance

This section is for entering preventive maintenance activities.

The primary purpose of preventive maintenance is to keep unscheduled interruptions to a minimum. Following a well-planned preventive maintenance program can help you maintain a high level of system performance at a minimum cost.

This section provides the following information and forms:

- General customer preventive maintenance guidelines
- General customer preventive maintenance procedures
- Preventive Timetable Worksheets
- Forms for recording preventive maintenance reference manuals and procedures

It is important for you to perform preventive maintenance on a regular basis. This section includes a form for listing the materials and equipment required to perform preventive maintenance on each piece of equipment and a brief description of the procedure.

You should establish a preventive maintenance schedule when the system is installed. Take the environment into consideration. For example, if you have an extremely dusty environment, the system will General Customer Preventive Maintenance Guidelines

require more frequent cleaning. Use the Preventive Timetable Worksheets provided to record the schedule.

General customer preventive maintenance guidelines are as follows:

#### **Central Processor Unit (CPU)**

Clean CPUs on a regular basis to prevent heat build-up due to dust on electronic components. Use a high quality cleaner prescribed for computer equipment.

#### **Disk Drives**

Check the preventive maintenance procedures listed in the documentation that came with your disk drive.

### **Tape Drives**

Clean the magnetic tape path at regular intervals to remove oxide build-up, especially on the read/write head. Use only the prescribed cleaning fluids to clean the tape path. Improper use of non-prescribed cleaners can leave residue that can increase tape read/write errors and damage the tape drive and tapes.

Use only high quality tapes. Use of poor quality tapes can lead to loss of data and damage to the tape drive.

#### **Plotters**

Clean plotters on a regular basis. Check the preventive maintenance procedures listed in the documentation that came with your plotter.

#### **Terminals and PCs**

Clean terminals and PCs and replace batteries on a regular basis. If battery replacement is necessary, follow the procedures in the documentation that came with your terminal or PC.

Use this list as a guide only. Refer to the documentation that came with individual devices for specific procedures.

- Review and investigate any problems logged in the Hardware Log since the past preventive maintenance.
- Review the System Software Log files.
- Inspect the equipment. Check all lamps, indicators, switches, controls, fans, blowers, and air filters. Replace worn parts if necessary.
- Observe the operation of the equipment.
- Run the self-test diagnostic.
- Clean device exterior surfaces.
- Check only those adjustments known to require periodic attention.
- Provide users with feedback about overall system performance.
- Record the preventive maintenance information on the appropriate Hardware Log.

General Customer Preventive **Maintenance** Procedures

System Support Log **Preventive Maintenance**

#### **Preventive Maintenance Timetable Worksheet**

**Year** \_\_\_\_\_\_\_\_\_\_

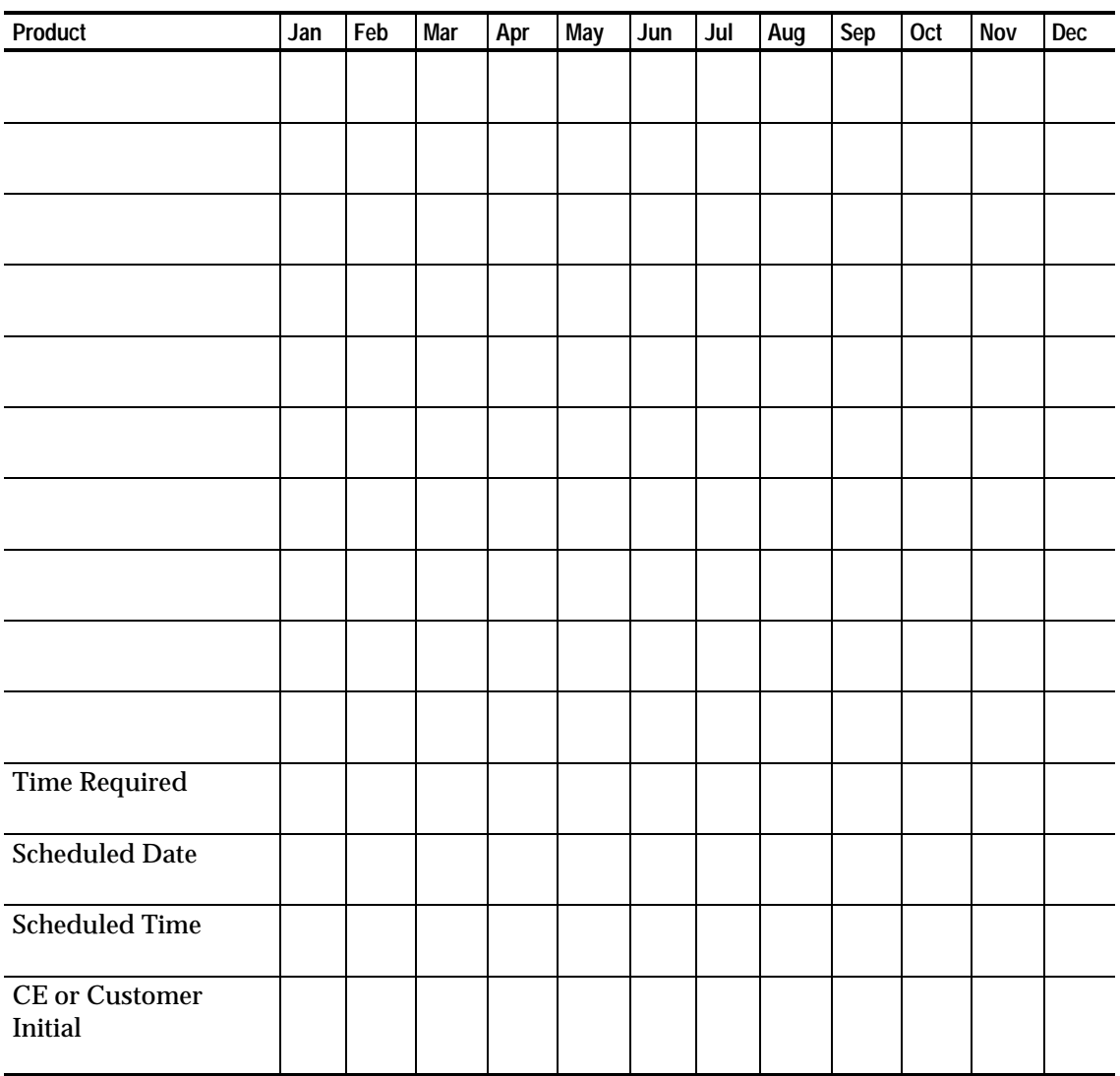

#### **Preventive Maintenance Timetable Worksheet**

**Year** \_\_\_\_\_\_\_\_\_\_

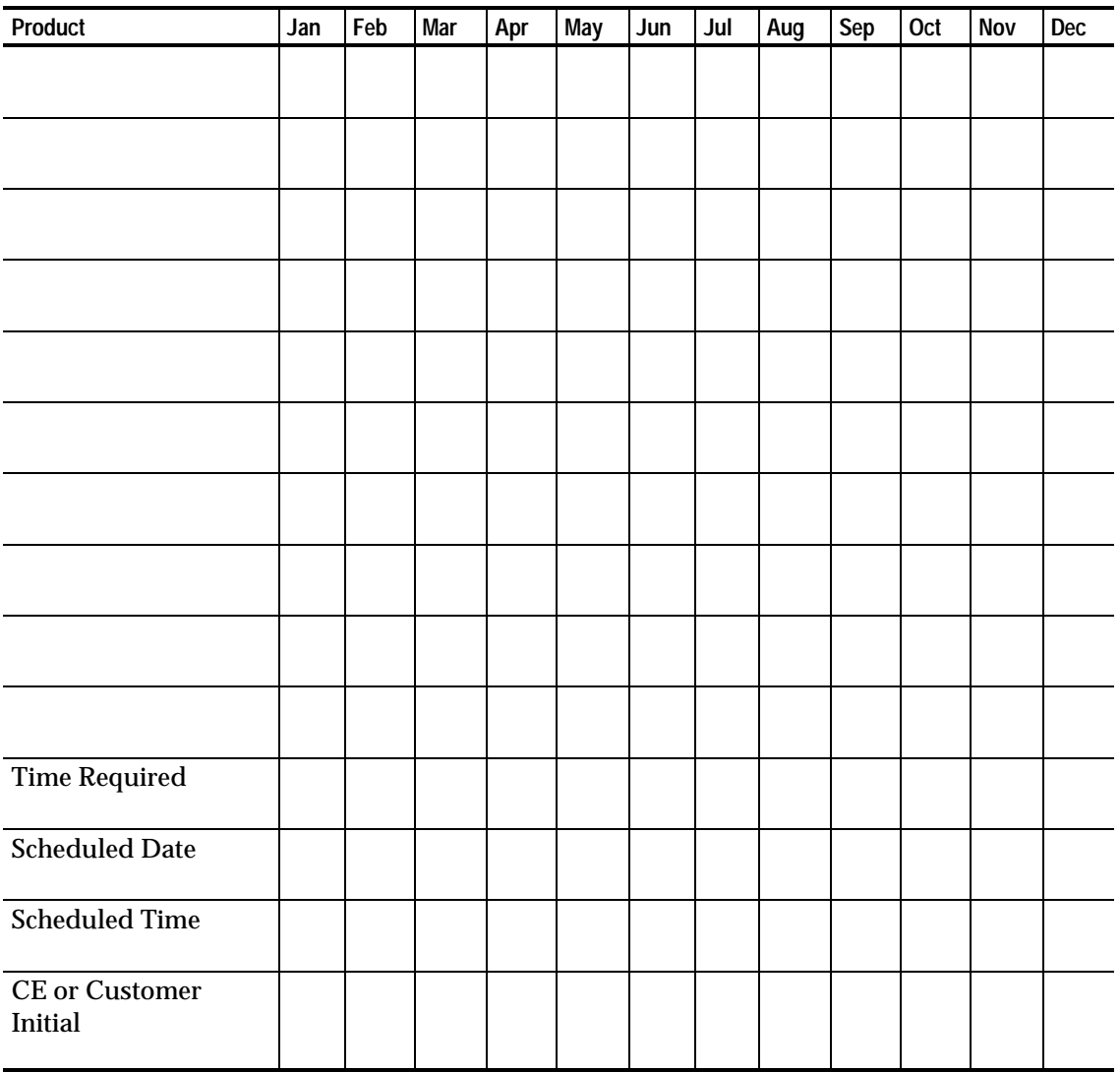

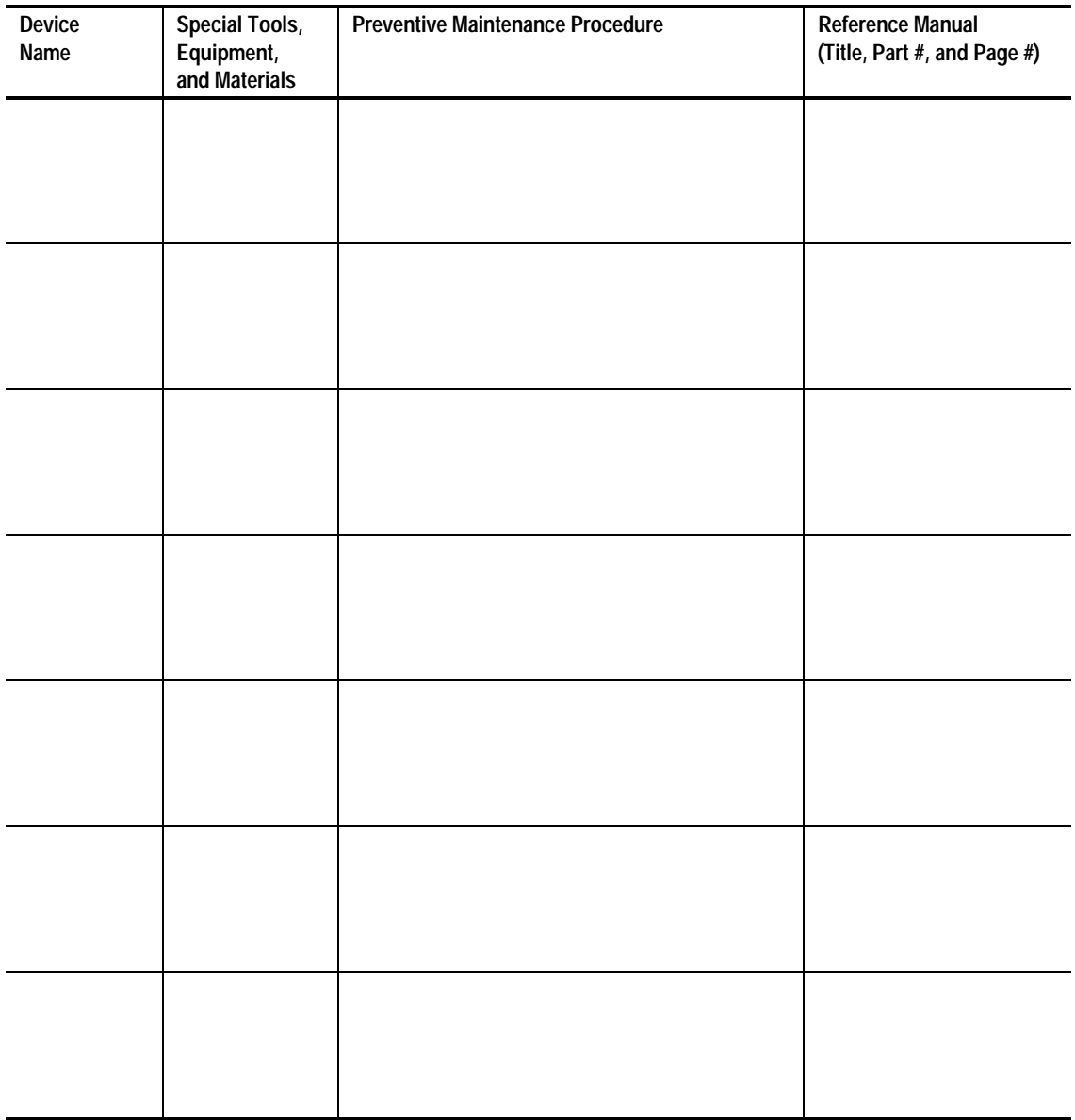

#### **Preventive Maintenance Reference Sheet**

#### System Support Log **Preventive Maintenance**

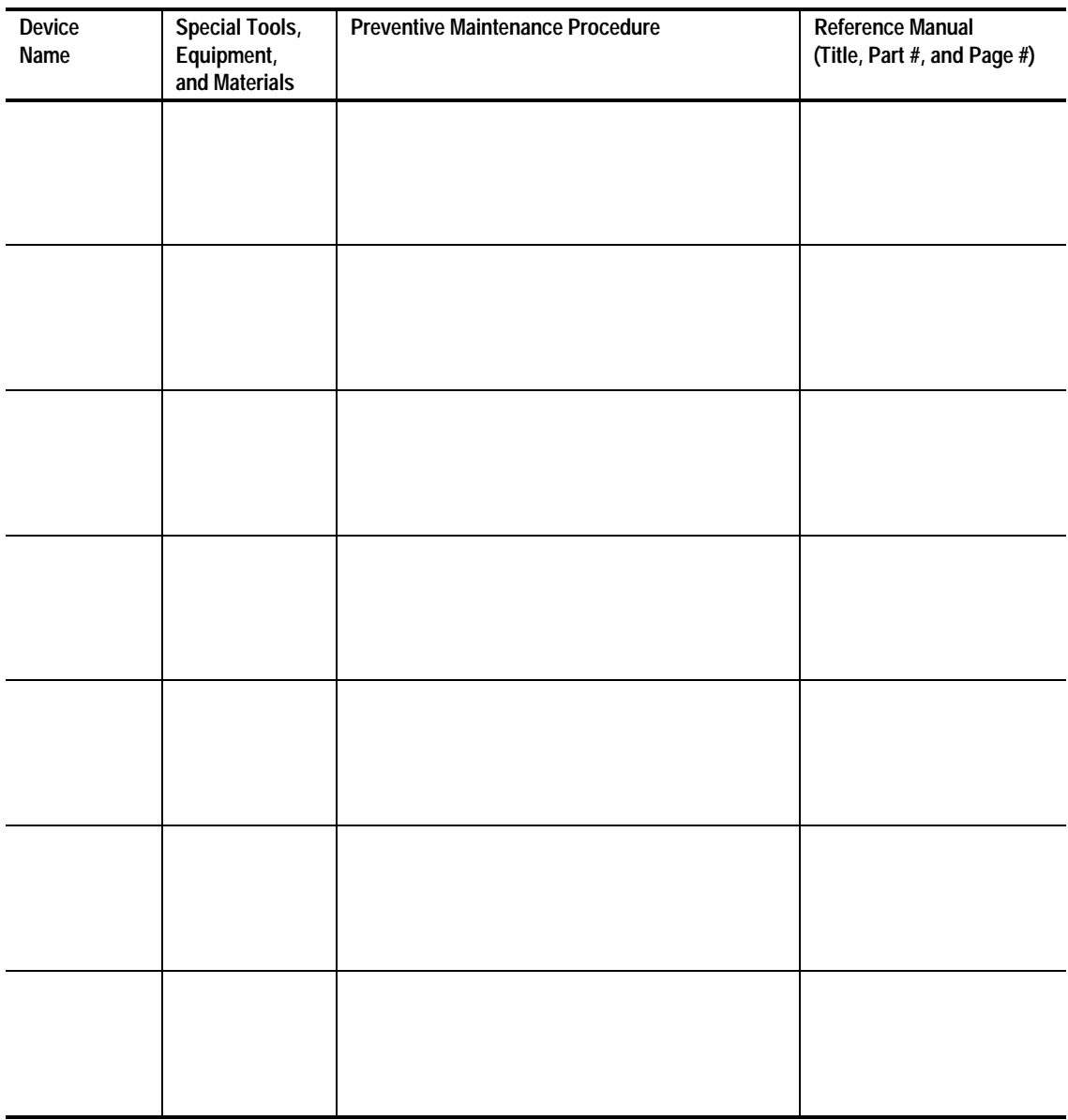

#### **Preventive Maintenance Reference Sheet**

# Installation Records

This section is for attaching information about the parts and configuration of the system as it was shipped from the factory.

Attach documents here such as packing lists, hardware configuration records, and software installation records.

After the system is installed, complete the **Note:** "Current System Configuration" section earlier in this appendix.

System Support Log **Installation Records**

# Customer Support Agreement

Attach a copy of your current customer support agreement here.

System Support Log **Customer Support Agreement**

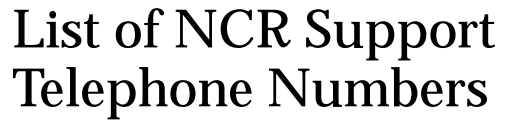

This section contains support telephone numbers for the United States and other areas of the world.

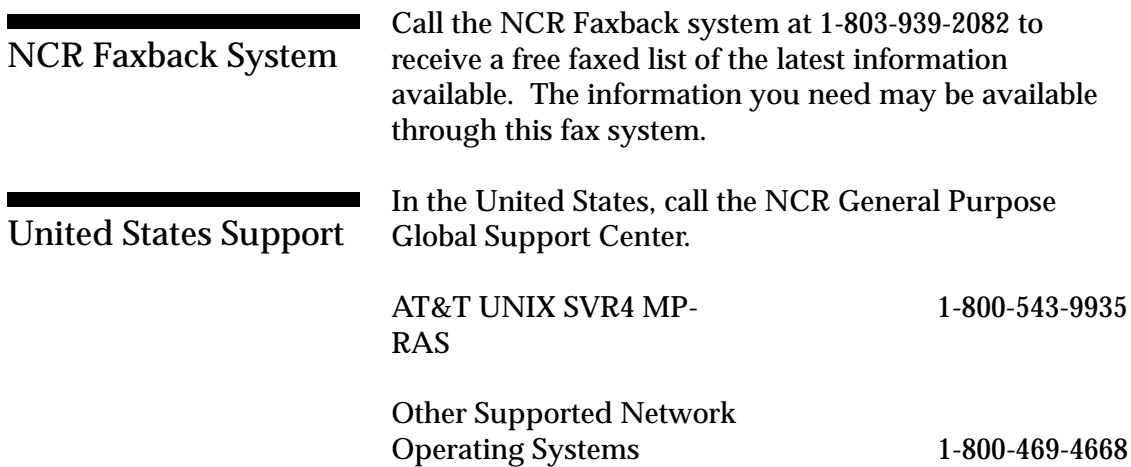

# Other Areas Support

Toll numbers are marked with an asterisk (\*). Toll-free numbers are unavailable in those areas.

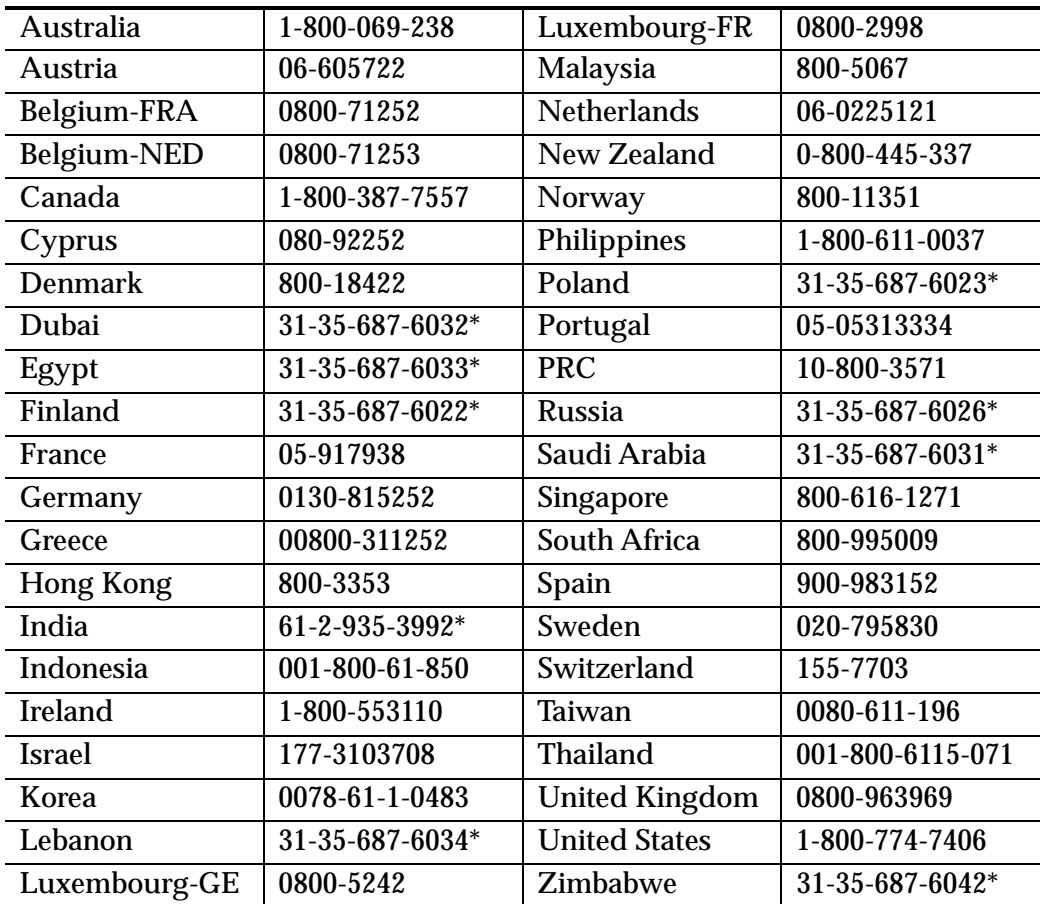

# **Index**

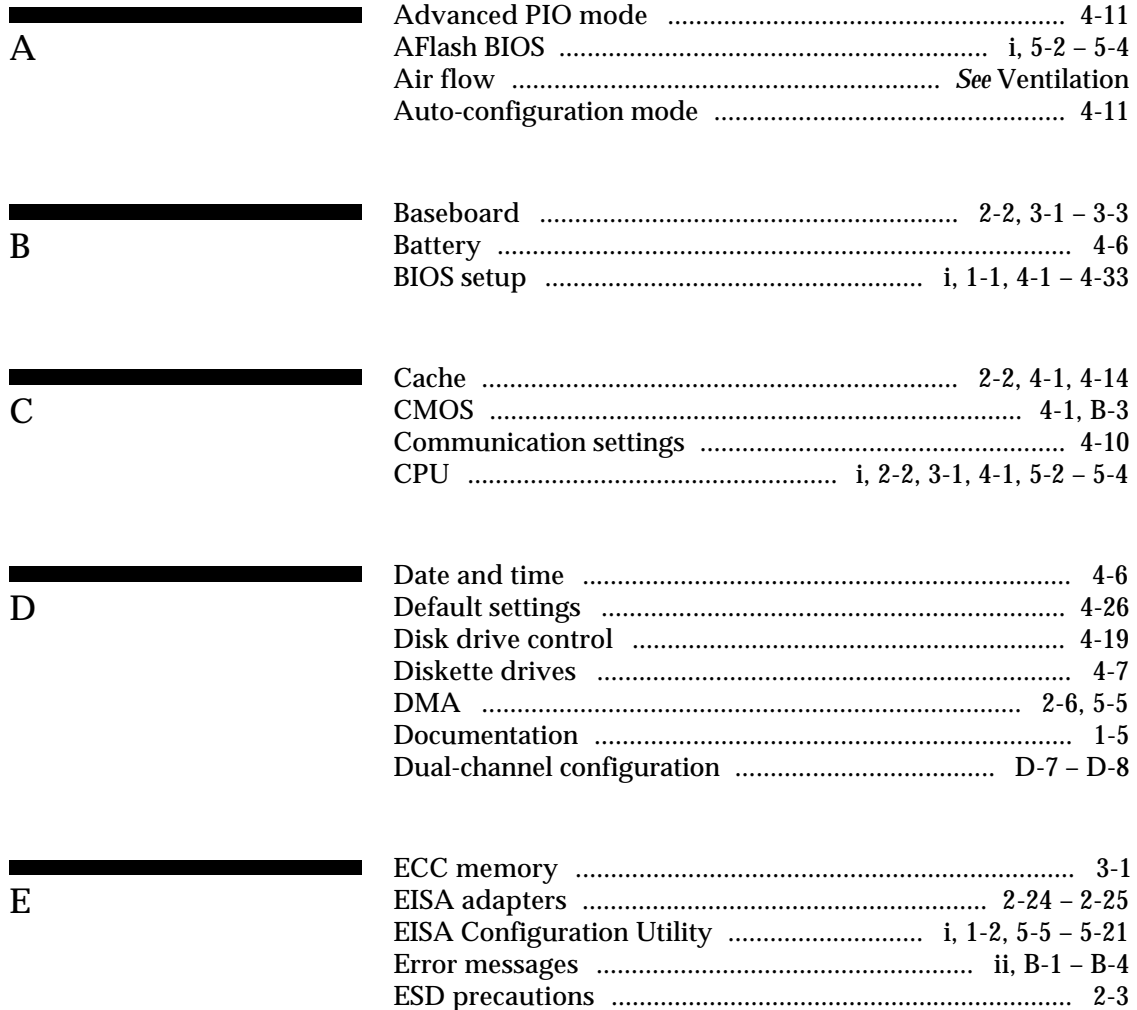

#### Index Fast boot mode

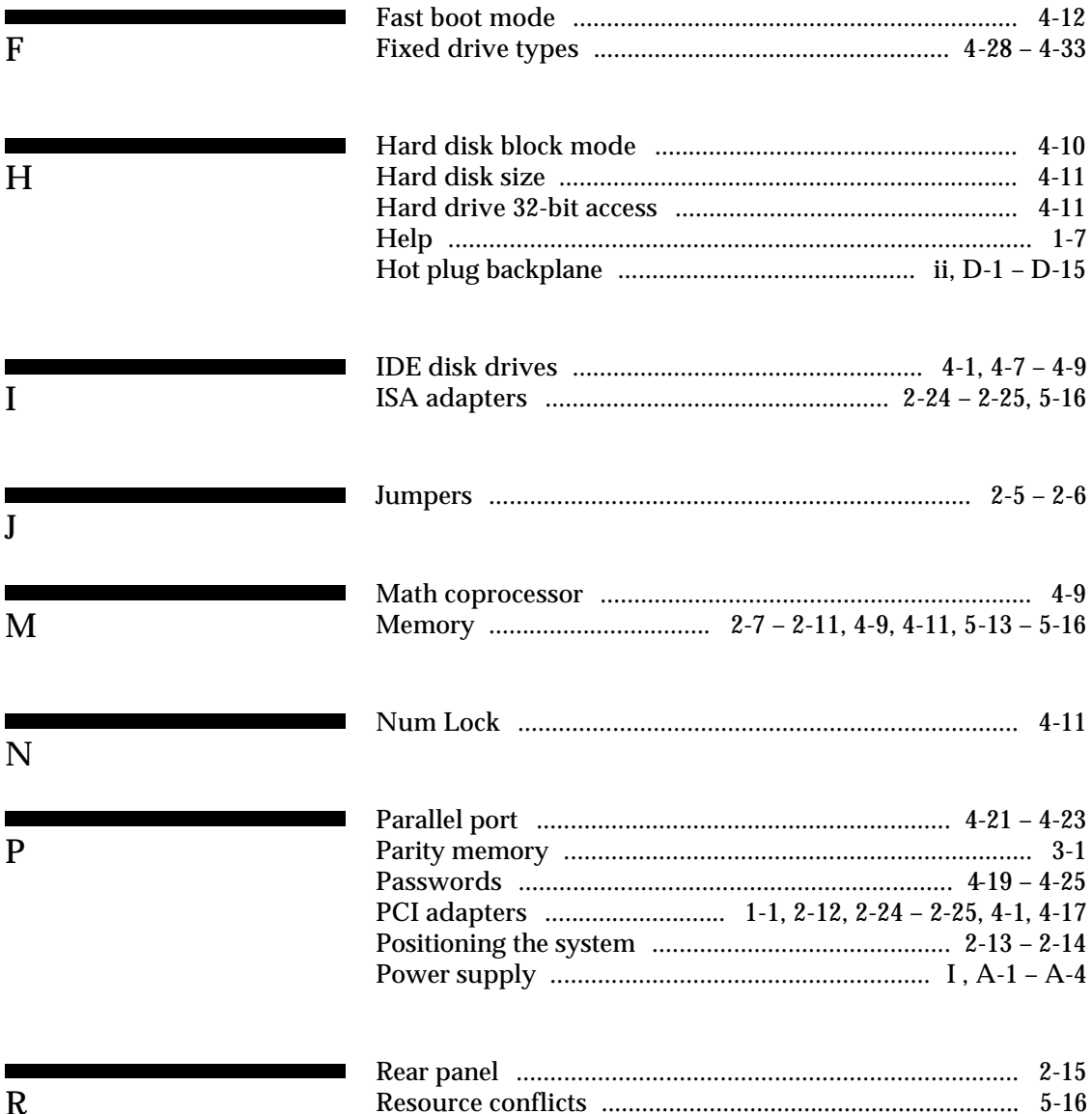

Video display

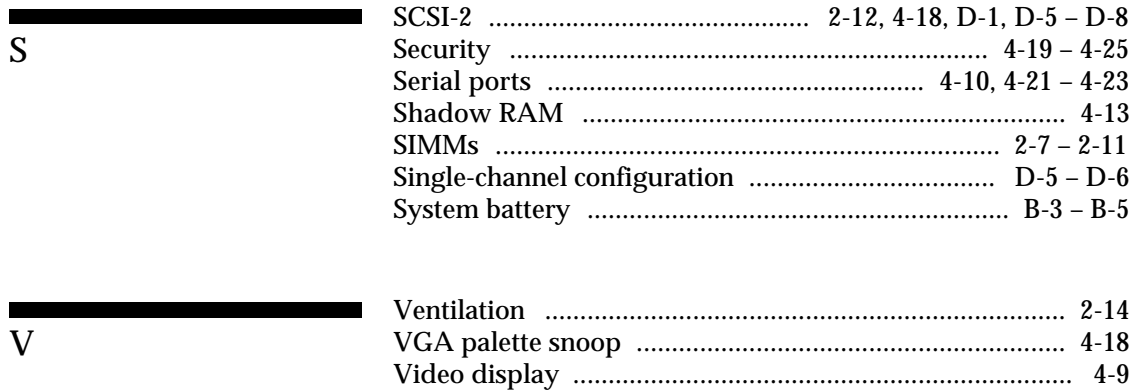

Download from Www.Somanuals.com. All Manuals Search And Download.
Free Manuals Download Website [http://myh66.com](http://myh66.com/) [http://usermanuals.us](http://usermanuals.us/) [http://www.somanuals.com](http://www.somanuals.com/) [http://www.4manuals.cc](http://www.4manuals.cc/) [http://www.manual-lib.com](http://www.manual-lib.com/) [http://www.404manual.com](http://www.404manual.com/) [http://www.luxmanual.com](http://www.luxmanual.com/) [http://aubethermostatmanual.com](http://aubethermostatmanual.com/) Golf course search by state [http://golfingnear.com](http://www.golfingnear.com/)

Email search by domain

[http://emailbydomain.com](http://emailbydomain.com/) Auto manuals search

[http://auto.somanuals.com](http://auto.somanuals.com/) TV manuals search

[http://tv.somanuals.com](http://tv.somanuals.com/)